デジタルビデオレコーダ

## PDR-AHD1000 シリーズ

4・8・16 チャンネル機共通

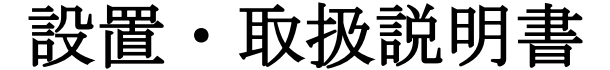

Ver. AHD1K-1.0\_J1.03a 対応 APP Ver. R6563, R6932

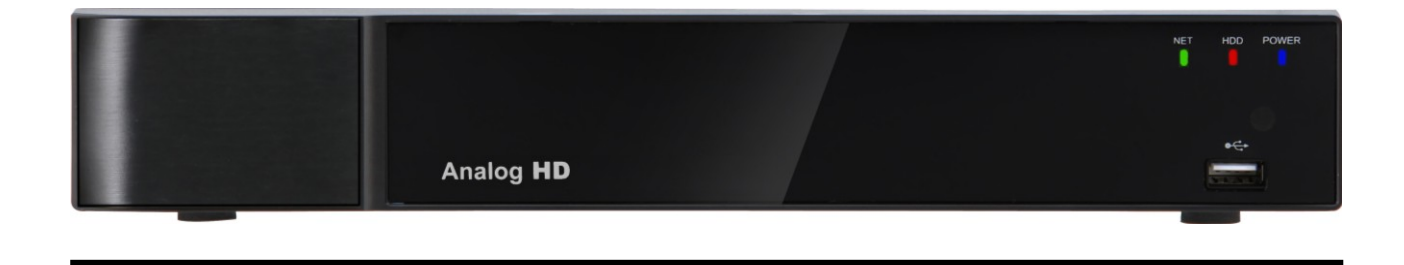

- この度は、デジタルビデオレコーダをお求めいただきありがとうございます。
- 本機をご使用の前に、この設置・取扱説明書をお読みいただき、製品の機能や操作法について、十 分ご理解いただいた上で、正しく使用していただきますよう、お願い致します。
- この取扱説明書は、後で確認できるよう、分かりやすい場所に保管してください。
- サードパーティー製のカメラ・モニタ・警報装置およびコンピュータ等を接続する場合、それらの 説明書もお読みいただくようお願い致します。

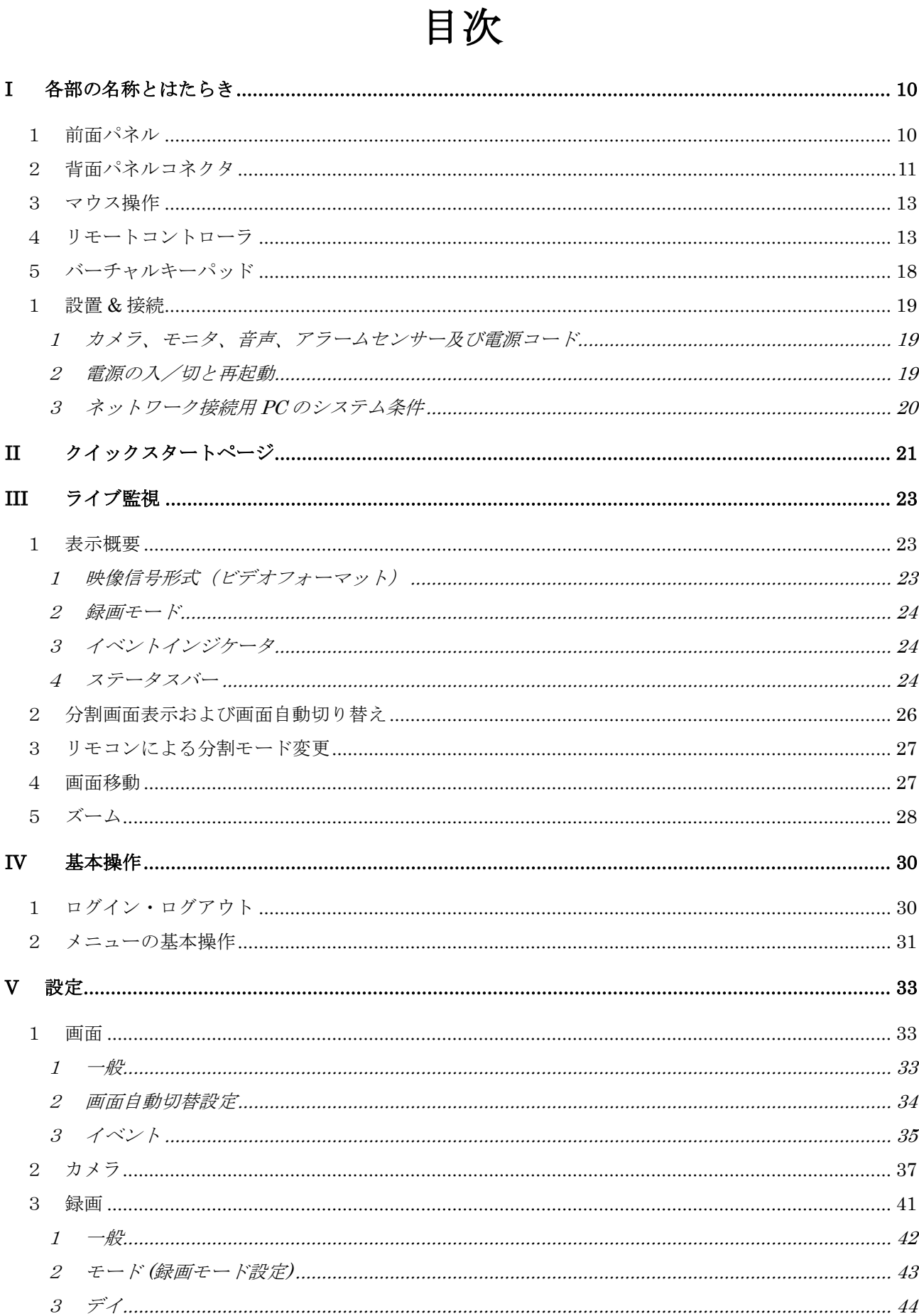

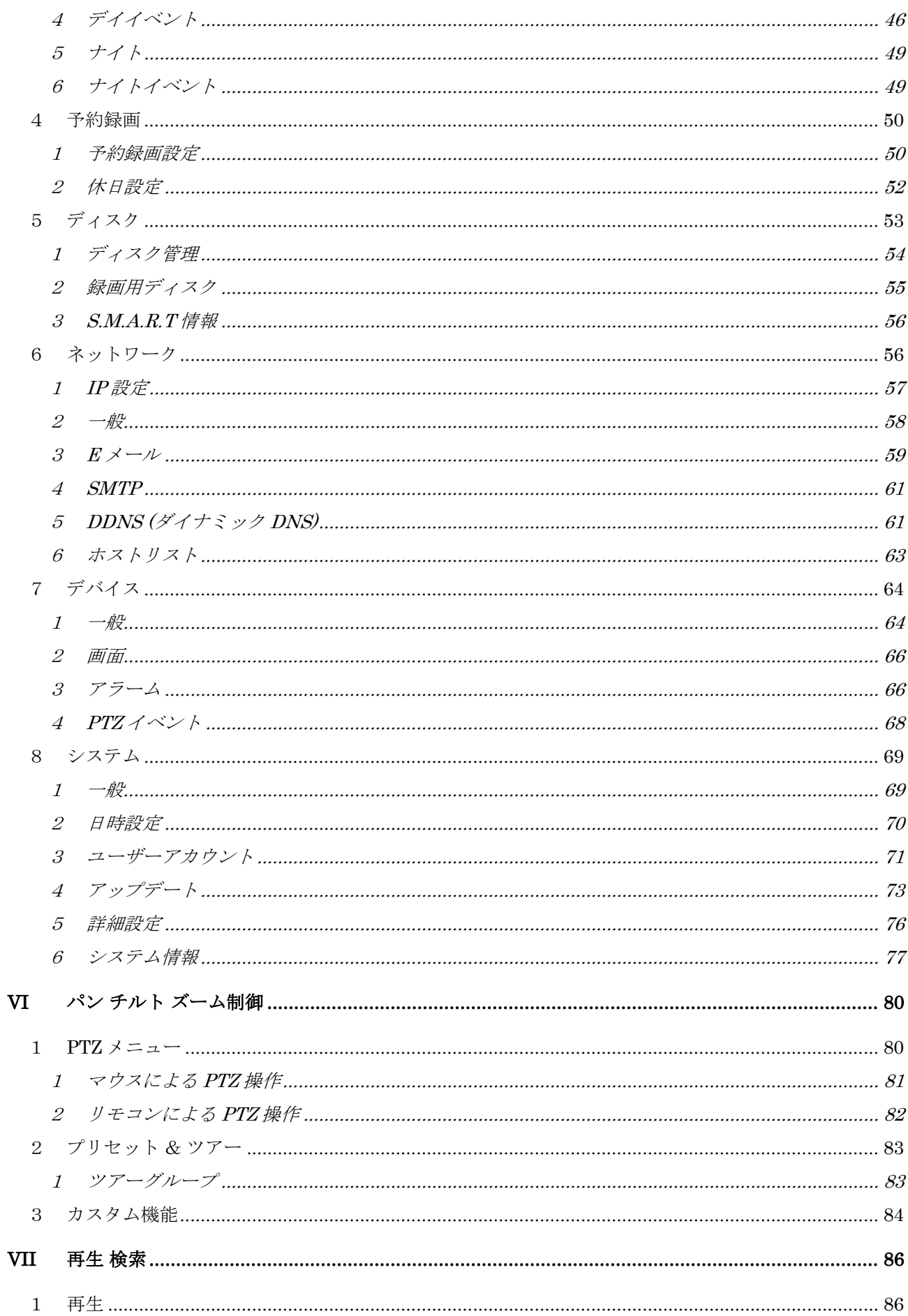

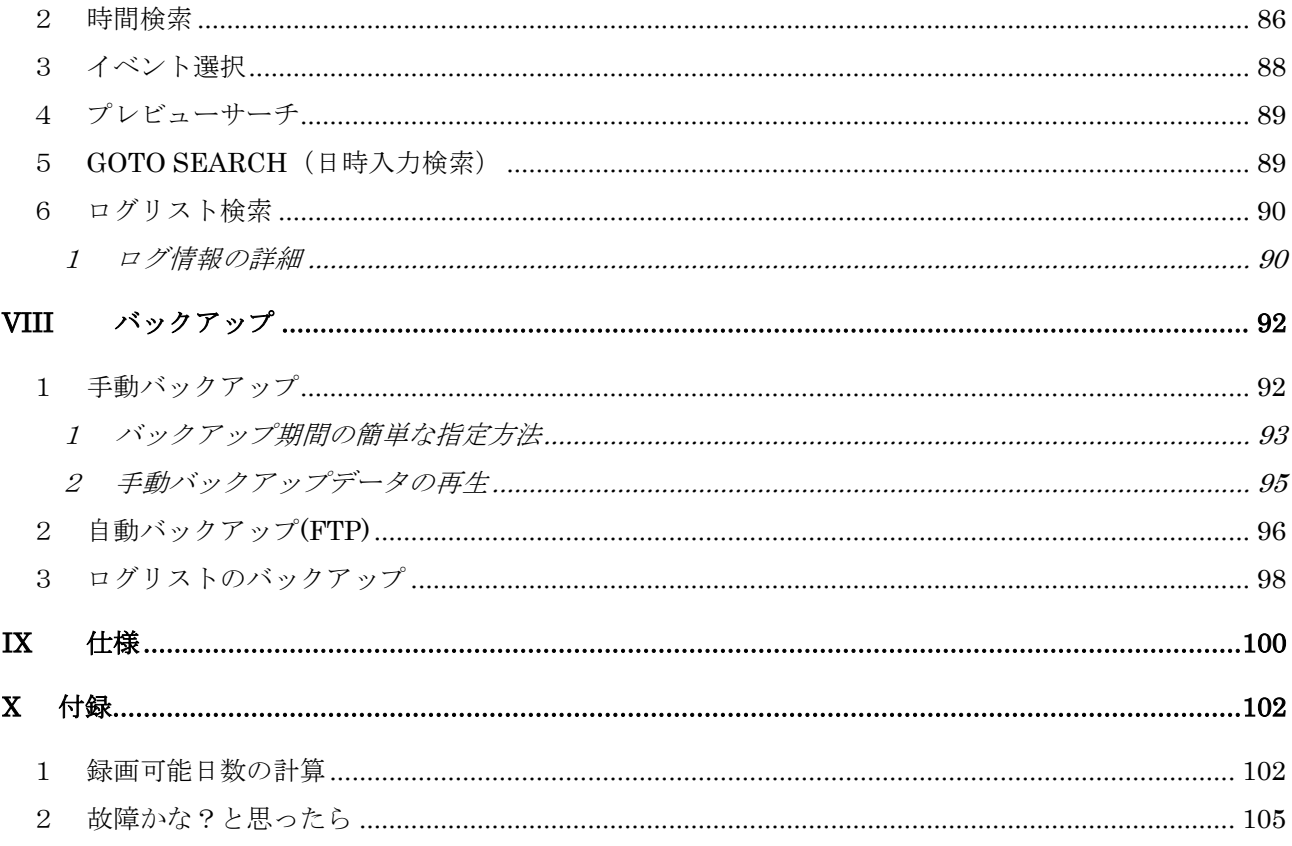

#### 免責事項

- この設置・取扱説明書に記載された情報は、発行時点のものです。仕様及び性能は予告なく変更さ れる場合があります。また、これらの変更のために、より新しい設置・取扱説明書が発行される場 合があります。
- デジタルビデオレコーダ、ソフトウエア、ハードディスク、パソコン周辺機器等の操作ミスや故障 及びサポート対象外の機器を接続したこと等による故障・損傷またはデータ消失によって、結果的 に生じる損害を弊社は保障できません。
- 弊社は、本機を日本国内での使用を前提として輸入・販売しております。本機を海外でご使用にな った場合の、故障や事故に関し、弊社は一切の責任を負わないものとします。

#### 警告

- **本機の通気孔を塞がないでください。器具の過熱防止のため、通気孔の周囲は最低5cm空けてく** ださい。
- 本機の中に金属部品を入れないでください。本機に回復不能な損害を与える恐れがあります。もし 入れてしまった場合は、直ちに電源を切りコンセントから AC アダプターを抜いてください。そし てお買い求めの販売店にご連絡ください。
- 本機及び付属品の AC アダプター等の分解・改造をしないでください。感電や火災の原因となり、 大変危険です。修理や部品交換が必要な場合は、お買い求めの販売店にご相談ください。
- **●** 煙・蒸気または異臭を感じた場合は、火災や感電を防止するため、直ちに機器の使用を中止し、AC アダプターをコンセントから抜いてください。その後、煙や蒸気が止まったことを必ず確認し、販 売店にご相談ください。
- 本機やその付属品に重い物を落すなどしてケースやコードが変形・破損した場合は、直ちに使用を 中止し、衝撃や振動を与えないようにしてください。次に、火災や感電を防止するため、直ちに AC アダプターをコンセントから抜いて、販売店にご相談ください。
- 本機や AC アダプターに水などの液体を入れないでください。DVR や AC アダプターは防水ではあ りません。液体がかかった場合や潮風で汚れた場合は、乾いた柔らかい吸水性の良い布で拭いてく ださい。水または異物が入った場合には、直ちに使用を中止し、AC アダプターをコンセントから 抜いてください。そのまま使い続けると火災や感電の恐れがあり、危険ですので販売店にご相談く ださい。
- 火災の恐れがありますので、本機や AC アダプターのお手入れにアルコール・ベンゼン・シンナー などの燃えやすい物質を使用しないでください。日常のお手入れは乾いた布で拭くようにしてくだ さい。また、埃・湿気・油の多い環境での使用は 火災やショートの恐れがあるので避けてください。
- AC アダプターのコードに重い物を乗せたり切断したり傷つけたり改造したりしないでください。 これらは火災・ショート・感電の原因になることがあり、大変危険です。
- 感電の恐れがありますので濡れた手で本機や本機の AC アダプターに触れないでください。AC ア ダプターをコンセントから抜くときは、筺体を持って抜いてください。火災・感電・故障などの恐 れがありますので、コードを持って引き抜かないでください。
- **●** 電源は、付属の AC アダプターをご使用ください。本機に他の電源を使用した場合、火災・感電· 過熱・装置の変形等の恐れがあります。
- 液漏れ・火災・感電・破裂等により重症を負う恐れがありますので、電池を熱源の近くに置いたり、 炎や熱に直接さらしたり、水中に沈めたりしないでください。
- 破裂の恐れがあり大変危険なので、電池の加熱や分解をしようとしないでください。電池の液が体 (目や口に入った場合も)や衣類に付着した場合、すぐに流水で洗い流してください。また、液が 目や口に入った場合は速やかに医師に相談してください。
- 電池に強い衝撃を与えることや落下させることは避けてください。液漏れや怪我の原因になること があります。
- キーホルダーのような金属物で電池端子をショートさせないでください。過熱や火傷、その他の傷 害の原因になることがあります。
- 付属の AC アダプターは、この DVR 専用に設計されています。火災などの恐れがありますので、 他の製品や電池の充電等に使用しないでください。

#### 注意

- 指定された温度・湿度または電源定格を超える状態で装置を運用しないでください。 温度:0~40℃ 湿度:90%以下(結露しないこと) AC アダプターの定格電圧:AC100~240V 50/60Hz
- コンセントは装置の近くに設置し、容易に抜き差しできる状態にしてください。

#### 故障を防ぐために

- 強い磁界を避けてください。電気モーターやブラウン管テレビの近くなど強い電磁界を発生する装 置の近くに本機を置かないでください。強い磁界にさらされると、装置の故障や画像データが壊れ ることがあります。
- 結露を避けてください。急激な温度差のある環境に装置を移動すると装置の内部または外部に結露 を生じることがあります。これを避けるには、予め装置をジッパー付のビニール袋に入れて密封し ておき、その状態で移動した後、移動先の温度に馴染ませてから袋を外してください。
- デジタルビデオレコーダ内部に結露を生じた場合は、直ちに装置の使用を止めてください。使用を 続けると、故障の原因になることがあります。コンセントから AC アダプターまたは電源プラグを 抜き、装置が完全に乾燥するのを待ってください。
- リモコンの電池を交換される場合は、単4形 乾電池をご購入ください。

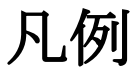

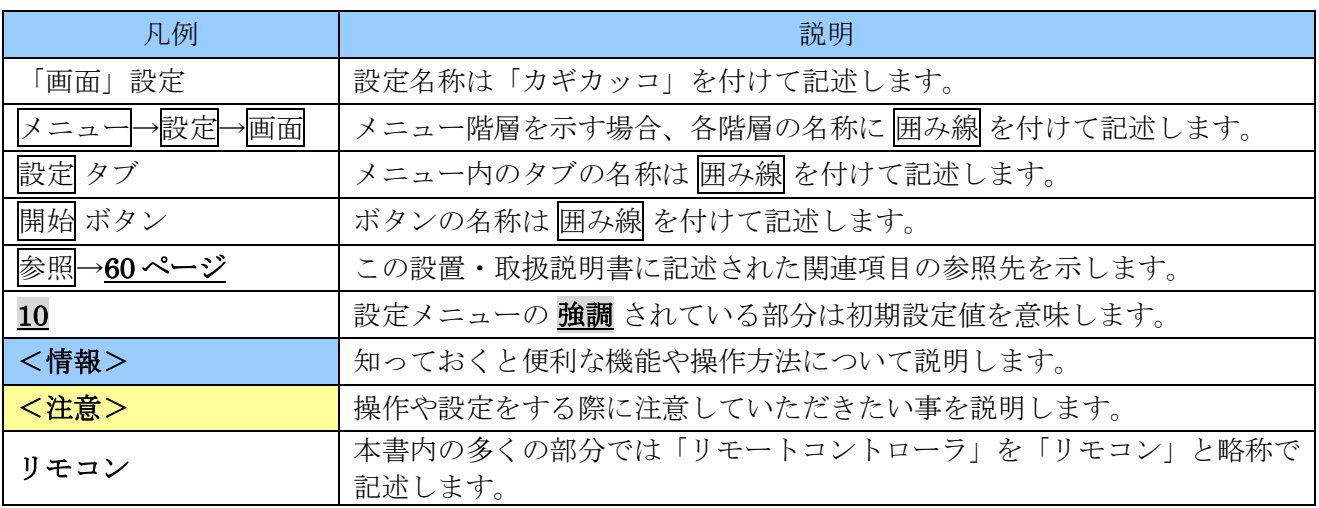

# 梱包品の確認

パッケージと中身に破損がないか確認してください。部品が足りない場合や破損している場合は、すぐ にお買い求めの販売店にご連絡ください。なお、梱包材は本機を再び輸送するとき(引越しや修理)の ために、大切に保管してください。

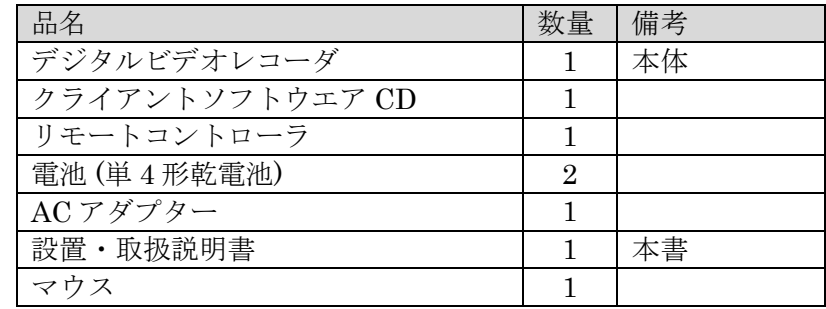

# 本機の特長とそれに伴うご注意

本機は AHD フォーマットによるアナログ高解像度カメラ(720p / 30fps)と従来の SD フォーマットの 2 つの方式のカメラに対応しております。これにより、従来の NTSC 方式のインフラを利用しながら、 高解像度システムへの低コストでのスムースな移行が可能となっております。

● ビデオフォーマットについて 本機は、AHD 方式と NTSC 方式の両方式のカメラに対応しておりますが、それぞれの入力に対す るビデオフォーマットは手作業で切り替えていただく必要があります。その設定がカメラのビデオ フォーマットと合っていない場合、カメラの映像は映りません。(エラーメッセージは表示されま す)

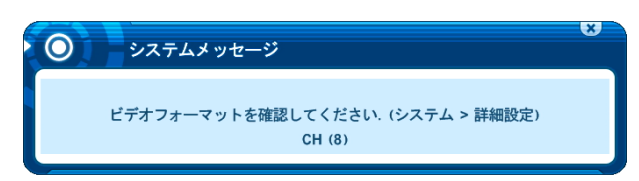

カメラ入力のビデオフォーマットの設定は「システム」設定の 詳細設定 タブ内の「ビデオフォー マット」からおこなってください。

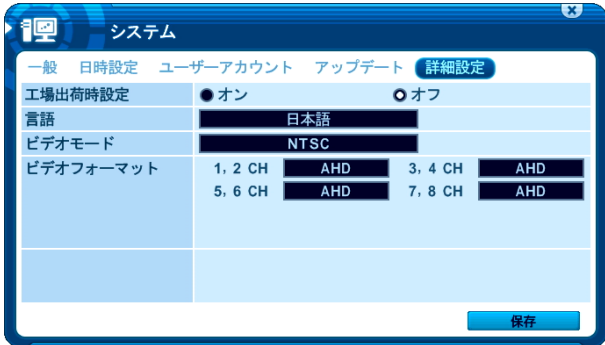

● 利用できるカメラの組み合わせについて

本機のカメラ入力のビデオフォーマットは 2チャンネル毎にペアで切り替えるようになっておりま す。それぞれの方式のカメラが奇数台の場合、利用できないチャンネルが発生致します。従いまし て、AHD 方式と NTSC 方式のカメラを混在使用する場合、それぞれのカメラが偶数台になるよう なシステム構築をお願い致します。ビデオフォーマットの現在の設定状態は、必要に応じてそれぞ れのチャンネルのライブ映像の右上にアイコンで表示させることができます。

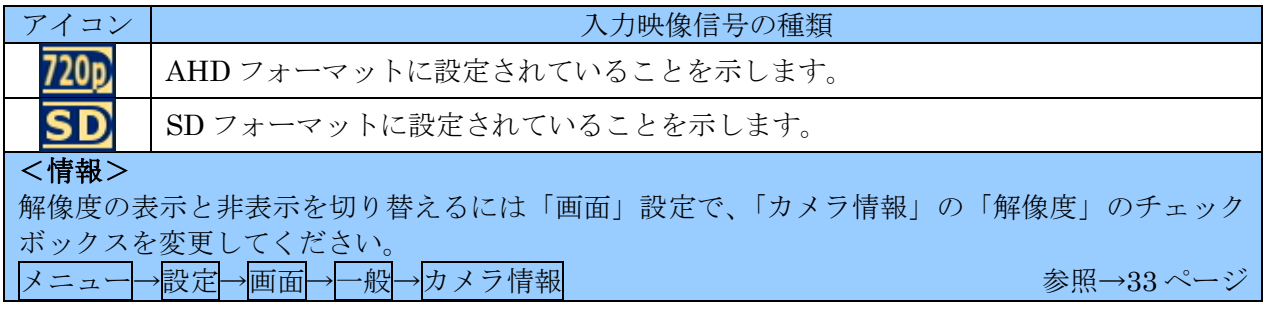

<注意>

AHD フォーマットにおける NTSC モード及び PAL モードとは、垂直周波数の違いを区別 するための便宜上の表記であり標準テレビジョン方式の NTSC 及び PAL を意味するもの ではありません。(SD フォーマットの状態では NTSC と PAL の切換えとして動作します)

#### ● 画面のアスペクト比(縦横比)について

本機の HDMI 及び VGA 出力はアスペクト比(縦横比)の制御には対応しておりません。利用する カメラのアスペクト比に合わせてモニタの設定で調整していただく必要があります。 従いまして、アスペクト比が 16:9 の AHD フォーマットのカメラと、アスペクト比が 4:3 の NTSC フォーマットのカメラを混在使用した場合、モニタの設定をどちらに合わせるかによって正しいア スペクト比で表示されないチャンネルが発生します。

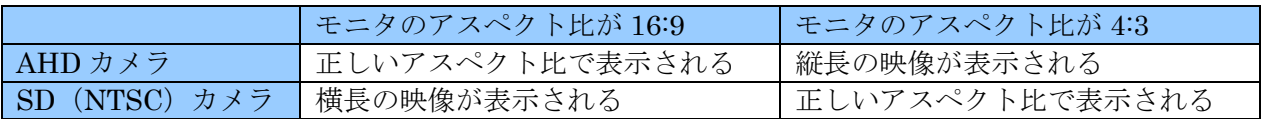

#### <情報>

弊社の AHD カメラ (720P の製品のみ)を NTSC モードで使用する場合、カメラのを NTSC モードに切り替えた状態で、カメラのアスペクト比を 16:9 に設定していただくことで、16:9 の アスペクト比に統一したシステムとして混在利用していただくことが出来ます。切換え方法は カメラの「GUI 説明書」をご覧ください。

● カメラ映像伝送路で利用可能な機器の制限 AHD 方式のカメラには、従来の NTSC 方式で利用していた同軸ケーブルやコネクタがそのまま利 用できますが、映像分配器等の信号伝送に電子回路を利用するような装置については AHD フォー マットに対応した製品しか利用できません。

## <span id="page-9-0"></span>I 各部の名称とはたらき

<span id="page-9-1"></span>1 前面パネル

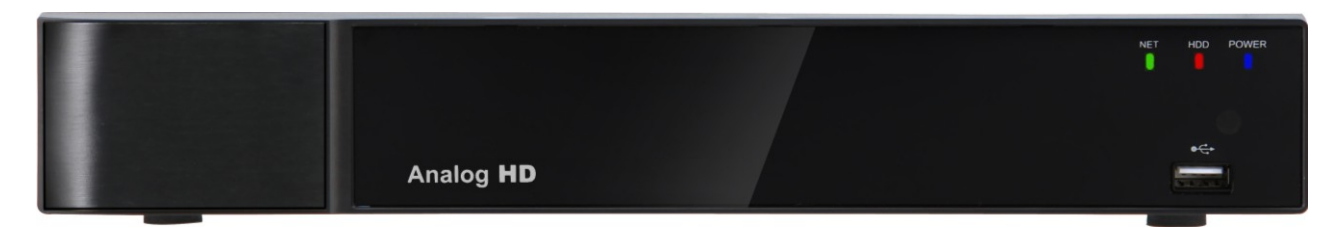

1. モード・インジケータ

3 個の LED が本機の状態を表示します。

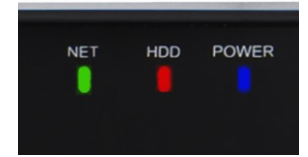

POWER (青): 通電中に点灯します。 HDD (赤): HDD アクセス中に点滅します。 NET (緑) : 遠隔接続中に点灯します。

2. リモコン受信部

リモコンからの信号を受信するための赤外線センサーです。この部分を塞がないでください。

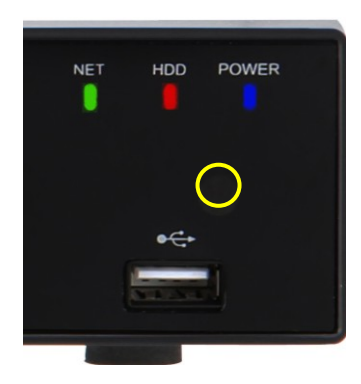

3. USB ポート

マウスやバックアップ用の記憶装置(USB メモリーや HDD)を接続できます。

## <span id="page-10-0"></span>2 背面パネルコネクタ

#### <4 チャンネル機>

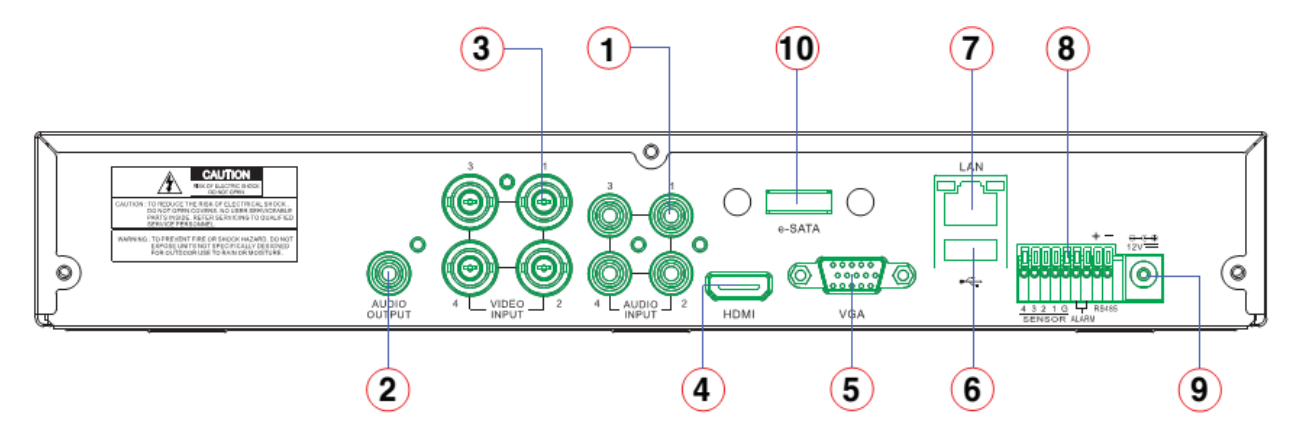

<8 チャンネル機>

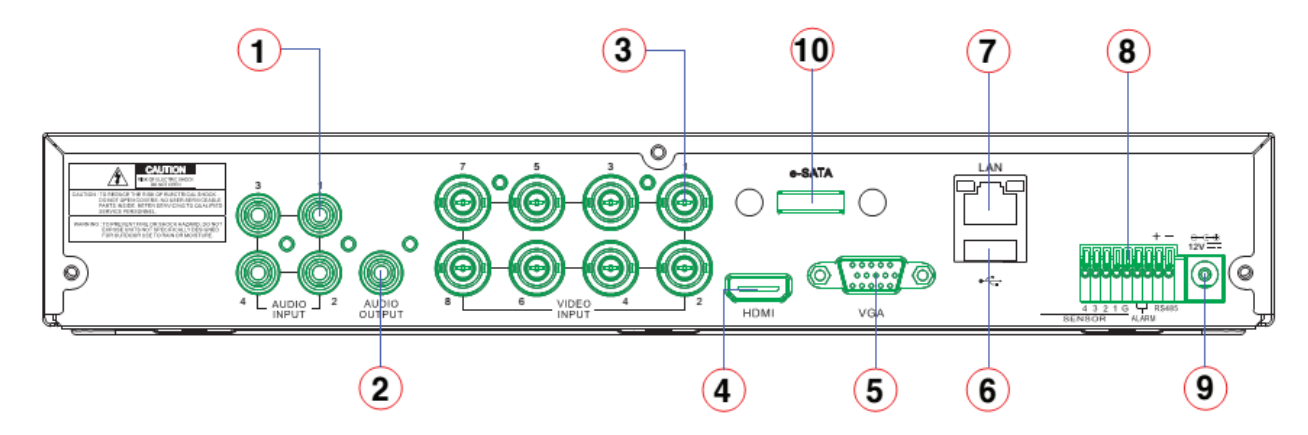

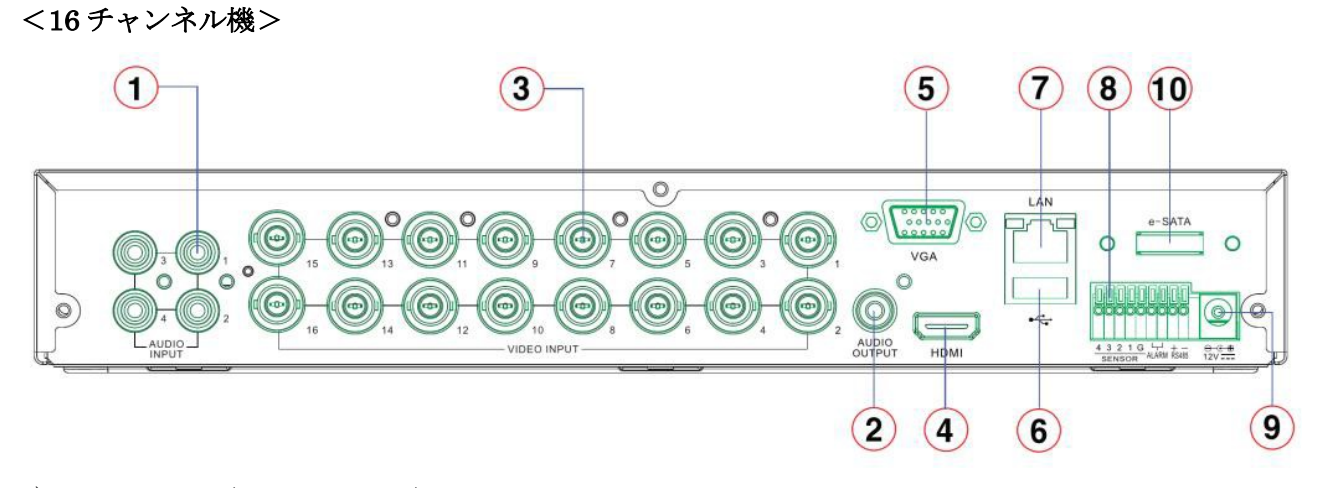

#### 1) AUDIO IN  $(RCA:1~ 4ch)$

映像入力チャンネル数に関係なく 4 チャンネルの音声入力があります。それぞれの音声入力チャン ネルは選択したひとつの映像チャンネルに割り当てることができます。

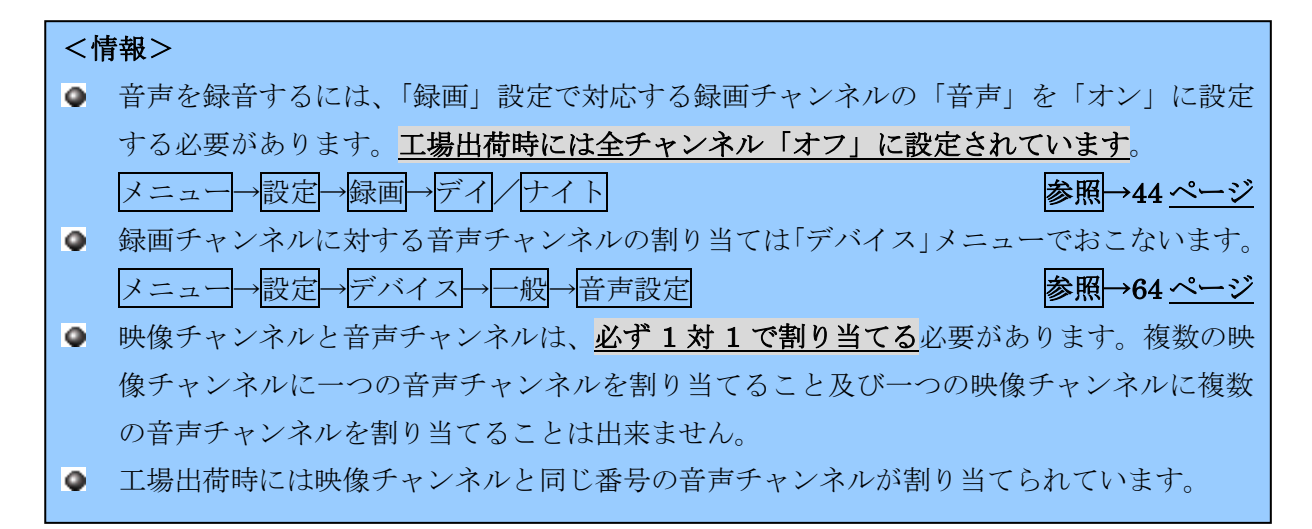

#### AUDIO OUT (RCA: 1ch)

再生時に選択したチャンネルの音声を出力します。ただし、双方向オーディオ機能を使用する設定 になっている場合、遠隔監視ソフトウエアからの音声が優先されます。

<注意>

- ハウリング防止のため、ライブ音声は出力されません。
- 双方向オーディオ機能を使用される場合、ハウリングやエコーが発生しないよう、設置工事 と使用には十分にご注意ください。
- ネットワーク経由の音声は、通信状態によって断続することがあります。
- 2) VIDEO IN (BNC: 4, 8, 16ch)

カメラを接続するための映像入力です。

3) HDMI

HDMI または DVI 方式に対応したモニタを接続できます。本機とモニタの相性によって HDMI 出 力の映像が利用できない場合は、VGA で接続するようにしてください。映像は VGA と同じです。

4) VGA

パソコン用のモニタ (アナログ) を接続できます。本機とモニタの相性によって VGA 出力の映像が 利用できない場合は、HDMI で接続するようにしてください。映像は HDMI と同じです。

5) USB

マウスやバックアップ用の記憶装置(USB メモリーや HDD)を接続できます。

6) LAN $(RJ-45)$ 

本機の遠隔監視、時刻同期等、ネットワークを利用する機能を使用する場合には、LAN ケーブルで TCP/IP ネットワークに接続してください。

#### <注意>

ネットワークを利用する機能を使用するには、それらに合わせた設定作業が必要です。LAN ケ ーブルを接続するだけでは、これらの機能を使用することはできません。 また、ルータやパソコン等、周辺機器の設定やソフトウエアのインストール等も必要です。

7) SENSOR / ALARM / RS422

4 系統のアラーム用センサー入力 / 1 系統のアラーム用リレー出力 / 1 系統の PTZ 制御用 RS422 制御出力

8) POWER

DC 電源ジャックです。付属の専用 AC アダプターを接続します。

## <注意> ● 電源装置は必ず付属の専用 AC アダプターをご使用ください。付属以外の電源装置を使用し た場合、火災,感電, 火傷等の恐れがあり、大変危険です。 ○ 12V のカメラ用電源装置から本機の電源を供給しないでください。(動作不良や HDD 故障 の原因になる場合があります) AC アダプターが故障や損傷した場合は、本機をご購入いただいた販売店から専用の AC ア ダプターをご購入ください。

- AC アダプターの DC コードを延長しないでください。コードを延長する必要がある場合は AC 側でおこなってください。(動作不良や HDD 故障の原因になる場合があります)
- 付属以外の電源装置を使用した場合に発生した故障は、保証期間内であっても有償修理とさ せていただく場合や、修理不可能となる場合があります。
- 9) e-SATA

e-SATA インターフェースを持つ HDD を接続することで、録画用 HDDを増設することが出来ます。

## <span id="page-12-0"></span>3 マウス操作

本機の基本操作には、付属のマウスを使います。

1) 左ボタン

分割画面モードで特定のチャンネルをダブルクリックすると、 1 画面表示になります。再度ダブルクリックすると元に戻りま す。

2) 右ボタン

ライブ監視中、再生中にメインメニューに入ります。もう一 度クリックすると戻ります。

3) スクロールホイール

選択されている項目にマウスポインタを合わせてスクロールホイールを回すと、選択されている設 定項目の値を増減させることができます。スクロールホイールをクリックすると他のチャンネル等 に値をコピーすることができます。

## <span id="page-12-1"></span>4 リモートコントローラ

本機は、マウスの他、付属のリモートコントローラ(以下「リモコン」と表記)でも操作が出来ます。

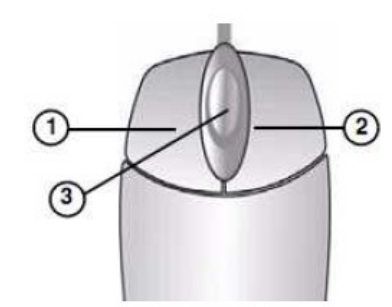

メニュー内では、メニューオプションを選択します。

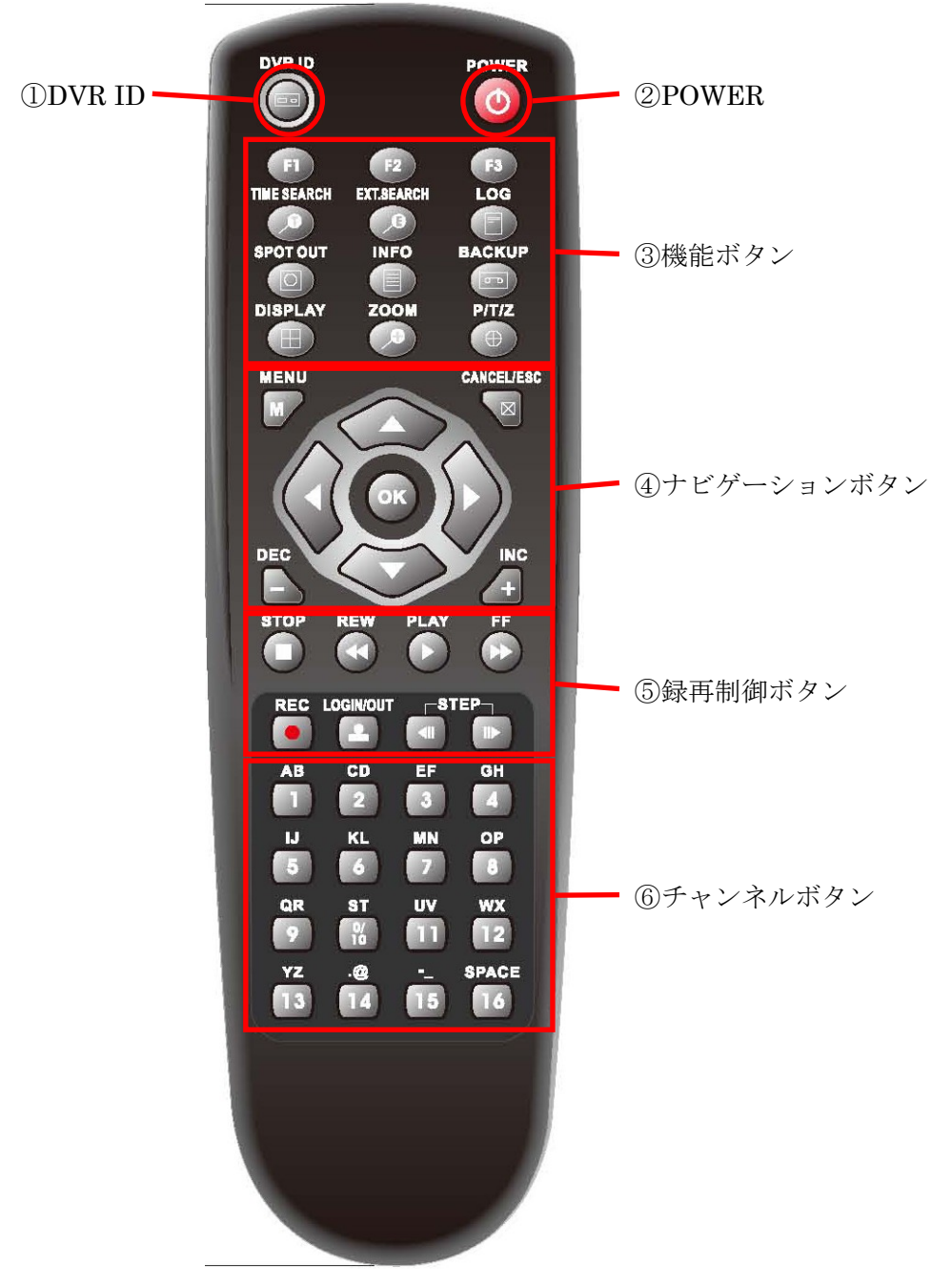

① DVR ID

本機を弊社の PDR-AHD2100, PDR-AHD2000, PDR-AHD1000, PNR-HD4000, PDR-X5100, PDR-S2000 シリーズと同じ部屋で使用する場合に、それぞれのリモコンの信号が干渉しないよう にするために個別の ID 番号を割り当てることが出来ます。利用可能な番号の範囲は 00 ~ 99 で、 次の例のような操作で変更できます。

例: DVR ID を 05 に設定する場合→ DVR ID を押しながら 0 5

<注意>

- $\bullet$ 「00」は特別な番号です。リモコンの DVR ID が「00」の場合、本体のコントロール ID に設定された値に関係なく、強制的に操作することが出来ます。一方、本体のコントロー ル ID が「00」の場合、リモコンに設定された DVR ID に関係なく、全ての DVR ID のリ モコンからの操作を受け付けます。
- 本機のリモコンでは、PDR-XM4000 シリーズも操作できますが、PDR-XM4000 シリーズ 用のリモコンには DVR ID 機能がないので、リモコン側の ID 設定に関係なく操作を受け付 けます。
- PDR-XM3000, PDR-XM4000 シリーズ用のリモコンで本機を操作することが出来ますが、 これらのリモコンは DVR ID を持たないので、本機のコントロール ID の設定に関係なく操 作を受け付けます。
- PDR-S2000, PDR-X5100 シリーズのリモコンで本機を操作することが出来ますが **[メニュー (MENU) ボタンと 決定 (OK) ボタンの動作がリモコンの印字と逆になり** ます。(ボタンの印字が入れ替わりますが位置は変わりません)
- 工場出荷時の DVR ID は「00」に設定されています。
- ② POWER

本機の電源を切ることが出来る状態にします。

③ 機能ボタン

本機の各種機能を直接呼び出すためのボタンです。

- F 1:画面分割数を切り替えます。
- F 2:分割表示時の各チャンネルの表示位置を移動(入れ替え)します。
- F 3:予定機能

TIME SEARCH: 録画映像を日時から検索します。

- EXT.SEARCH: USB メモリーまたは USB HDD 内のバックアップデータを検索します。また、 録画用ディスクに割り当てられていない録画済みの録画用 HDD の録画映像も検 索できます。
- L O G:システムログを表示します。
- SPOT OUT:画面切換え用のバーチャルコントローラを表示します。
- I N F O:システム情報を表示します。
- B A C K U P:録画用ディスクの映像を USB メモリーまたは USB HDD にバックアップするた めのバックアップメニューに入ります。システムログが表示されているときに押 すと「ログバックアップ」ウインドウを表示します。
- D I S P L A Y:映像の表示を分割表示に切り替えます。また、繰り返し押すことで分割方法を選 択します。長押しでは画面自動切り替えを開始します。
- Z O O M:ライブ及び再生映像を拡大表示します。
- P / T / Z:PTZ メニューに入ります。
- ④ ナビゲーションボタン

本機の各種メニューの操作をするためのボタンです。

- M E N U:DVR の各種操作を実行するためのメニューに入ります。メニューに入っている ときに押すとメニューを終了します。ただし、設定メニューのサブメニュー内 の場合は変更を保存して設定メニューに戻ります。
- CANCEL/ESC:各種操作を中止する時や、システム情報やログの表示画面を終了する時に使用 します。ライブモード中または再生モード中は画面に表示される文字やツール バーの表示と非表示を切り替えるために使用します。

上下左右方向(AV<br />
<>  $\mathbf{F} = \mathbf{F} + \mathbf{F}$ 

ライブまたは再生モード中に上 △ 方向ボタンを押すとアラームウイ ンドウの表示と非表示を切り替えることができます。

- DEC, INC ( + | ): メニュー内等で、値の増減と選択に使用します。
- O K:メニュー内等で、設定値を決定するときに使用します。ライブモード 中と再生モード中は分割表示と 1 画面表示を交互に切り替えます。
- ⑤ 録再制御ボタン

本機の録画と再生に関する制御ボタンです。

- S T O P (■):録画及び再生を停止します。録画を停止するためにはパスワードが必要です。
- REW ( ):再生中に早戻し再生に切り替えます。押した回数によって 2 倍→4 倍→8 倍→ 16 倍に変化します。

「時間検索」ウインドウ内では現在表示されているバーグラフの範囲の前の 範囲に移動します。

<情報> 早戻し速度は、録画フレーム数やシステム負荷の程度によって、規定の速 度に達しない事があります。

- P L A Y (■): ライブモード中に再生に切り替えます。また、変速再生中の場合は通常速度 の再生または逆再生に切り替えます。
- F F ( ):再生中に早送り再生に切り替えます。押した回数によって 2 倍→4 倍→8 倍→ 16 倍に変化します。 時間検索ウインドウ内では現在表示されているバーグラフの範囲の後の範囲 に移動します。

#### <情報>

早送り速度は、録画フレーム数やシステム負荷の程度によって、規定の速 度に達しない事があります。

R E C (●): 録画を開始します。

- LOGIN/OUT ( ): 管理者またはユーザーで本機にログインまたはログアウトします。
- STEP ( ■■):再生中にコマ送り及び逆コマ送りに切り替えます。コマ送りは1回押す毎に1 コマ進みますので、再生中に 1 度だけ押すことで一時停止として機能します。 時間検索ウインドウ内では ■ でバックアップ開始時刻を、■ でバックアップ 終了時刻を指定します。

チャンネルボタン

映像を映すチャンネル番号の選択や設定メニュー内での数値や文字の入力等に利用します。 カメラタイトル等の文字入力に使用する場合、次表のように、押した回数によって、入力する文字 を選択します。

文字入力にはバーチャルキーパッドを使用することもできます。 みんの 参照→[17](#page-16-0)ページ

<span id="page-16-0"></span>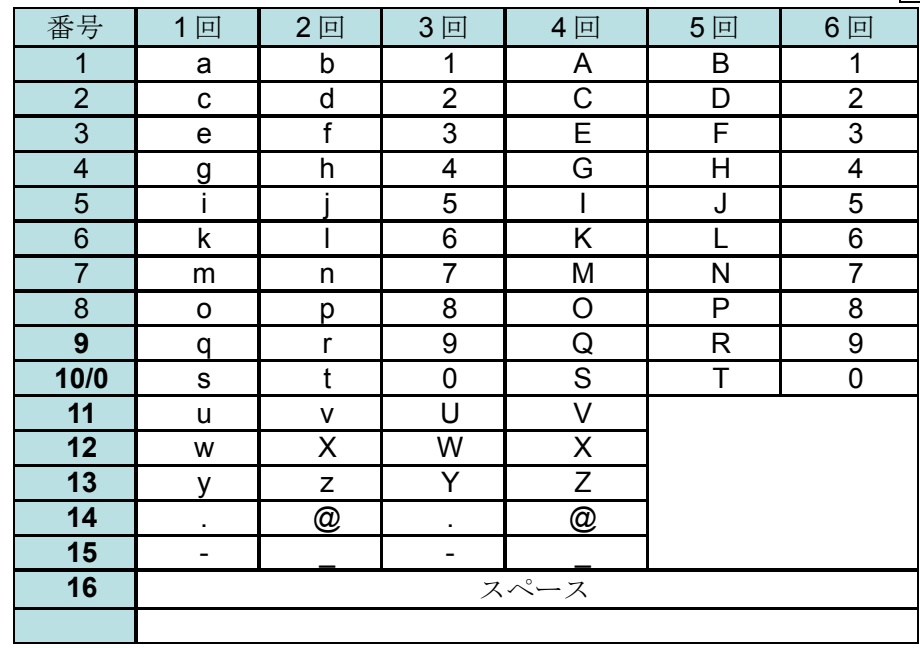

## <span id="page-17-0"></span>5 バーチャルキーパッド

本機は、文字入力のために、画面上にバーチャルキーパッドを表示できます。 マウスの場合は、入力フィールドの右側の ボタンをマウスの左ボタンでクリックすると、下図のバー チャルキーパッドを表示できるようになります。

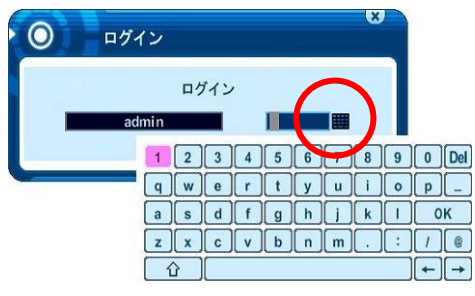

バーチャルキーパッド

III リモコンの場合は、下図の入力フィールドにカーソルを合わせてから OK ボタンを押すと、バ ーチャルキーパッドが表示されます。文字入力には上下左右方向( A ▼ << ) ボタンと OK ボタン を使用します。

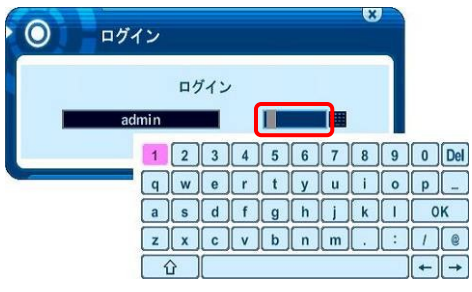

II

IV バーチャルキーパッド

## <span id="page-18-0"></span>1 設置 & 接続

### <span id="page-18-1"></span>1 カメラ、モニタ、音声、アラームセンサー及び電源コード

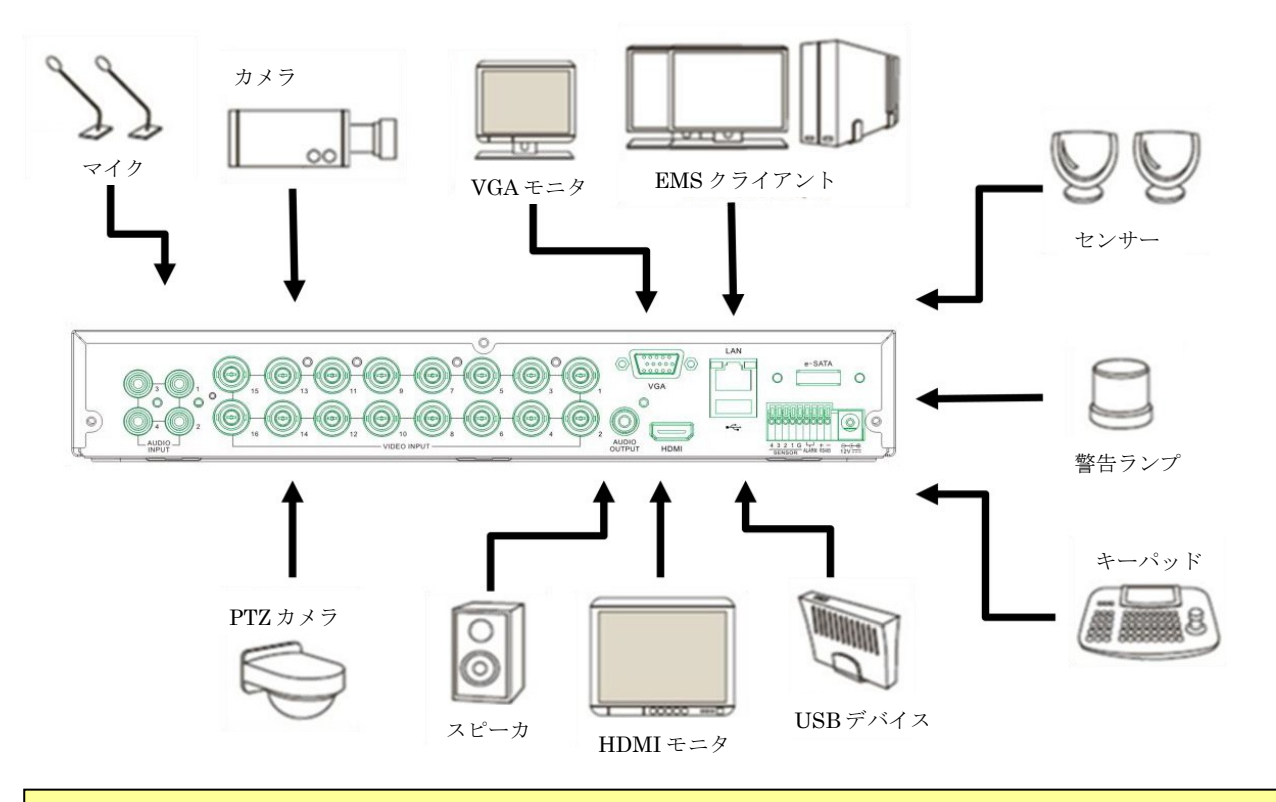

<注意> 音声入出力レベルはラインレベルです。

### <span id="page-18-2"></span>2 電源の入/切と再起動

本機は、付属の AC アダプターを接続し、電源コードをコンセントに接続するだけで、自動的に電源が 入り、起動します。

電源を切る必要がある場合は、メインメニューから「電源」を選択するか、リモコンの OPOWER (電 源)ボタンを押します。

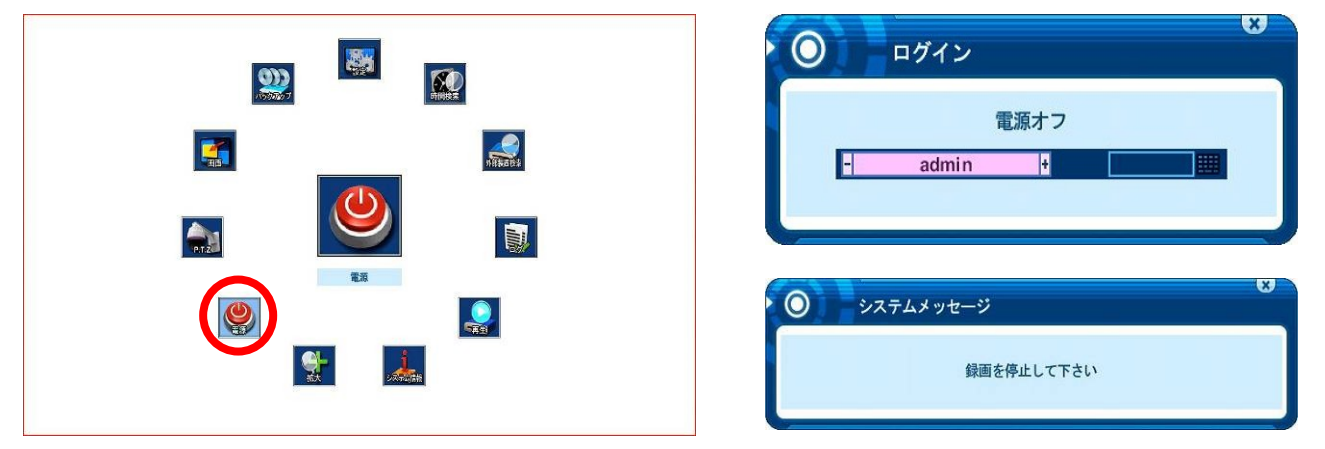

上図右上のログインウインドウが現れたら、パスワードを入力すると、電源を切ることが出来る状態に なります。上図の右下のようなメッセージが表示された場合は、録画を停止してから電源を切る操作を 再度実行してください。

電源を切ることが出来る状態になると、次のメッセージが表示されますので、AC アダプターをコンセ ントから抜くか、AC アダプターの DC プラグを本機から抜いてください。

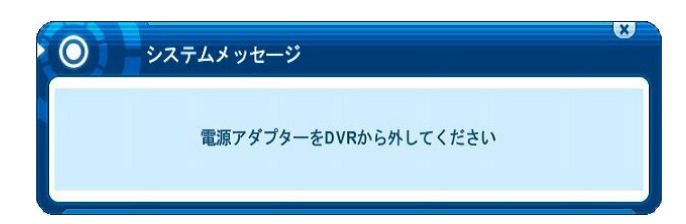

もう一度電源を接続すると、本機を起動することが出来ます。

#### <注意>

- この機能は、安全に電源を切ることが出来るようにするためのものです、電源を入/切すること は出来ません。
- 上記の「電源アダプターを DVR から外してください」表示が出ていない状態で電源プラグや DC プラグを抜かないでください。故障の原因になる場合があります。
- 誤って電源を切ることが出来る状態にしてしまった場合は、AC アダプターをコンセントから抜 いて 10 秒程度待ってから差し込んでいただくことで、再起動できます。

<span id="page-19-0"></span>3 ネットワーク接続用 **PC** のシステム条件

|            | 最低                | 推薦              |
|------------|-------------------|-----------------|
| OS         | Windows XP SP3 以上 | Windows 7 以上    |
| <b>CPU</b> | Core 2 Duo        | i5              |
| <b>RAM</b> | 2G                | 4G              |
| <b>VGA</b> | PCI-E 256M        | PCI-E 512M      |
| DirectX    | DX 9.0 サポート       | DX 9.0 サポート     |
| ネットワーク     | 100MイーサネットLAN     | 100M イーサネット LAN |
| <b>HDD</b> | 100GB 以上          | 500GB 以上        |

#### <情報>

- DVR の接続と遠隔監視は、PC のインターネット接続設定やネットワーク機器の設定及びネッ トワーク環境にも依存します、接続がうまくいかない場合は、それらも確認してください。
- このシステム条件は、遠隔監視対象の DVR が 1 台の場合です、台数が多い場合は必要に応じ て高性能な構成にする必要があります。
- 企業等の組織内では、ネットワーク管理者の指示に従って設定してください。

#### <注意>

● 本機とネットワーク機器等、他社製品との間で生じる相性問題について、弊社では責任を負い ません。

# <span id="page-20-0"></span>II クイックスタートページ

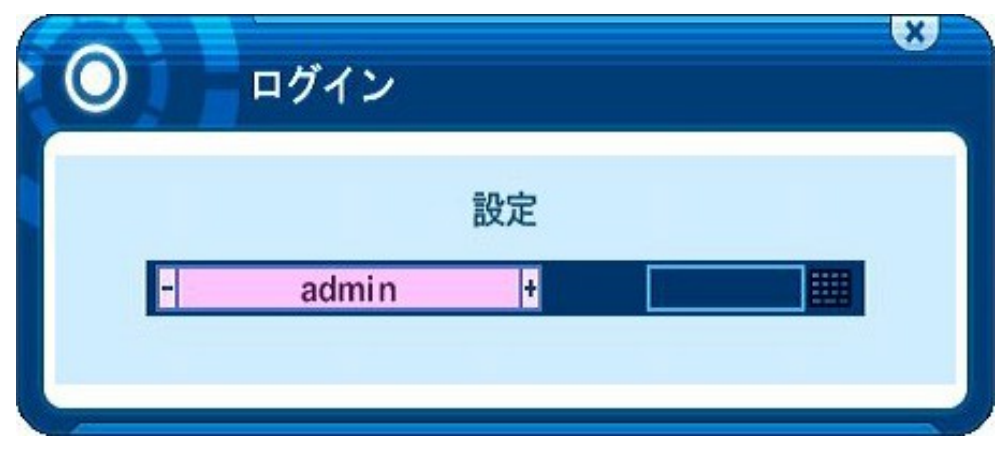

管理者の初期パスワードは「000000」です。

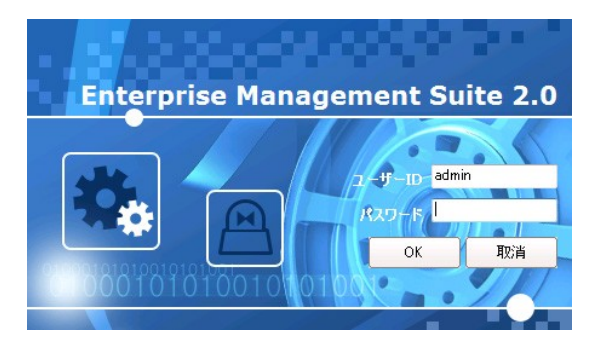

EMS2 ソフトに初期設定された起動用のユーザーID は「admin」、パスワードは「0」です。

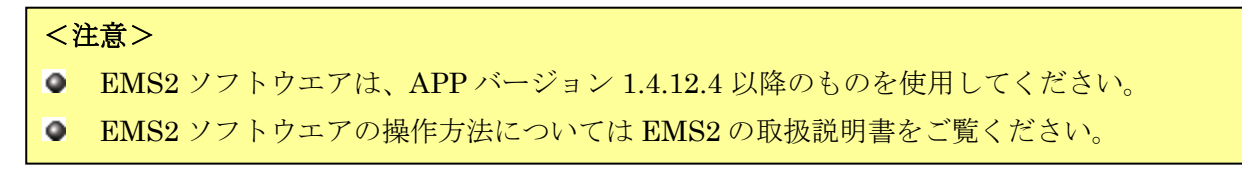

メインメニューのそれぞれのアイコンは、DVR の設定または操作用のショートカットとして動作しま す。

希望のメニューを選択するには、マウスまたはリモコンを使います。

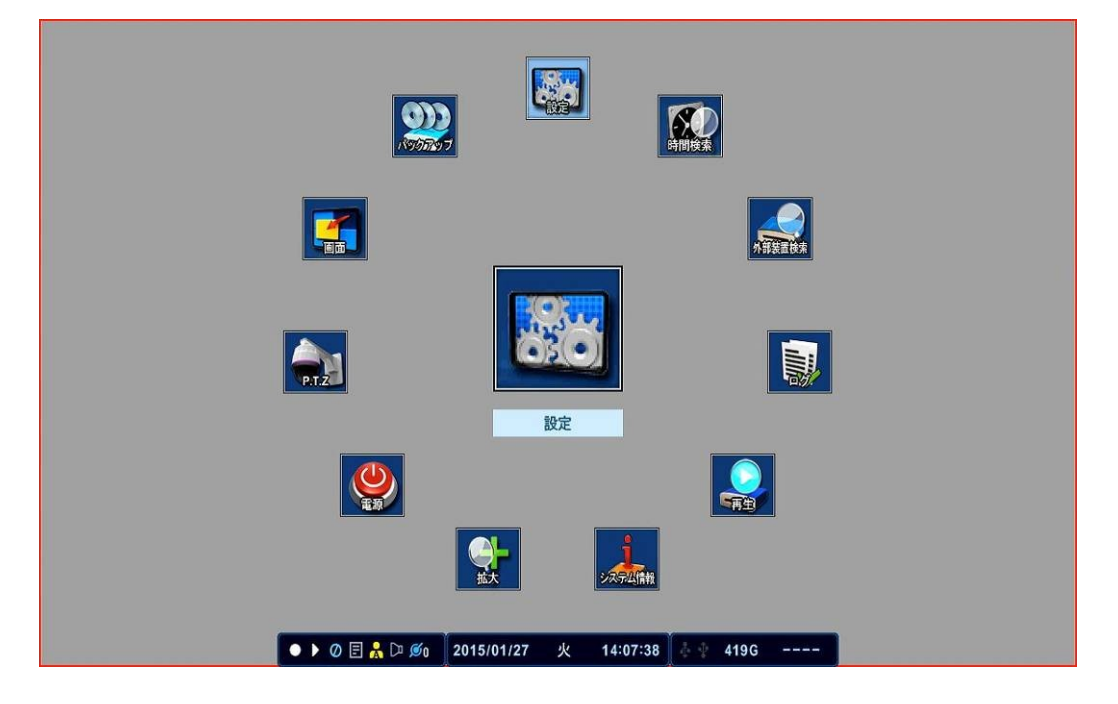

## 日付と時刻の設定

購入後、はじめて DVR の電源を入れたとき、本機の他の操作をする前に、日付と時刻を設定すること が重要です。 オンプレート マインスタック かんしゃ かんしゃ おんしゃ あいしゃ 参照 みんこう

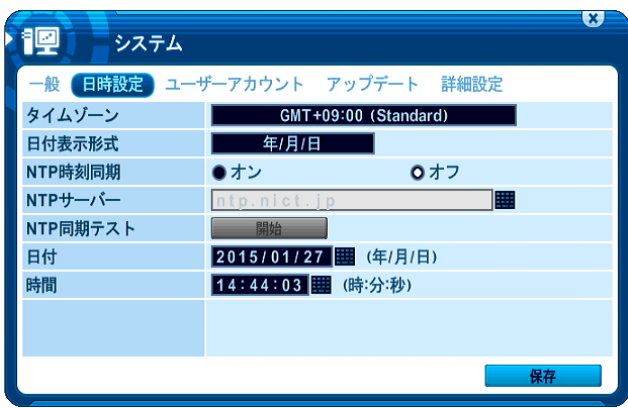

# <span id="page-22-0"></span>III ライブ監視

## <span id="page-22-1"></span>1 表示概要

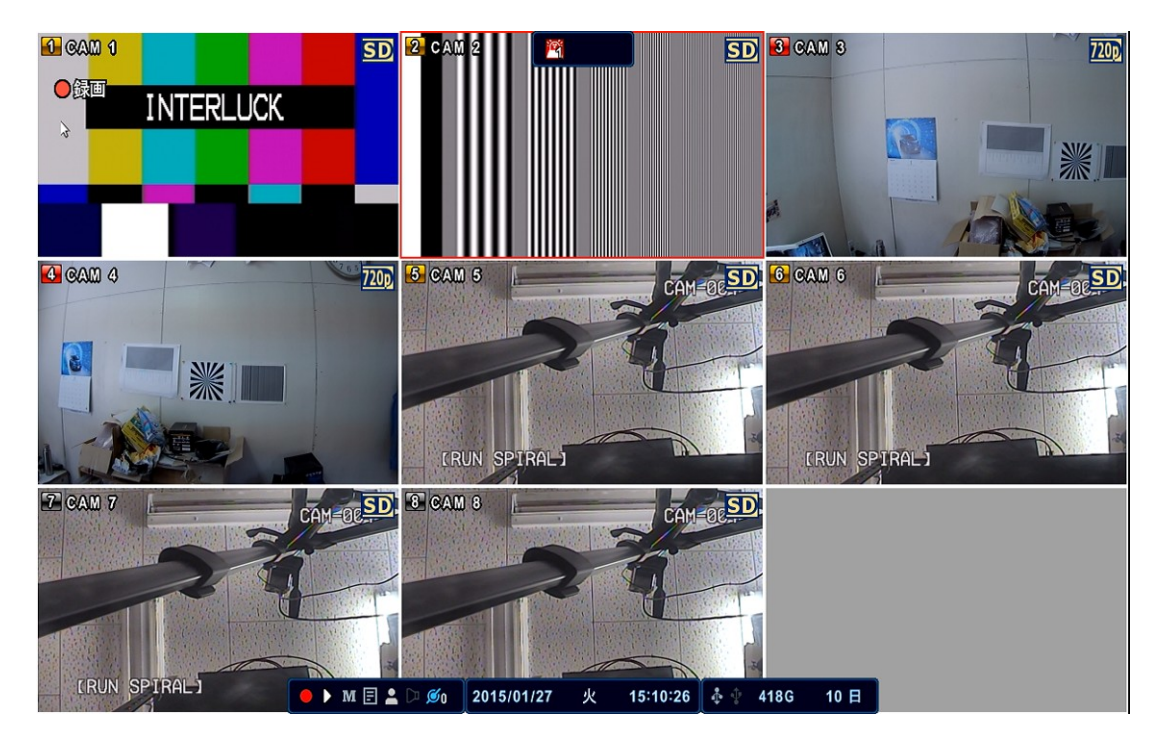

## <span id="page-22-2"></span>1 映像信号形式 (ビデオフォーマット)

それぞれのカメラのライブ映像右上に表示されるアイコンは、そのチャンネルのカメラ入力に設定 された映像信号の種類を示します。この設定は 設定 → システム → 詳細設定 メニューから接続す るカメラの種類に合わせて適切に設定していただく必要があります。 るみ 参照→[76](#page-75-0)ページ

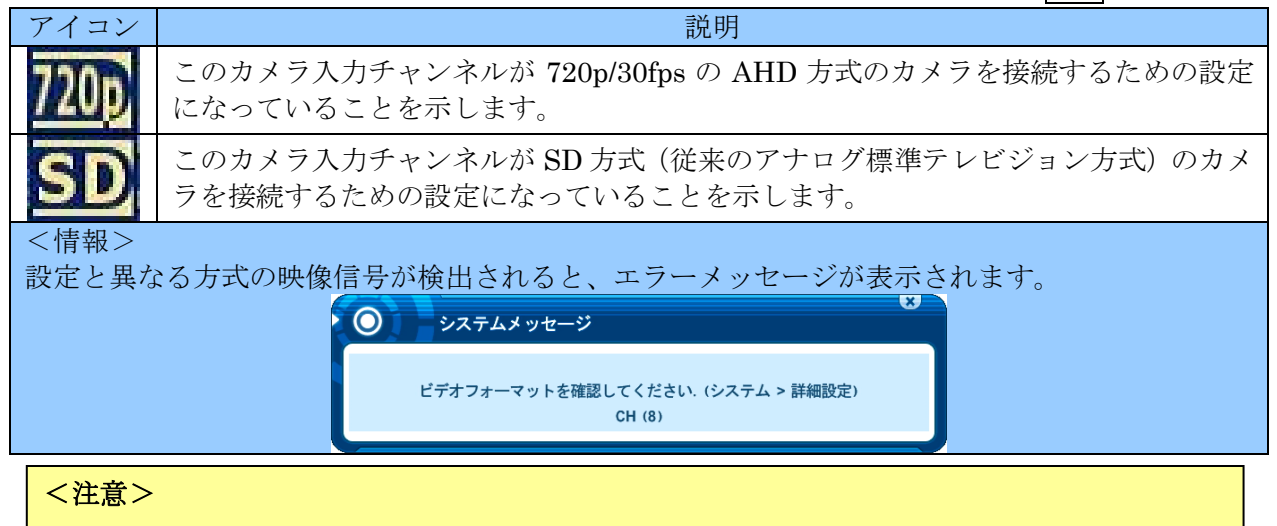

- 本機のビデオモードが NTSC に設定されている場合、PAL モードに設定されたカメラの映 像は映りません。(録画もできません)
- 本機のビデオモードが PAL に設定されている場合、NTSC モードに設定されたカメラの映 像は映りません。(録画もできません)
- 本機のビデオモードは、出荷時 NTSC モードに設定されています。

#### <span id="page-23-0"></span>2 録画モード

番号はチャンネルを、番号の背景色は、録画状態を示します。

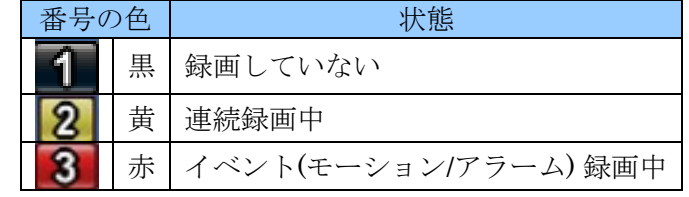

#### <span id="page-23-1"></span>3 イベントインジケータ

#### (1) (2) (3)■文■

画面に表示されるアイコンは、それぞれ次のような状態を示します。

(1) アラーム入力端子がアラームセンサーによってトリガされたことを示します。このアイコンは 画面上部に表示され、アイコン上の数字がトリガされたアラーム入力のチャンネルを示します。

#### 劑

アイコンが消えた後、アラームウインドウをマウスで左クリックすると、アラームウインドウ を消すことが出来ます。また、リモコンの ▲ ボタンでアラームウインドウの表示と非表示を 切り換えることができます。

- (2) モーション検出表示 モーション検出表示はライブ映像の設定された検出エリア内で、被写体の動きを検出している 間表示されます。
- (3) ビデオロス表示。 ビデオロス表示は、ビデオロス(カメラからの映像信号の中断)が起きたチャンネルを表示し ます。ビデオロス表示はアイコンをマウスで左クリックするか、リモコンの 図 CANCEL/ESC ボタンを押すと消えます。
- <span id="page-23-2"></span>4 ステータスバー

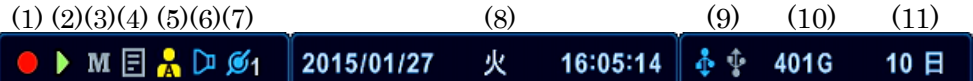

(1) 録画状態

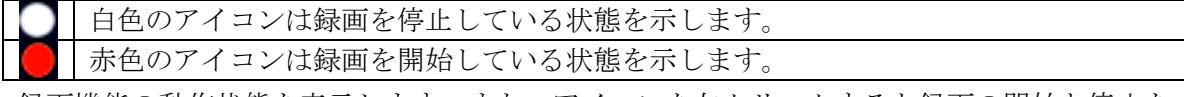

録画機能の動作状態を表示します。また、アイコンを左クリックすると録画の開始と停止を 切り替えることが出来ます。

(2) 再生状態

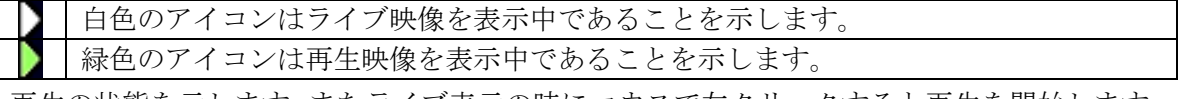

再生の状態を示します。またライブ表示の時にマウスで左クリックすると再生を開始します。 再生モードの時にマウスでアイコン左クリックすると再生コントロールバーの表示と非表 示を切り替えることが出来ます。

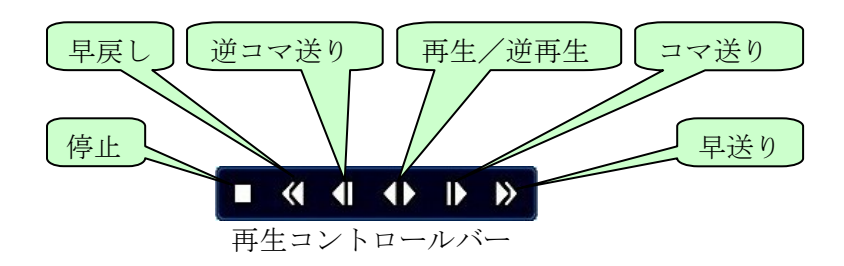

(3) メニュー及び取り消し

メニューやログが表示されていない状態を示します。(通常の状態) ■ メニューやログを表示している状態を示します。 メニューやログの表示有無を示します。また、アイコンをマウスで左クリックする毎に、メ ニュー画面に入る動作とメニューやログ表示を終了する(または前のメニュー階層に戻る) 動作を繰り返します。(設定変更は保存されない)

(4) ログ

ライブまたは再生状態のときに左クリックするとログを表示します。

ログを表示している状態の時に左クリックすると表示されているログを閉じます。

(5) ログイン状態を示します。

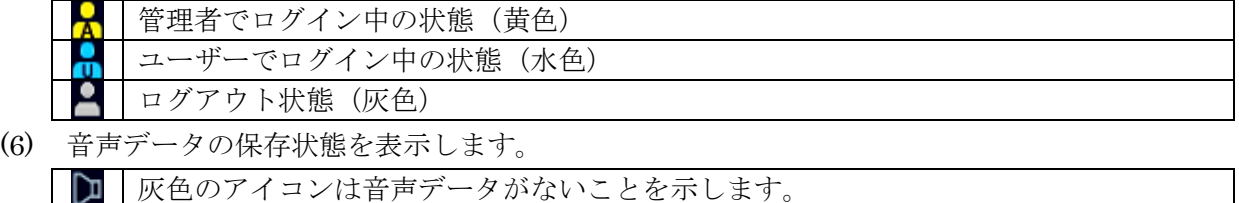

水色のアイコンは音声データがあることを示します。

(7) ネットワーク接続の状態を示します。 LAN ポートにネットワークが接続されていない事を示します。 LAN ポートにネットワークが接続されていることを示します。右下の数値は遠隔接  $\sigma$ 続の接続数を示します。

(8) 日時を表示します。

日付表示形式は、メニュー→設定→システム→日時設定 から変更できます。

参照→[70](#page-69-0) ページ

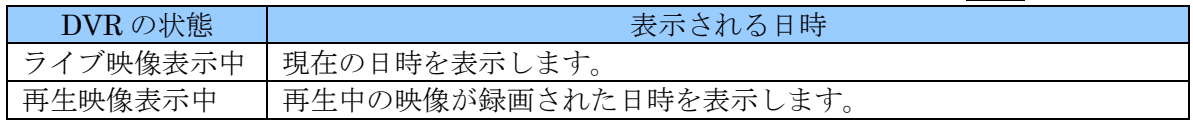

(9) USB デバイスが接続されていることを示します。(バックアップ中は水色になります)

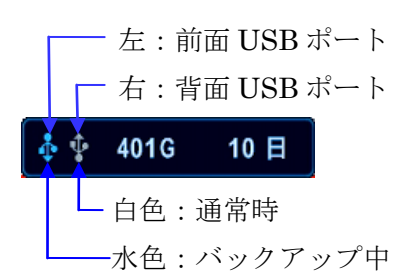

- (10) HDD の残り容量を示します。(録画用 HDD の空き容量が 5GB 未満になるとリサイクルマー ク 日 ロ に た り ま す)
- (11) 現在の録画状態で録画用 HDD の全ての領域に録画したと仮定した場合に、録画される映像 を保存可能な日数の目安を示します。

#### <注意>

この値は、現在録画中の映像の直近数分間のデータレートと録画用ディスクの容量を基に 自動的に計算されています。従って時間帯や曜日の違い等による被写体の動き量やノイズ 量の変動によって値は小刻みに変化するため、平均的な録画可能日数を示すものではあり ません。あくまで目安とお考えください。

## <span id="page-25-0"></span>2 分割画面表示および画面自動切り替え

#### 全画面表示

分割画面で、表示したい画面にマウスポインタを合わせてダブルクリックします。リモコンの場合は希 望するカメラの番号のボタンを押すことで、全画面表示にするカメラを選択できます。 分割画面で選択されているチャンネル(赤い枠で表示)は OK ボタンを押すと 1 画面表示にできます。

#### 分割画面表示及び画面自動切換表示

1) マウス操作の場合は全画面表示の状態でアイコンやツールバーがない部分にマウスポインタを 合わせてダブルクリックします。リモコンの場合は、 田 DISPLAY (画面分割) ボタンを押しま す。

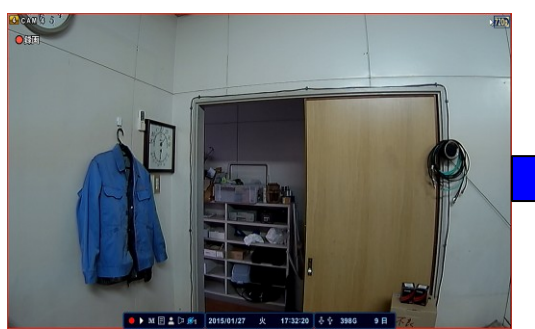

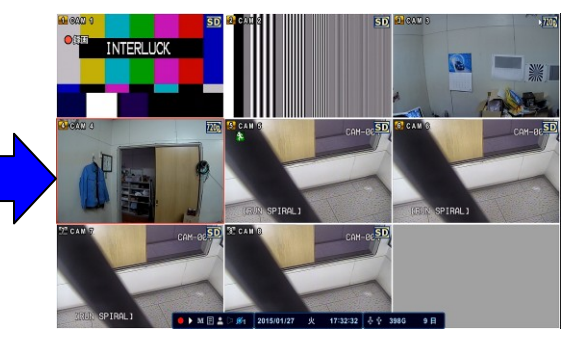

- 2) 自動切換を始めるには、以下の方法があります。
	- リモコンで 田 DISPLAY (画面分割) ボタンを2秒間長押ししする方法
	- $\bullet$ 「画面」メニューから開始する方法

メインメニューで「画面」を選択するか、リモコンで □ SPOT OUT ボタンを押すか、 マウスで次のページの "○" 印のアイコンをクリックします。

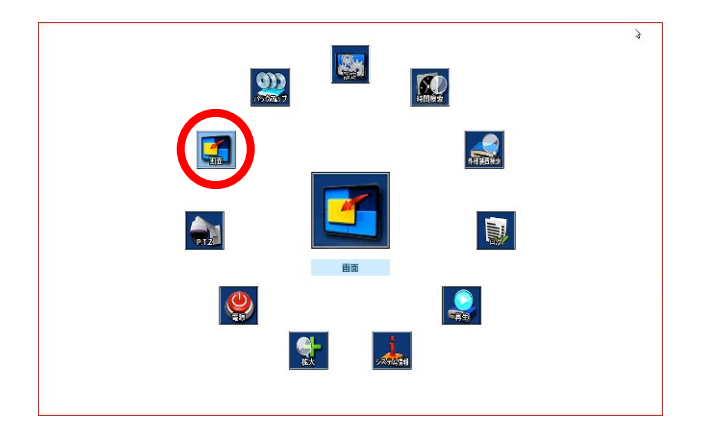

下図のバーチャルコントローラが表示されます。

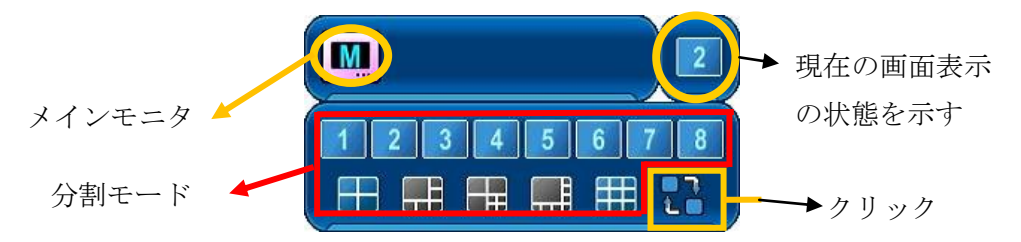

3) 自動切り替えモードおよび画面切り替え時間は、「設定」メニューの「画面設定」で設定可能で す。これらの設定に関する詳細については、「画面自動切替設定」を見てください。

参照→[34](#page-33-0) ページ

4) 分割モードは「画面」メニューの 一般 タブ内で選択可能です

## <span id="page-26-0"></span>3 リモコンによる分割モード変更

リモコンの F1 ボタンを押し、次に 数字 ボタンを押すことで、分割数を変更できます。 例: F1 ボタンの次に数字 8

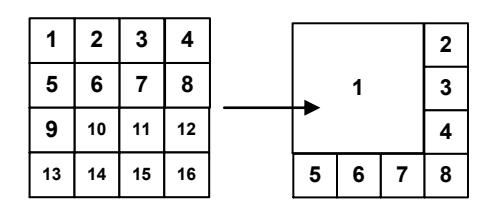

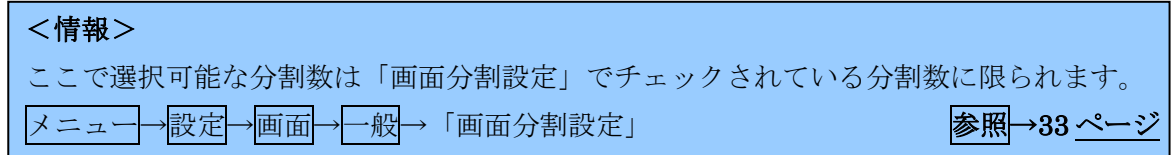

### <span id="page-26-1"></span>4 画面移動

本機の分割画面表示は、DVRのチャンネル数の範囲内で4, 6, 7, 8, 9, 10, 13, 16分割が利用可能で、 各チャンネルの表示位置を入れ替えることができます。画面移動はマウスのドラッグ&ドロップで 操作します。

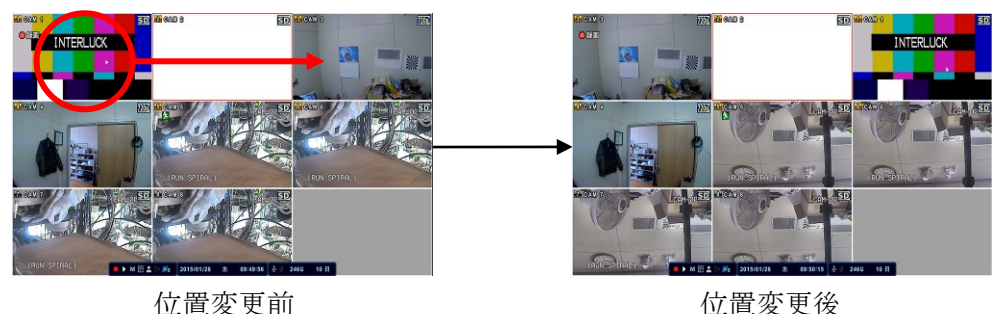

リモコンの場合は次の手順で画面移動が出来ます。

- ① リモコンの F2 ボタンを押すと マークが表示されます。
- ② 方向ボタン で入れ替えたいチャンネルの片方に マークを移動します。
- ③ 入れ替えたいもう片方のチャンネルを数字ボタンで指定します。
- ④ OK ボタンを押すと、変更を保存します。

**⊠ CANCEL/ESC** ボタンを押すと、変更を保存せずに戻ります。

上の例は 1 と 3 の表示位置を入れ替えた例です。

#### <注意>

- チャンネル数より少ない分割数を設定した場合に、画面に表示されていないチャンネ ルを選択したい場合は、リモコンを使って設定してください。
- 画面移動の情報は分割数毎に管理されています、入れ替えの状態は別の分割数の画面 には引き継がれません。

## <span id="page-27-0"></span>5 ズーム

ライブモードおよび再生モード中に画面の一部を拡大することが出来ます。

- 1) デジタルズームを有効にするには、拡大したいカメラを選択するか全画面表示の状態にします。
- 2) メインメニューで「拡大」を選択するか、リモコンの ZOOM ボタンを押します。

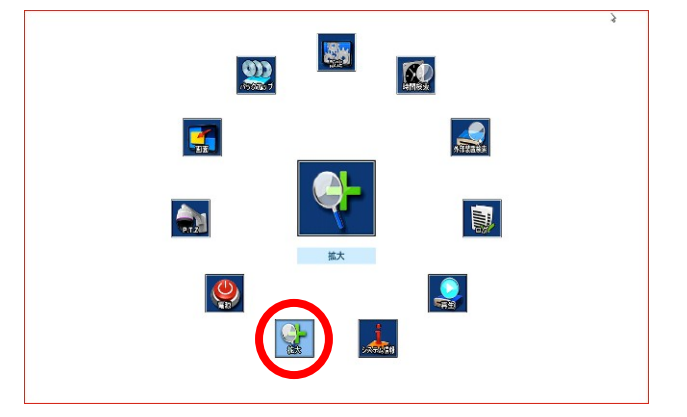

下図のようなズームエリアボックスがポップアップ表示されます。

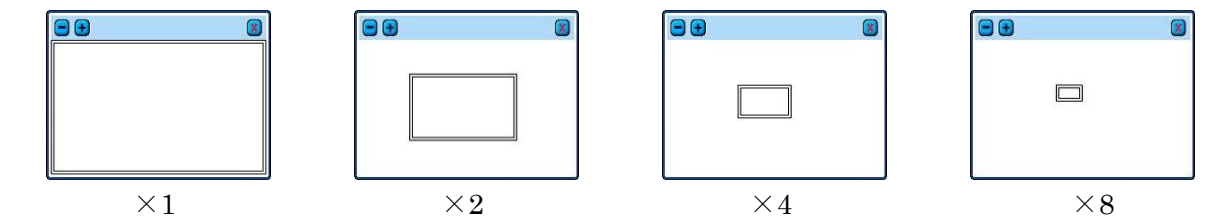

- 3) マウスの場合はズームエリアボックス内をクリックすることで拡大したい位置を指定します。 リモコンの場合は △ ▼ ■ ■ → (方向) ボタンを使います。
- 4) 画像の倍率を上げるにはマウスで セシクリックするか、リモコンの + ボタンを押します。倍 率を下げるにはマウスで■をクリックするか、リモコンの - ボタンを押します。
- 5) 通常モードに戻すにはマウスで 8をクリックするか、リモコンの 図 CANCEL/ESC ボタンを 押します。

#### <注意>

- 分割画面表示のときに ZOOM ボタンを押すと、選択された(赤枠で囲まれた)チャンネルを 1 画面表示で拡大表示します。
- $\Box$  分割画面表示の時に赤枠で囲まれる位置は、マウスで画面を左クリックするかリモコンの ボタンで変更することが出来ます。
- DVR の状態によっては4倍までしか拡大出来ない場合があります。

## <span id="page-29-0"></span>IV 基本操作

## <span id="page-29-1"></span>1 ログイン・ログアウト

DVR を操作するには、適切なユーザーとパスワードで DVR にログインしなければなりません。この DVR は、工場出荷時には、1 つの管理者ユーザーのアカウントが予め設定されています。

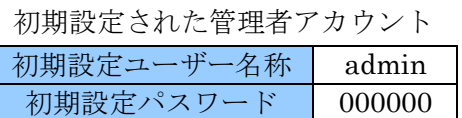

## <注意> ● 本機を設置したら、情報漏洩や不正使用を防止するため、管理者パスワードをお客様自身の新 しいパスワードに必ず変更していただきますよう強くお願い致します。 ● 初期設定されたパスワードのままで使用を継続しても、本機にはそれを警告する機能はありま せんので十分ご注意ください。 ○ ログインパスワードには6桁の数字とアルファベット及び一部の記号が利用できます。

● 本機は、初期設定ではログイン状態のまま何も操作をしない状態が 3 分間続くと自動的にログ アウト状態になります。また、再生モード中の場合は、ログアウトと同時に自動的に再生を中 止してライブモードに戻ります。長時間の連続再生をする場合は自動ログアウトを「オフ」ま たは必要に応じた長めの時間に設定してください。」

参照→[69](#page-68-1) ページ

- 1 ログイン
	- 1) マウスの場合は下図の人の形をしたアイコンをクリックします。リモコンの場合は ボタ ンを利用します。

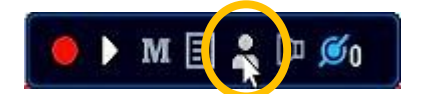

2) ログイン画面が現れたら、日日ボタンでユーザーを選択し、パスワードを入力します。 マウスの場合はバーチャルキーパッドを、リモコンの場合は数字ボタンまたはバーチャル キーパッドを利用します。

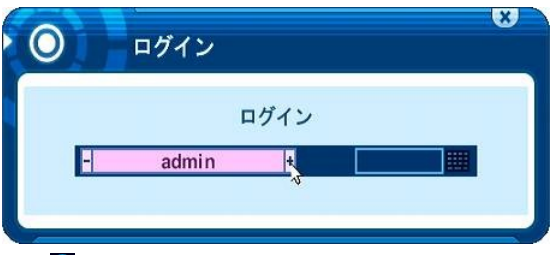

3) ログインアイコンAまたはBがステータスバーに表示されます。

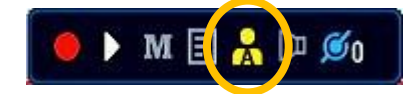

- 2 ログアウト
	- 1) マウスの場合、下図の人の形をしたアイコンをクリックすると、最初の状態に戻り、ログ アウト状態になります。リモコンの場合は ボタンを押します。

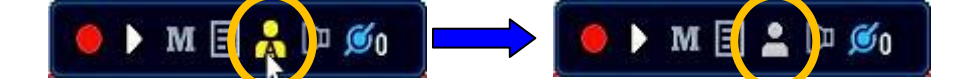

ログイン状態のアイコンは次の 3 種類の状態があります。

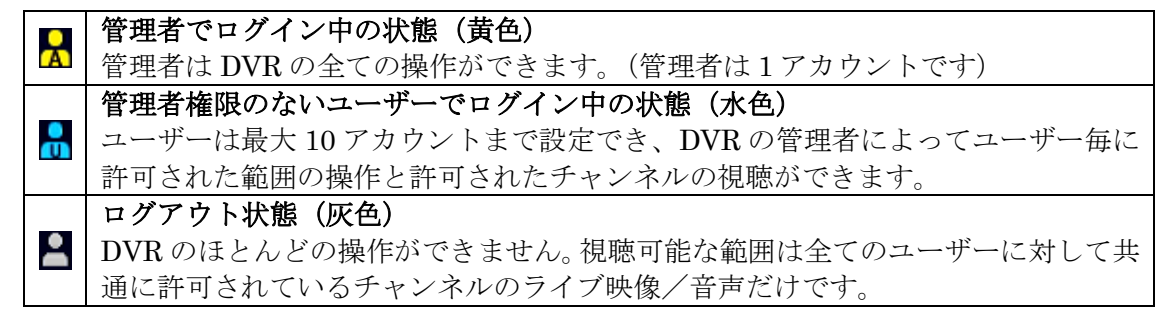

## <span id="page-30-0"></span>2 メニューの基本操作

1 管理者または設定を許可されたユーザーで DVR にログインします。

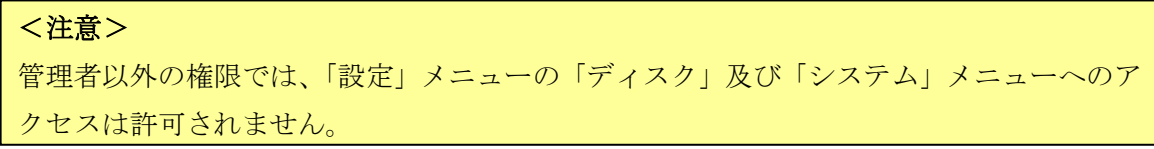

2 マウスの場合は右クリック、リモコンの場合は <a>
MENU ボタンを押すとメインメニューが現 れます。

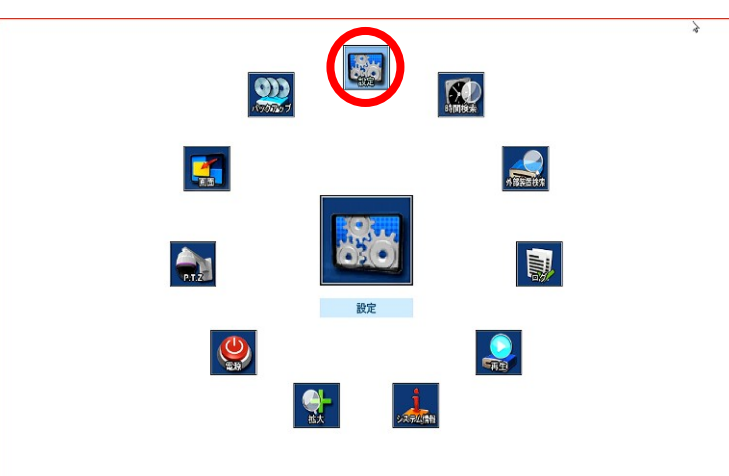

- 3 適切なメニューを選択するにはマウスで適切なアイコンを左クリックするか、リモコンの ▲ ▼ ■ → (方向) ボタンを使って選択します。メインメニュー内では選択された項目は、大きな サイズで中央に強調表示されます。
- 4 リモコンの場合は選択しした項目で OK ボタンを押します。
- 5 リモコンでタブを選択するには ■ (左右) ボタンを使います。選択された項目は色が変化し ます。

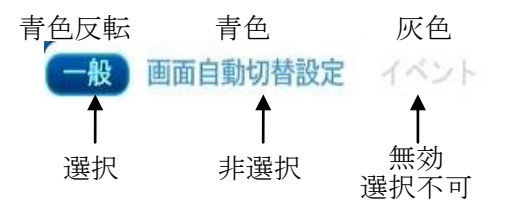

- 6 メニューは左側の欄に設定項目が、右側の欄に設定値が表示されます。マウスポインタを操作 したい項目に合わせて左クリックすると、その項目を選択できます。リモコンの場合は △▼ ■ 同 (方向) ボタンを使います。
- 7 値または選択肢を変更するには 日 を左クリックします。リモコンの場合は + ボタンを使 います。
- 8 変更を保存して元のメニューに戻るには、マウスで RRA ボタンをクリックするかリモコ ンで # # ボタンにカーソルを合わせて OK ボタンを押します。 変更を保存せずに元のメニューに戻るにはマウスで任意の場所を右クリックするか リックします。リモコンの場合は Ø CANCEL/ESC ボタンを使います。

## <span id="page-32-0"></span>V 設定

この章では、設定メニューの詳細について記述します。表内の設定値の**強調**表示は、工場出荷時の初期 値を意味します。

設定メニューに入るには、ライブまたは再生モードで、マウスの場合は右クリックで表示されるメイン メニューから設定を選択します。リモコンの場合は MENU→ OK ボタンを押します。

## <span id="page-32-1"></span>1 画面

「画面」設定では、画面表示に関する設定ができます。

#### <span id="page-32-2"></span>1 一般

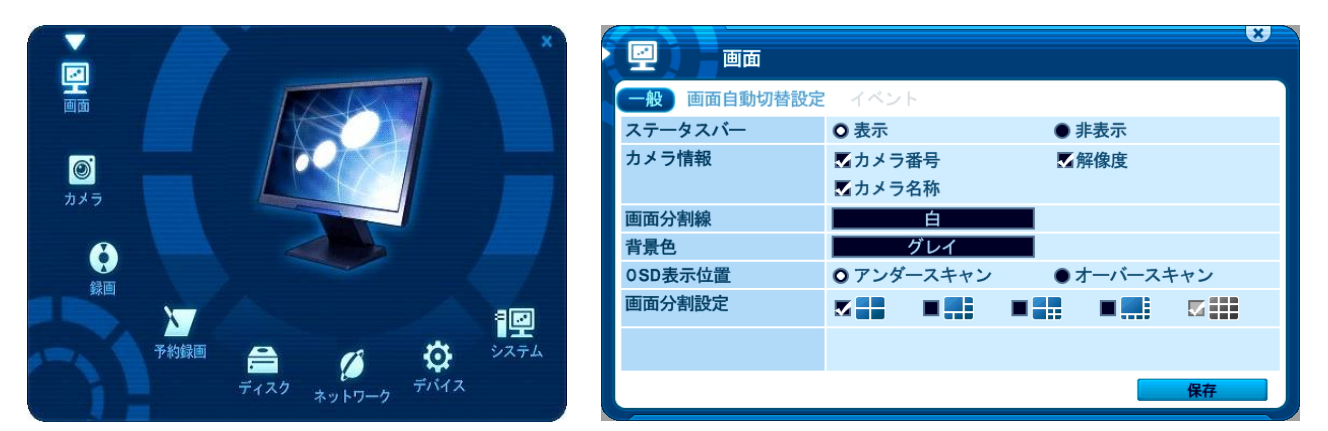

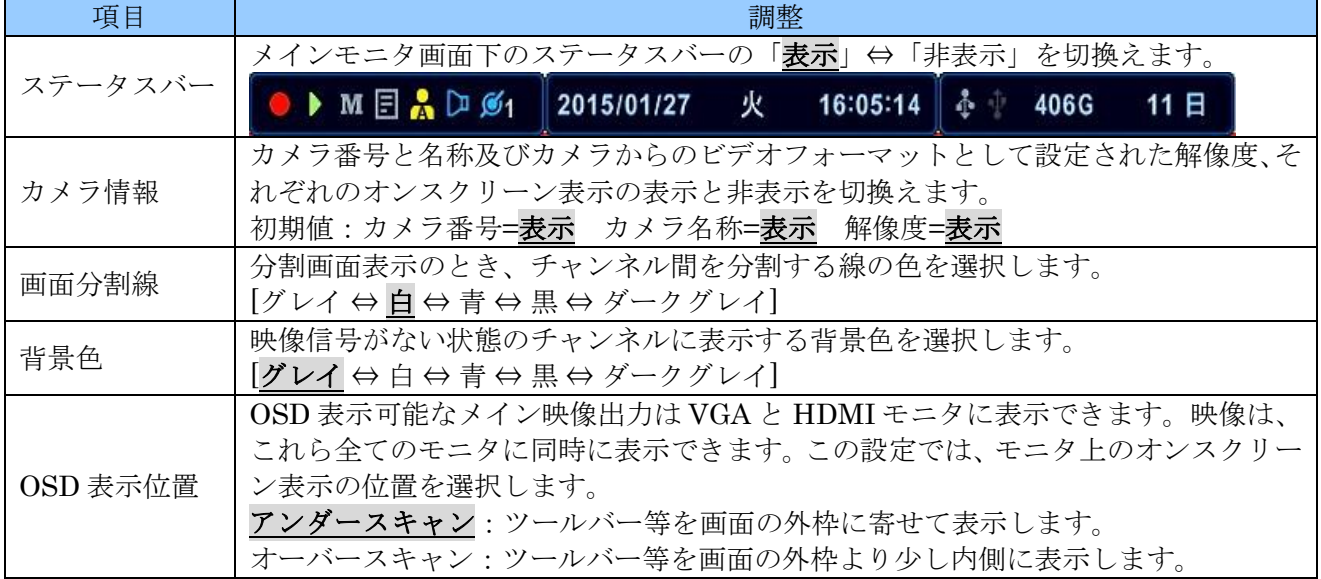

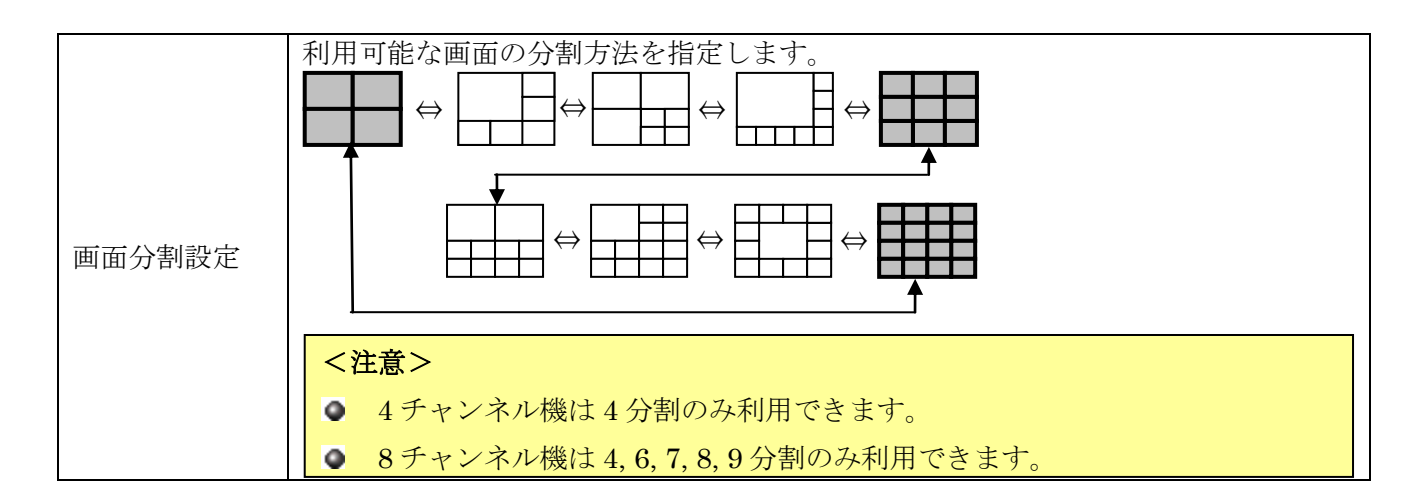

### <span id="page-33-0"></span>2 画面自動切替設定

「画面自動切替設定」では、モニタの画面自動切り替えに関する設定をすることができます。

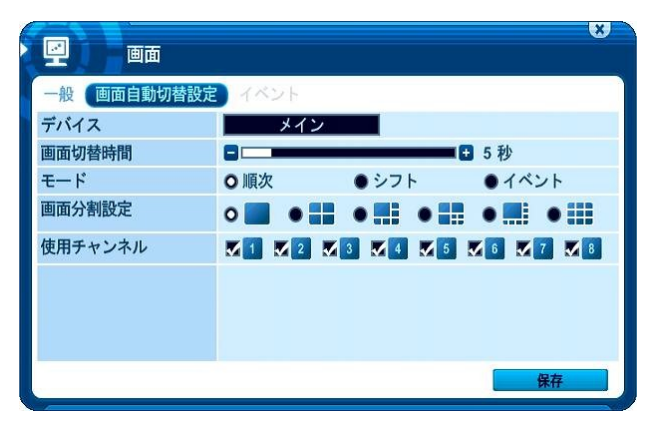

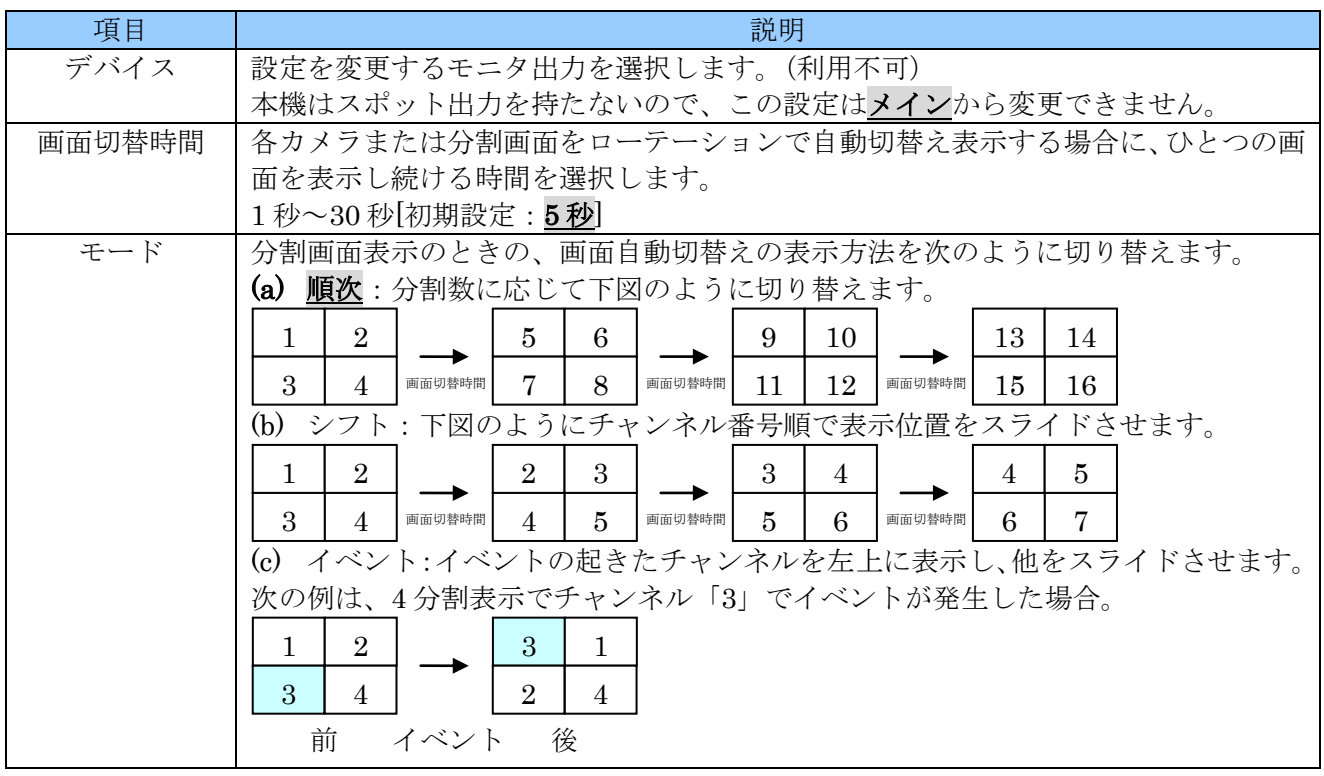

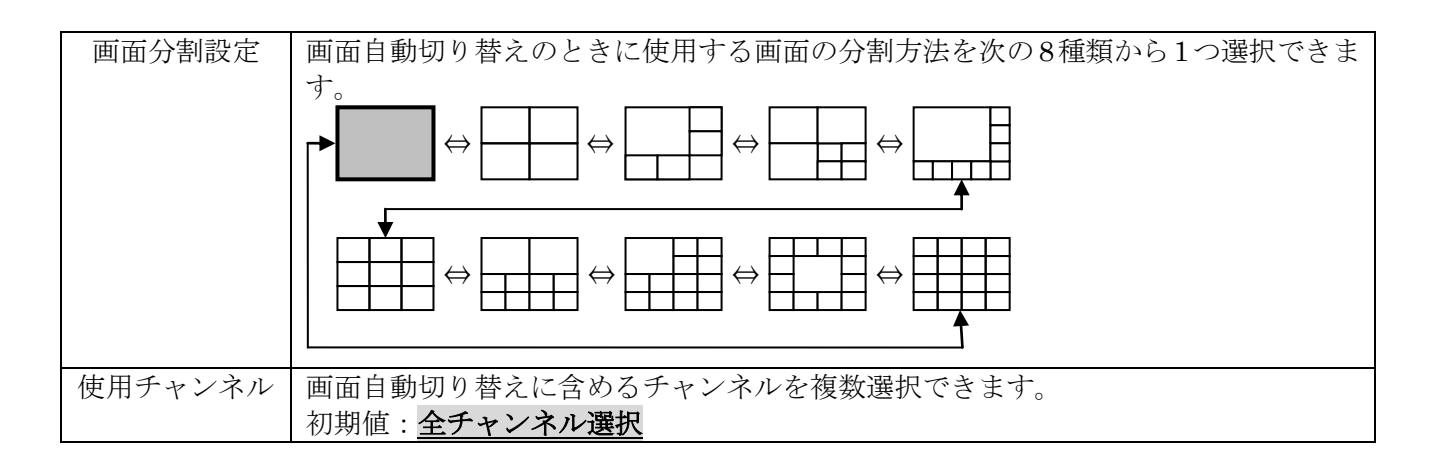

### <span id="page-34-0"></span>3 イベント

イベント タブは、画面自動切替設定 タブの「モード」の項目を「イベント」に設定した場合にだけ利 用可能になります。

ここでは、自動切替えで表示させたいチャンネルに割り当てるイベントを指定します。

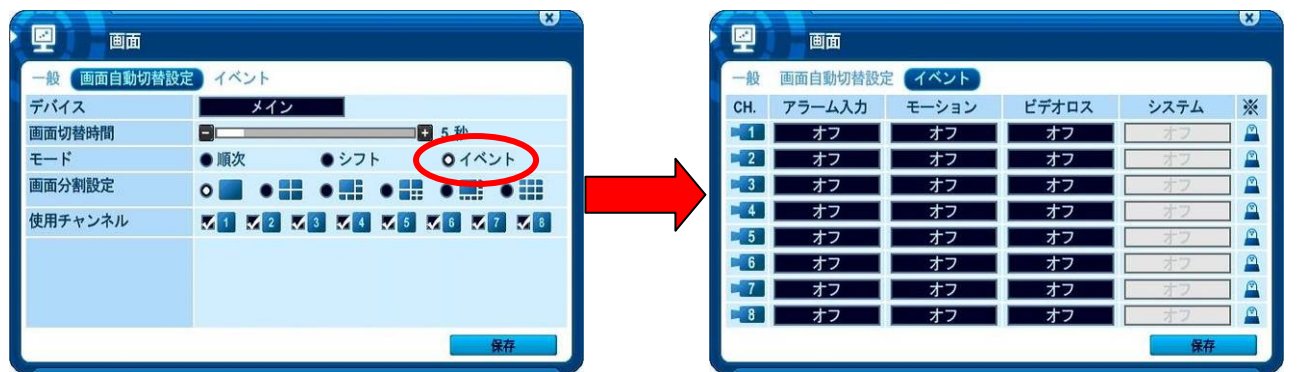

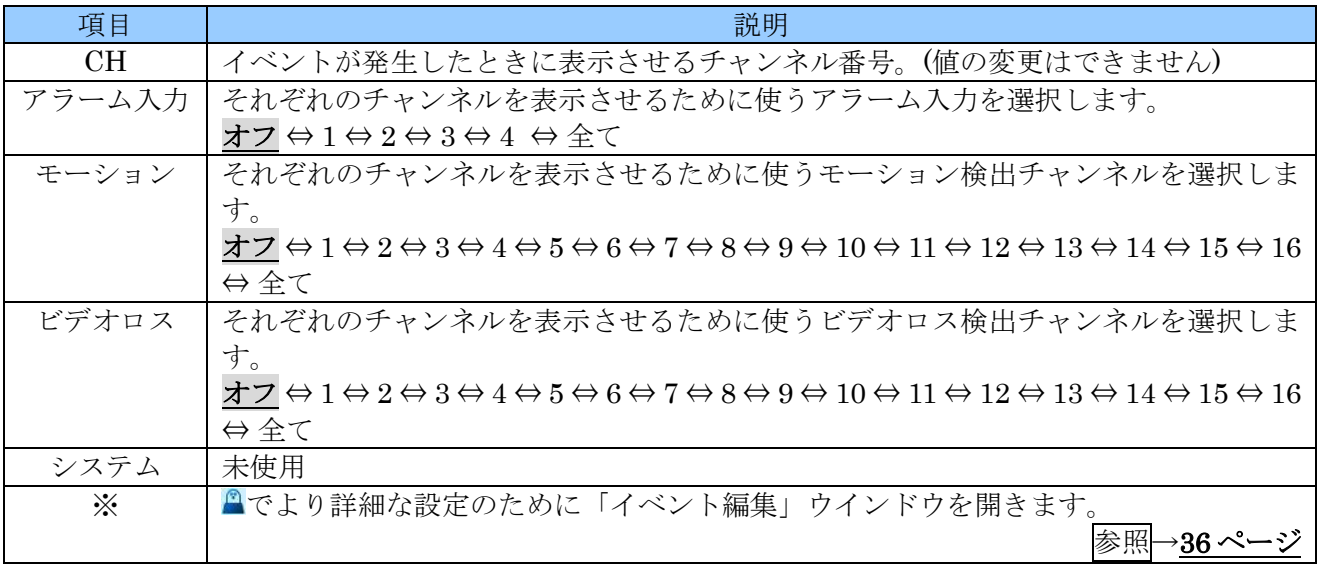

#### 例 1

### チャンネル 3 でモーションを検出したときに、チャンネル 3 の映像を表示する例

これは、最も一般的な設定例の一つです。

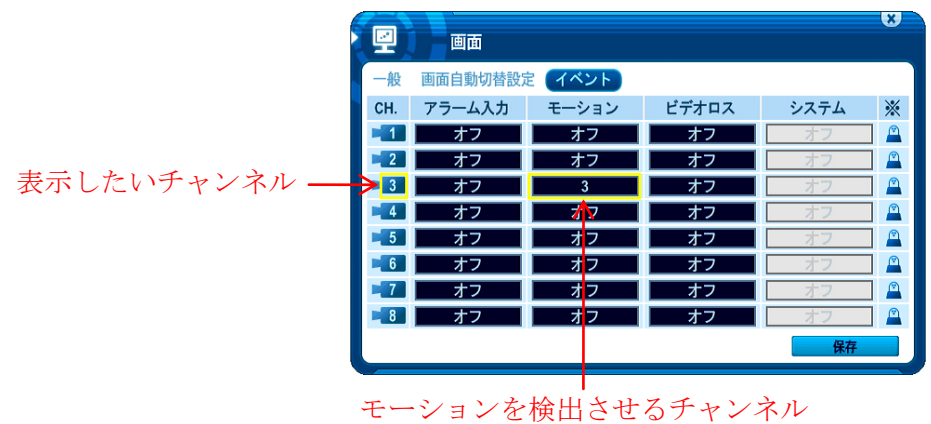

#### 例 2

## チャンネル 1 でビデオロスが発生した場合にチャンネル 2 を表示し、チャンネル 2 でビデオロスが発生 した場合にチャンネル 1 を表示する例

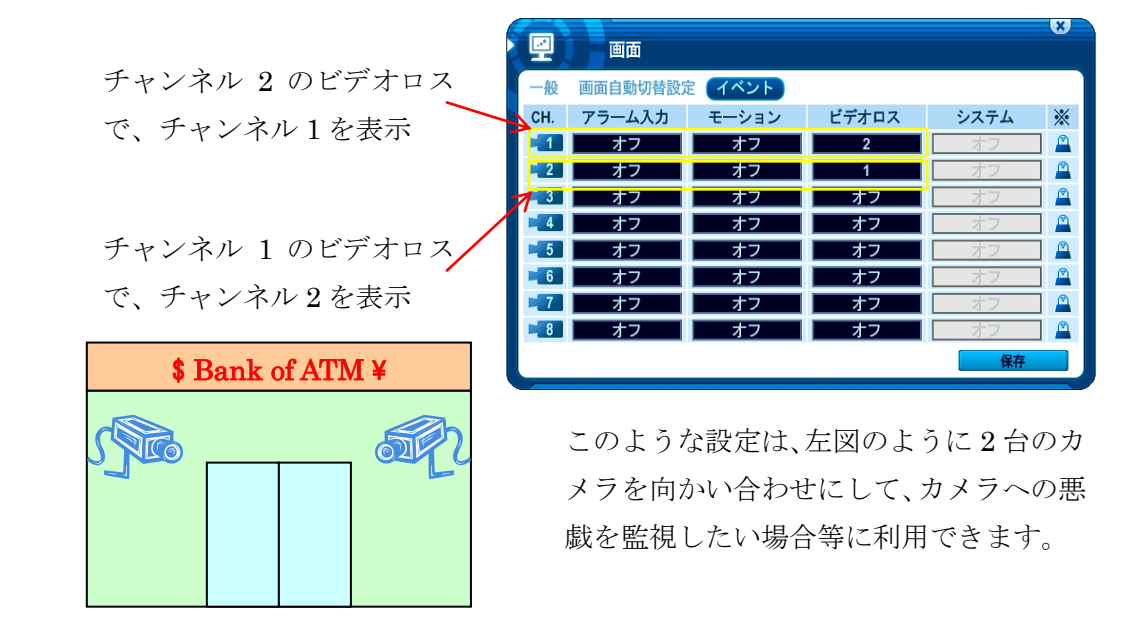

アラーム、モーション、ビデオロスの欄に表示される内容の意味は、次表のようになります。

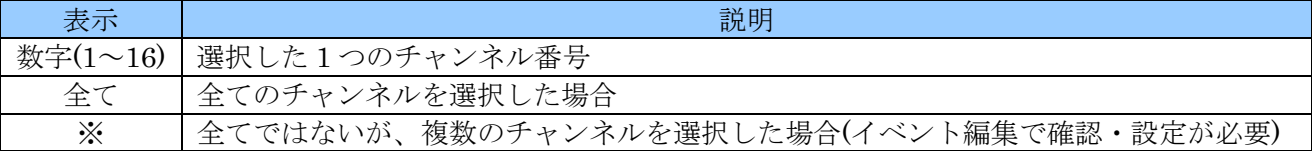

#### <span id="page-35-0"></span>1 イベント編集

「イベント編集」ウインドウでは、イベントによる画面自動切り替えのための、より詳細な設定をする ことができます。

例

チャンネル 1 またはチャンネル 2 のアラーム入力がトリガされたときにチャンネル 1 を表示します。
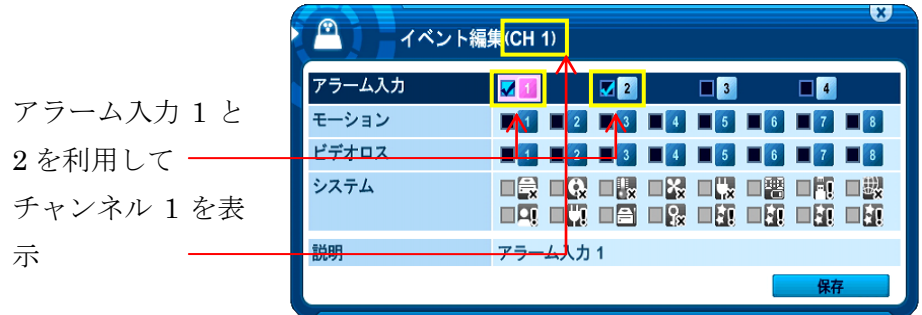

この状態で、元の イベント タブに戻ると、チャンネル1のアラーム欄は「※」になっていることが確 認できます。

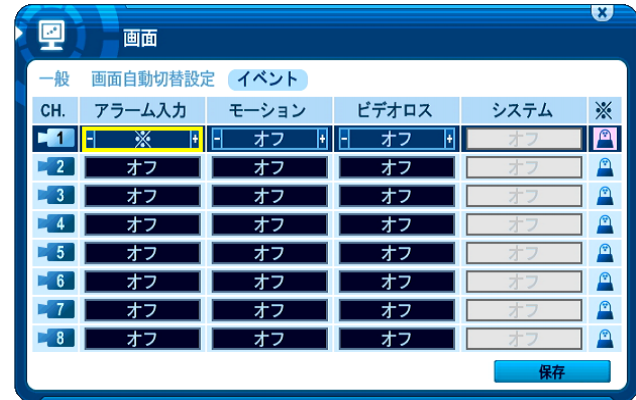

<注意> 「画面」メニューのイベント編集では、システムイベントを取扱うことはできません。

## 2 イベントによる画面自動切替え処理の流れ

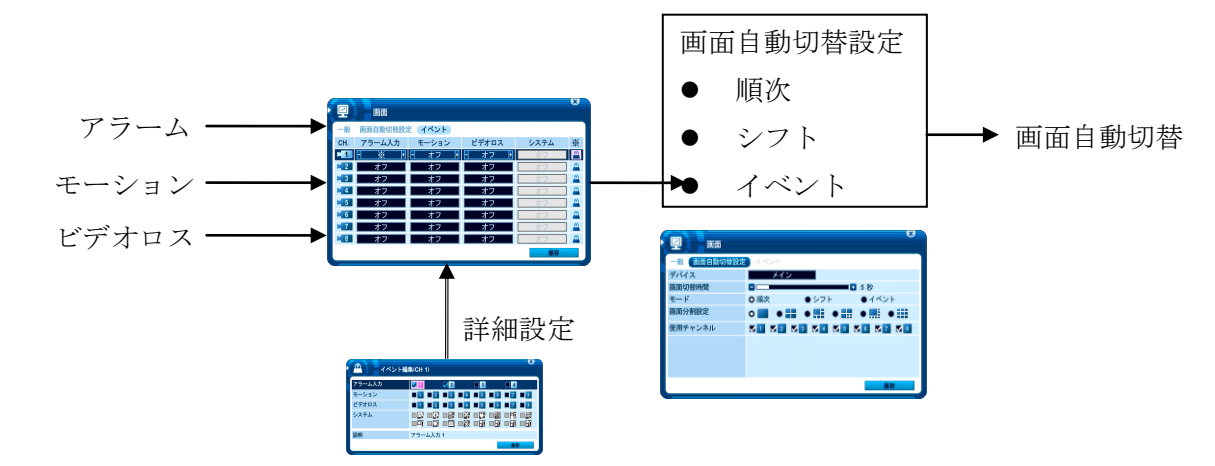

# <span id="page-36-0"></span>2 カメラ

「カメラ」メニューでは、モーション検出、映像調整 (輝度・コントラスト・カラー・彩度)、プライバ

シー保護及び PTZ 設定のようなカメラに関する設定をします。

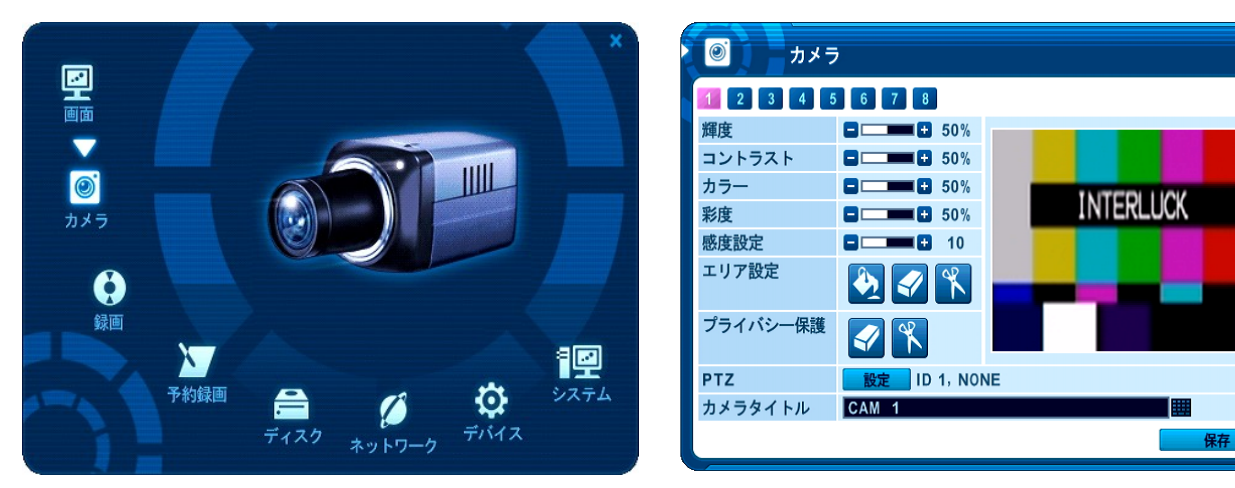

 $\overline{\mathbf{z}}$ 

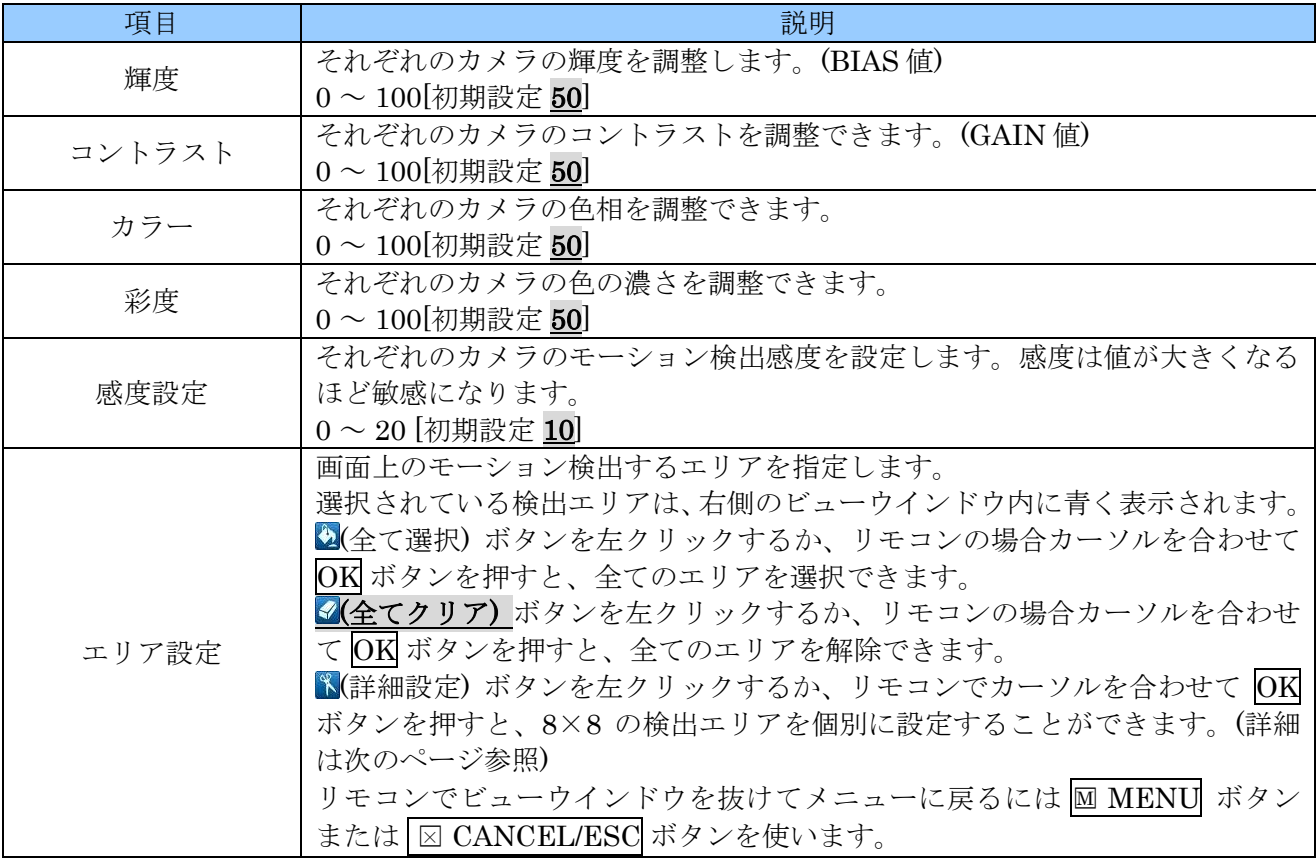

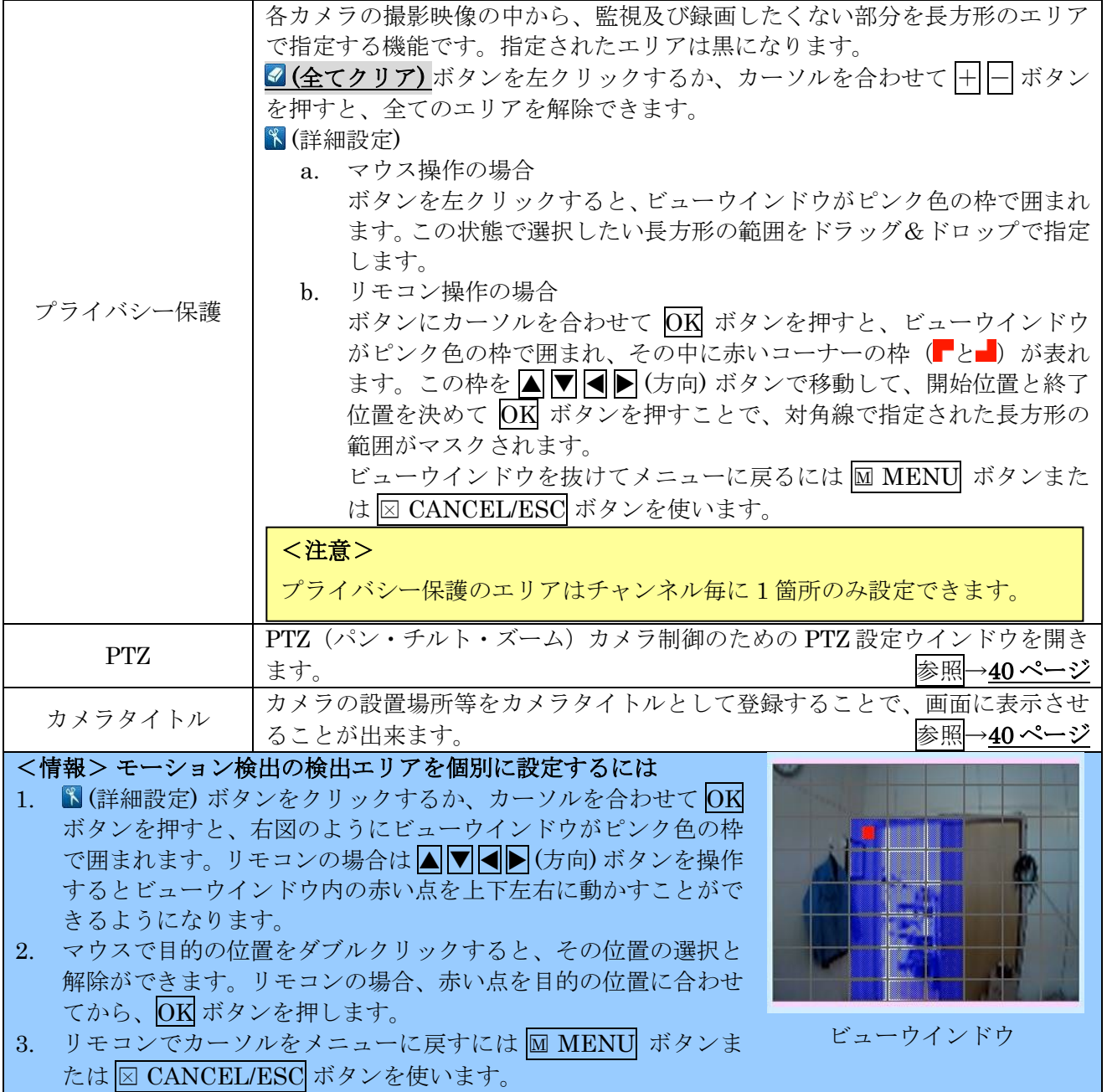

<span id="page-39-0"></span>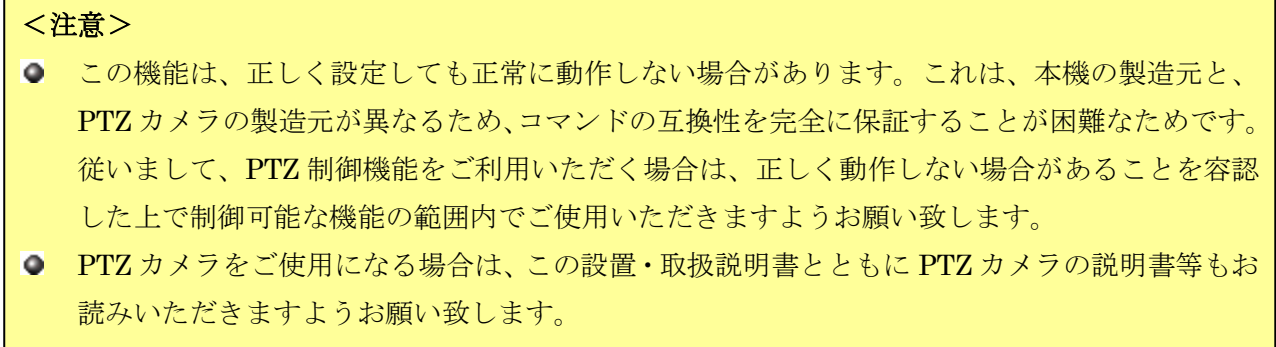

○ 誤配線や異なるインターフェースの機器を接続した事等による故障は保証期間中であっても有 償修理扱いとなります。また、損傷の程度によっては修理できない場合があります。

本機に PTZ カメラを接続する場合の、各カメラに対する本機の PTZ 設定が出来ます。

ボタンを左クリックすると、「PTZ 設定」ウインドウが開きます。リモコンの場合はカーソルを **■ ボタンに合わせてOKを押します。** 

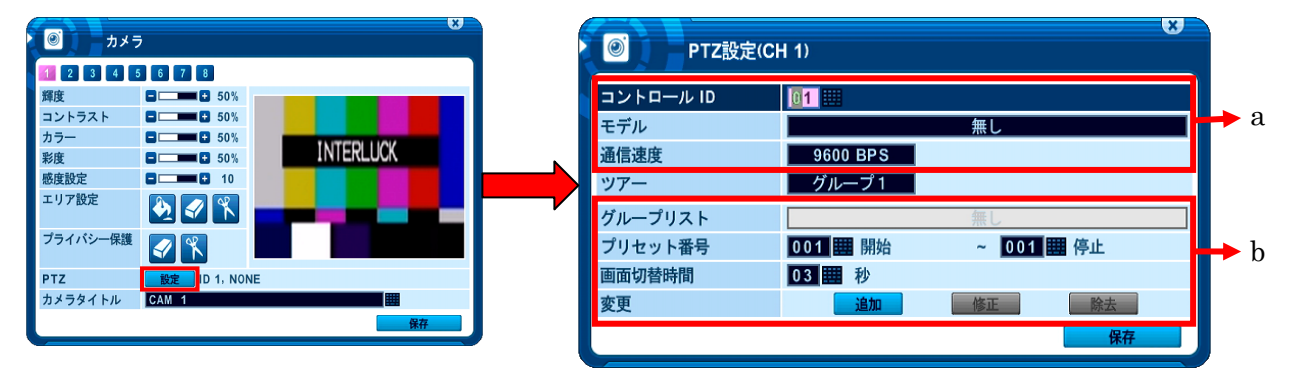

a. 通信設定

適切な機種を設定し、カメラと一致するボーレートと PTZ ID (アドレス) を入力します。

b. ツアーグループ

PTZカメラにプリセットされた位置を開始番号と終了番号を指定して巡回するプログラムを最大10 通りまで登録できます。 参照→[83](#page-82-0) ページ

### <span id="page-39-1"></span>2 カメラタイトルの入力

それぞれのカメラに、設置場所などを示す固有の名称を付けることができます。 カメラタイトルは次の条件で付けることができます。

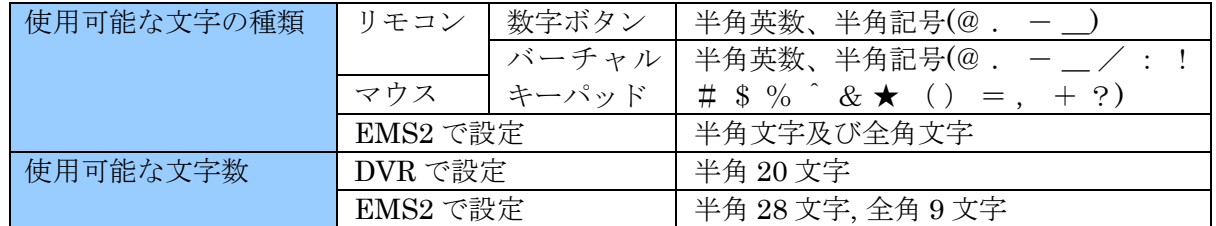

入力方法は、マウスの場合バーチャルキーパッドを、リモコンの場合数字ボタンまたはバーチャル キーパッドを使用します。リモコンの数字ボタンで入力する場合に数字ボタンを押した回数と入力 される文字の関係は、次表のようになります。

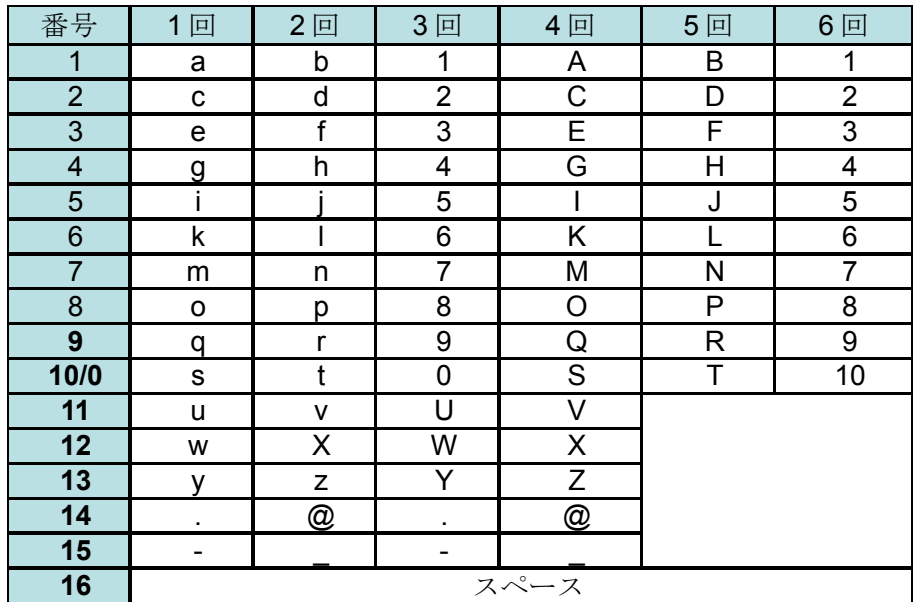

バーチャルキーパッドはマウスでもリモコンでも利用できます。

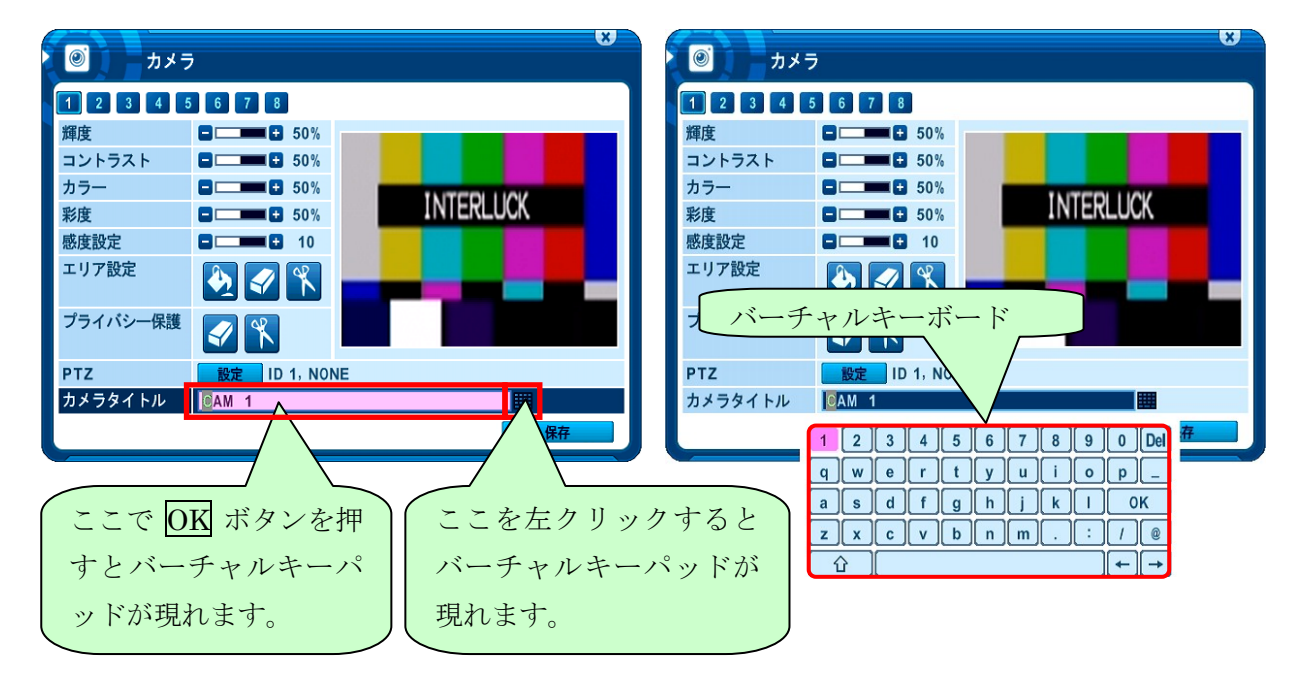

## <注意>

- カメラタイトルとして全角文字を使用することができますが、全角文字はマウス、リモコンで 入力することは出来ません。全角文字の入力には遠隔監視ソフトウエア EMS2 をご使用くださ い。
- 遠隔監視ソフトウエアから登録した名称を削除する場合は遠隔監視ソフトウエアから削除して ください。遠隔監視ソフトウエアから登録した名称を DVR で削除しようとすると完全に削除で きない場合があります。

## 3 録画

本機は、工場出荷時に、連続 (ノーマル) 録画のために、ある程度基本的な設定が施されています。その

ため DVR を設置して ●REC (録画) ボタンを押すだけで、すぐに録画を始めることが出来ます。初期 設定では、音声、イベント録画は オフ になっています。

録画設定では、これらの設定を操作して、お客様のニーズに合わせた、よりきめ細かな録画設定を可能 にします。

本機では各チャンネルの解像度、画質(圧縮率)、フレーム数の 3 種類のパラメータを組み合わせること で、録画品質とおおよその録画可能な日数を決定しています。「上書き録画」が「オン」(初期設定)の 場合録画可能にな日数は事実上映像の保存期間になります。録画可能な日数の目安は付属のソフトウエ ア "HDD calculator" を使用して計算できます。 インディング お願→[102](#page-101-0) ページ

### <注意>

"HDD Calculator" で表示される値は、あくまで概算値です。実際には、被写体の動きの程度や映像 信号のノイズ量などの撮影条件によって、データ量は極めて大きく変化します。最低限録画したい日 数が決まっている場合は、実際の映像で試し撮りする等して調整してください。

<span id="page-41-0"></span> $1 - \Re$ 

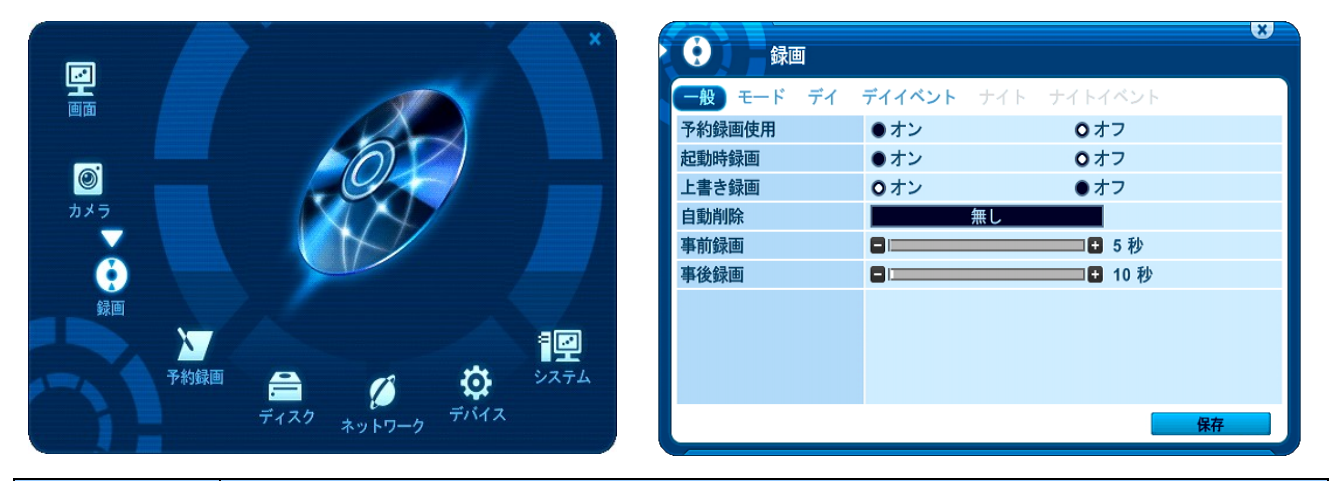

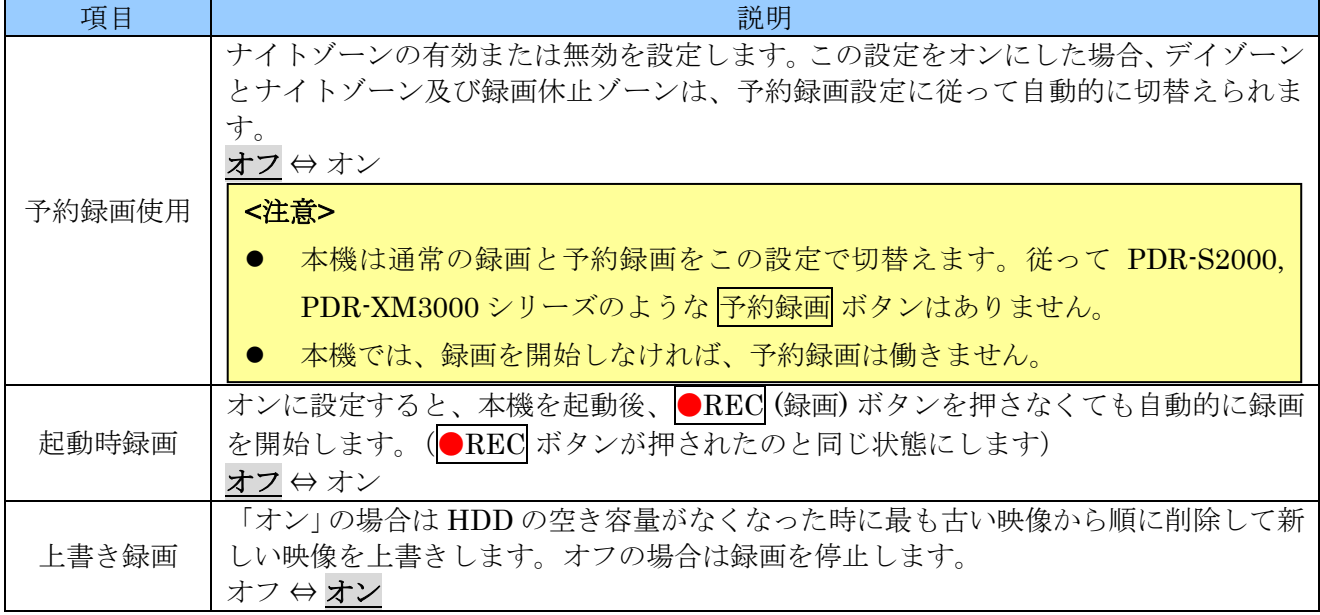

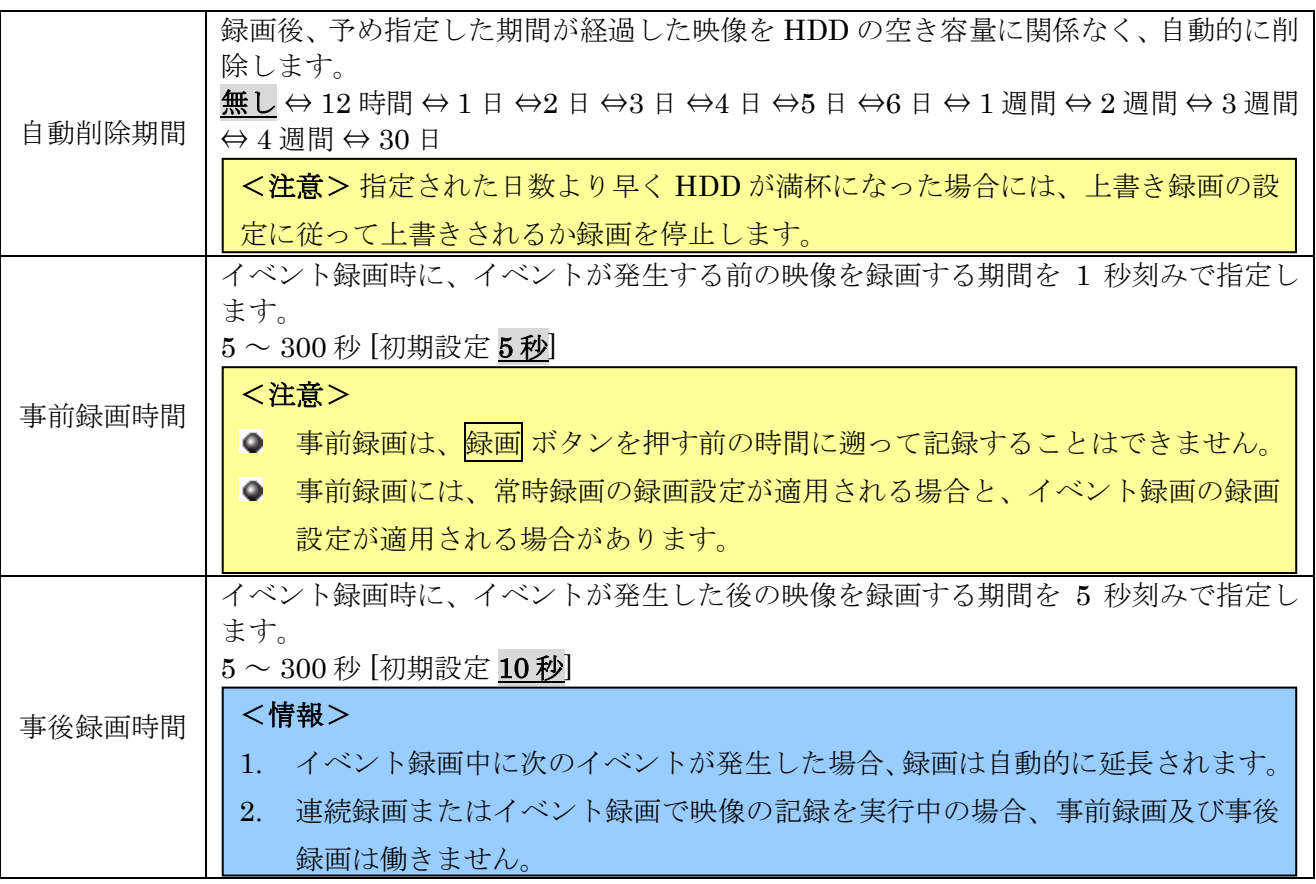

# 2 モード **(**録画モード設定**)**

本機は、複数のカメラで撮影した映像を多重化して HDD に録画しています。各チャンネルの「F/S」 に対して解像度に依存する次表の定数を掛け算したものが「+」欄に表示される値です。この各チャン ネルの「+」欄の値を全チャンネル足し算したものが、「合計 fps」になります。

本機では、この「合計 fps」の値が「最大 F/S」を超えないように設定しなければなりません。

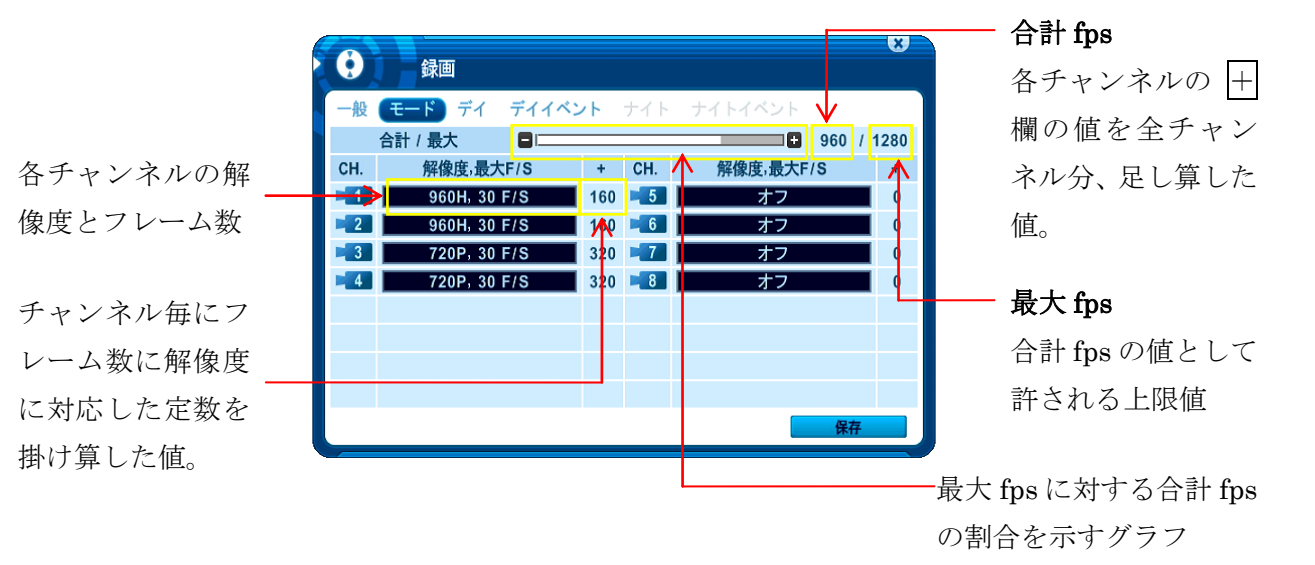

解像度に応じた定数は次表のようになります。

| 解像度            | 定数              |
|----------------|-----------------|
| $360\times240$ |                 |
| $720\times240$ | 9.              |
| $720\times480$ |                 |
| 960H           | 約5.3(正確には16/3)  |
| 720P           | 約10.7(正確には32/3) |

「合計 fps」として、「最大 fps」を超える値を設定しようとした場合、次のようなの警告メッセージが 表示されます。

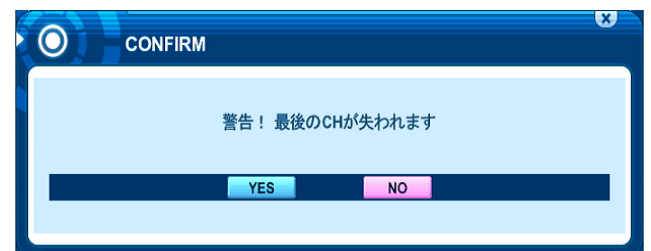

YES を選択すると、現在編集中のチャンネル以外のチャンネルの中でチャンネル番号の大きなチャン ネルから順に オフ に設定されます。

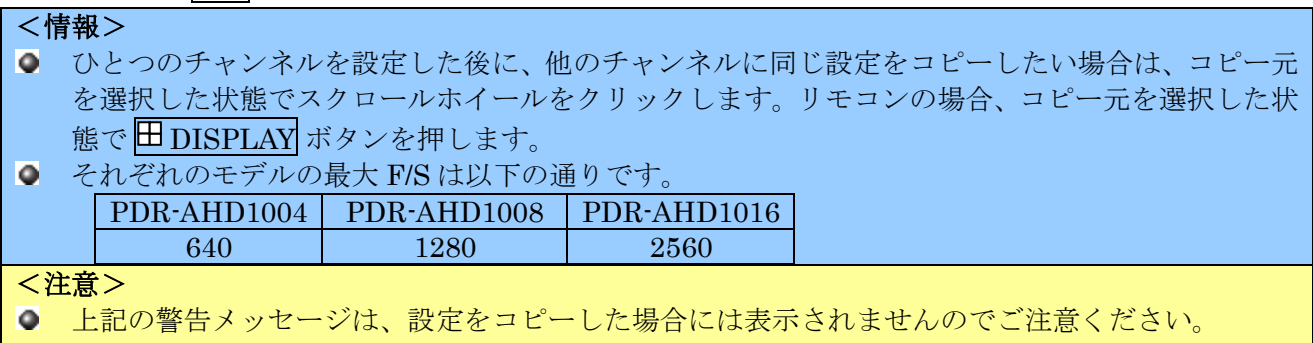

# <span id="page-43-0"></span>3 デイ

デイ タブでは、常時録画とイベント録画のフレーム数と画質を設定します。また、「予約録画使用」が 「オン」になっている場合には、「予約録画」で「デイ」を割り当てた日時に対して適用されます。 このタブでは「連続」と「イベント」の両方を設定することで、通常時と、イベント発生時で異なる録 画設定(フレーム数と画質)を適用することができます。

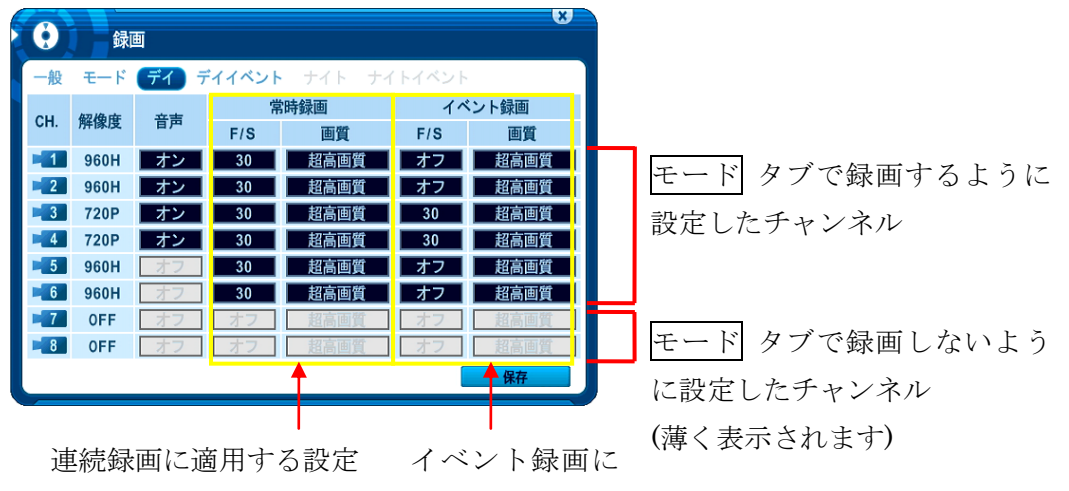

適用する設定

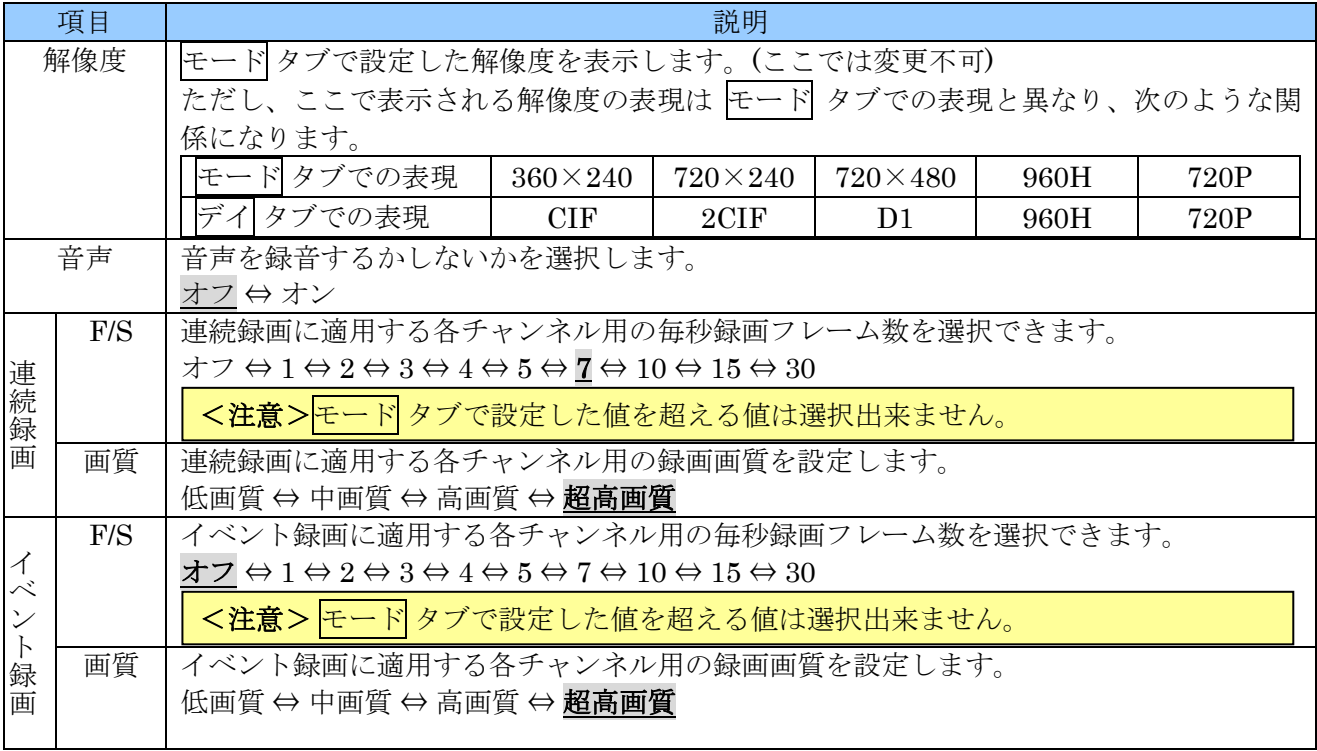

「連続録画」欄の 「F/S」が オフ 以外のチャンネルは、連続的に映像データを録画します。また、チ ャンネル毎に異なる設定が可能です。他のチャンネルに設定をコピーするには、スクロールホイールで クリックするかリモコンの HDISPLAY ボタンを押します。

「イベント」 欄の「F/S」が オフ 以外のチャンネルは、イベント録画が有効になります。但し、イベ ント録画を実行するには別途 デイイベント タブでの設定が必要です。さらに、モーション録画を実行 する場合には「カメラ」メニュー内の、「感度設定」と「エリアの設定」が適切に設定されていなけれ ばなりません。

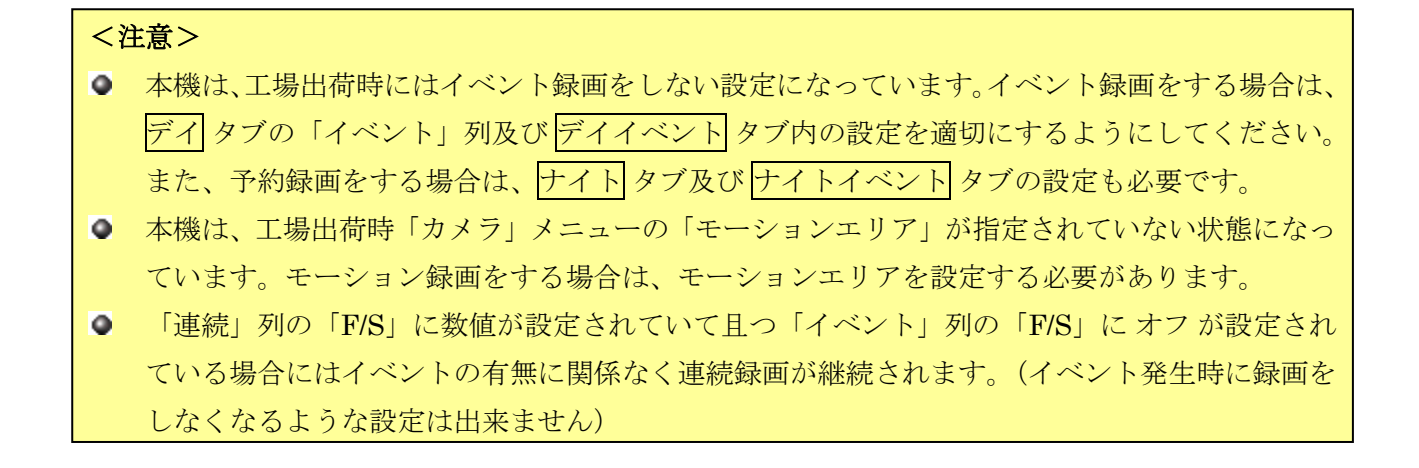

# <span id="page-45-0"></span>4 デイイベント

デイイベント タブでは、どのような情報に基づいて、どのチャンネルのイベント録画を実行するのかを 設定します。また、「予約録画使用」が オン になっている場合には、「予約録画」で「デイ」を割り当 てた日時に対してこの設定が適用されます。

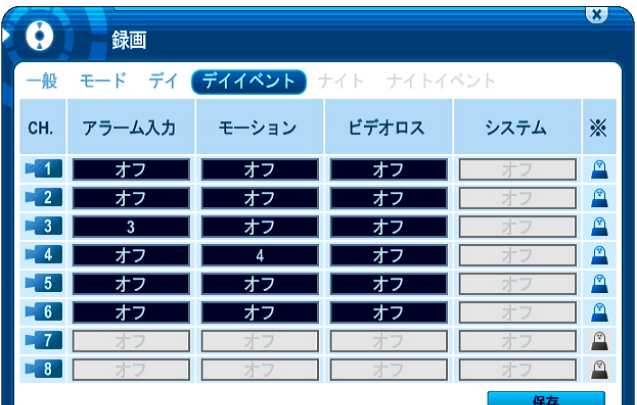

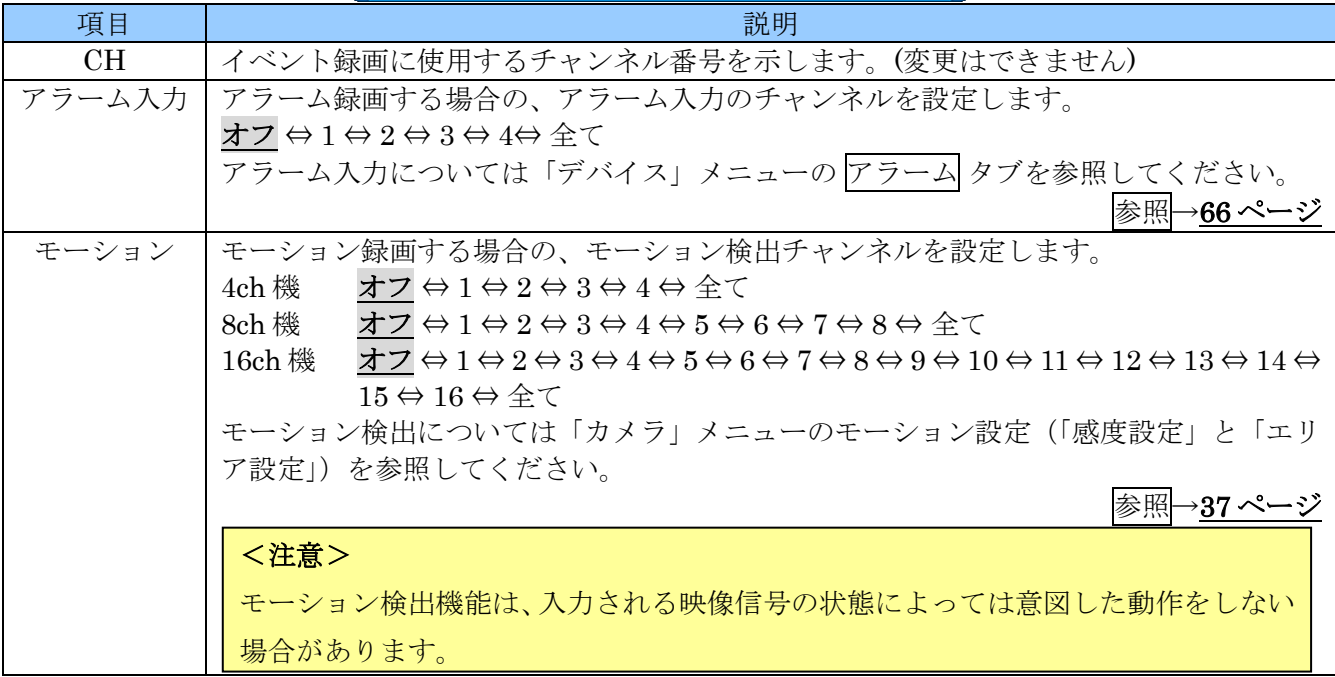

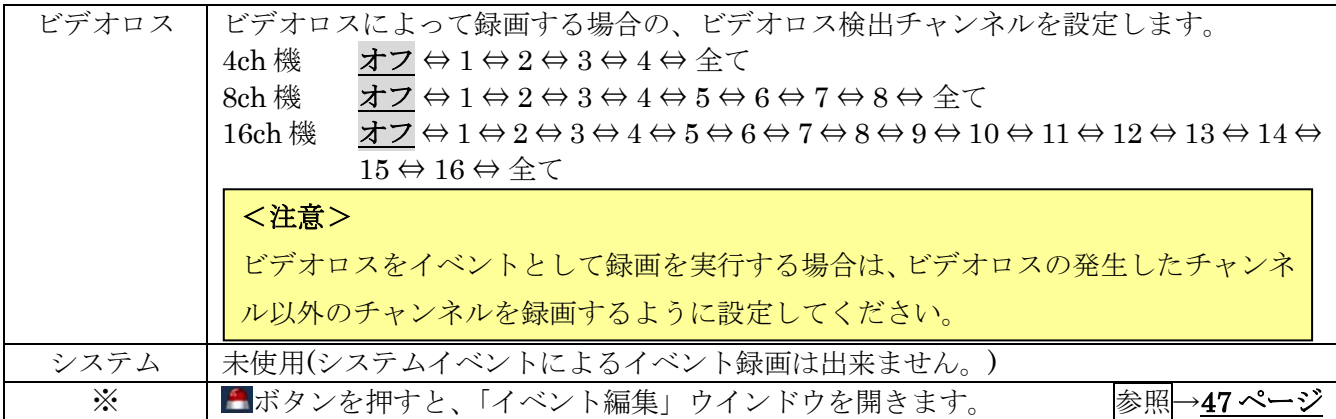

例

- アラーム入力 2 がトリガされた場合にチャンネル 2 を録画
- チャンネル 3 でモーションを検出した場合にチャンネル 3 を録画

| アラーム入力 2 がトリガさ |      | 録画             |            |         |      |                 |
|----------------|------|----------------|------------|---------|------|-----------------|
| れた場合に、         |      |                | デイイベント】ナイト | ナイトイベント |      |                 |
| チャンネル2を録画する。   | CH.  | アラーム入力         | モーション      | ビデオロス   | システム | ☀               |
|                |      | オワ             | オフ         | オフ      |      |                 |
|                | 2 K  | $\overline{2}$ | オフ         | オフ      | 才口   | ⚠               |
| チャンネル 3 でモーション | 23 R |                | 3          | オフ      |      |                 |
|                |      |                | オフ         | オフ      |      | ☎               |
| を検出した場合に       |      |                | オフ         | オフ      | 才二   |                 |
|                |      | オフ             | オフ         | オフ      |      | ☎               |
| チャンネル3を録画する。   |      |                |            |         |      | $(\mathcal{A})$ |
|                | $-8$ |                | 才"         |         |      | $\triangle$     |
|                |      |                |            |         | 保存   |                 |

アラーム、モーション、ビデオロスの欄に表示される内容の意味は、次表のようになります。

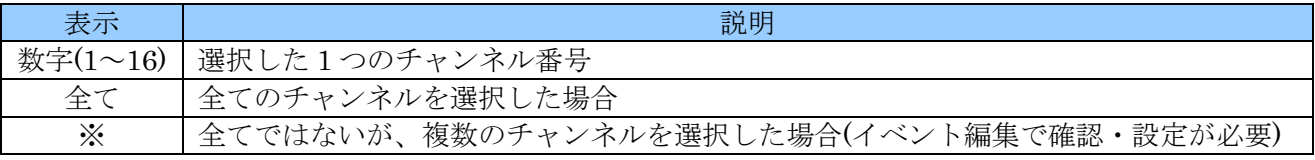

# <span id="page-46-0"></span>1 イベント編集

「イベント編集」ウインドウでは、イベント録画のためのイベントを、より詳細に設定することができ ます。

例

チャンネル 1 またはチャンネル 2 のアラーム入力がトリガされたときにチャンネル 1 のカメラをイベン ト録画します。

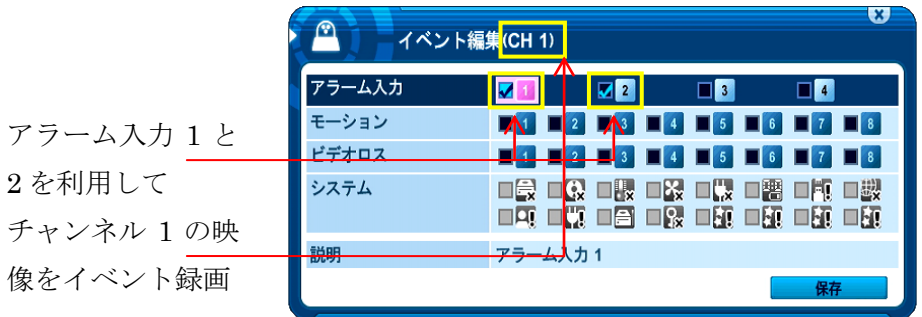

この状態で、元の デイイベント メニューに戻ると、チャンネル1のアラーム欄は「※」になっている ことが確認できます。

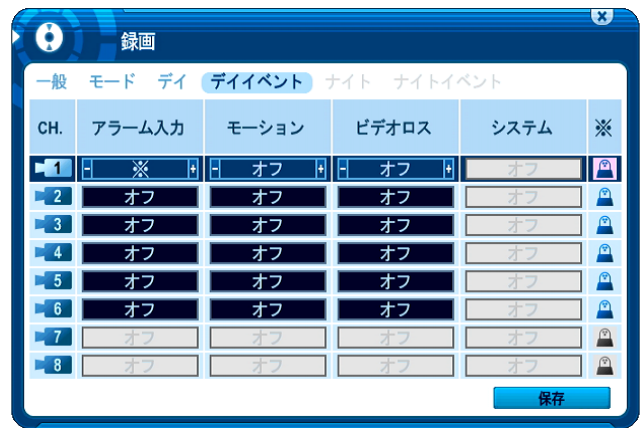

<注意> 録画メニューのイベント編集では、システムイベントを取扱うことはできません。

## 2 連続録画 + イベント (モーション/アラーム/ビデオロス)) 録画

連続録画とイベント録画は同時に設定することが出来ます。DVR は 24 時間通してビデオデータを記録 しますが、イベントが発生したとき、連続録画とは違うフレーム数と画質を設定することが出来ます。 例

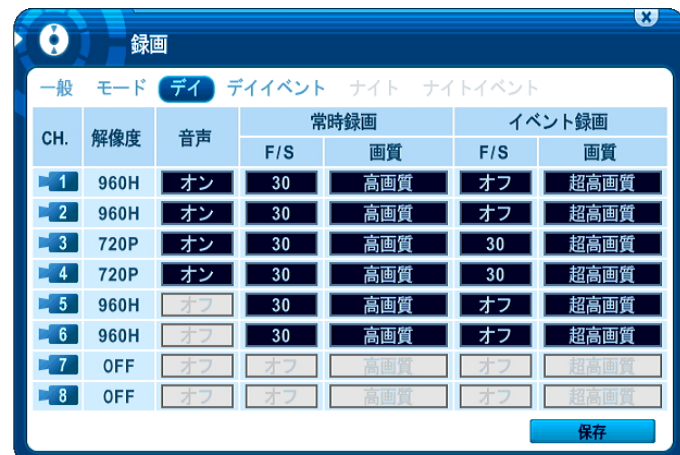

●REC (録画) ボタンを押すと、「30FPS」の「高画質」で連続録画が開始されます。イベントが発生す ると、3ch と 4ch が「30FPS」の「超高画質」に変わります。そして、イベントの後、事後録画期間が 終了すると連続録画に戻ります。

## <注意>

上の例のように予約録画を使用しない例では、モーション、アラーム、ビデオロスのようなイベン ト録画を起動するためのイベントは、デイイベントタブで決定しなければなりません。

## 5 ナイト

ナイト タブでは、「予約録画使用」が オン の場合の常時録画とイベント録画のフレーム数と画質を設 定します。この設定は「予約録画」で「デイ」と「非録画」が割り当てられていない日時に対して適用 されます。また、「連続」と「イベント」の両方を設定することで、通常時と、イベント発生時で異な る録画設定を適用することができます。

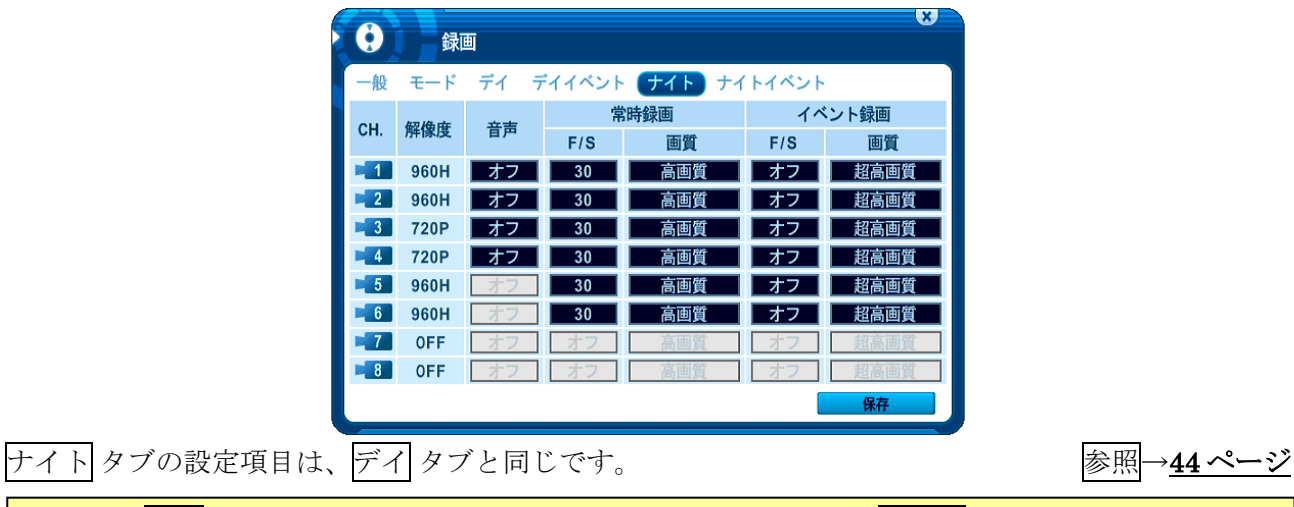

<注意> 一般 タブで「予約録画使用」を オフ に設定している場合 ナイト タブは利用できません。

# 6 ナイトイベント

ナイトイベント タブでは、「予約録画使用」が オン の場合に、どのような情報に基づいて、どのチャ ンネルのイベント録画を実行するのかを設定します。また、この設定は「予約録画」で「デイ」と「非 録画」が割り当てられていない日時に対して適用されます。

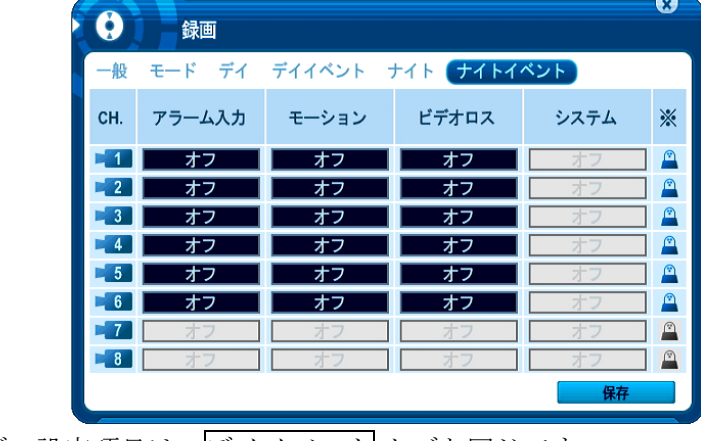

**ナイトイベント タブの設定項目は、デイイベント タブと同じです。** るみ 参照→[46](#page-45-0)ページ

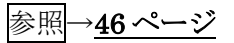

# 4 予約録画

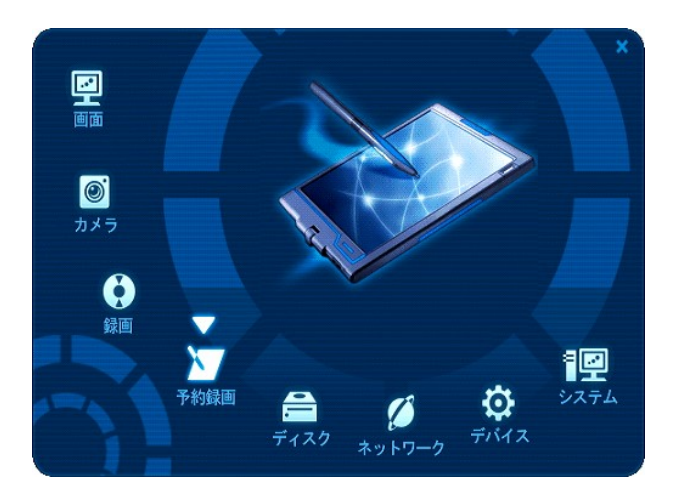

「予約録画」メニューでは、予約録画のスケジュールを設定します。予約録画を有効にするには、「録 画」メニューの 一般 タブで「予約録画使用」を オン に設定してください。 る 参照→[42](#page-41-0) ページ

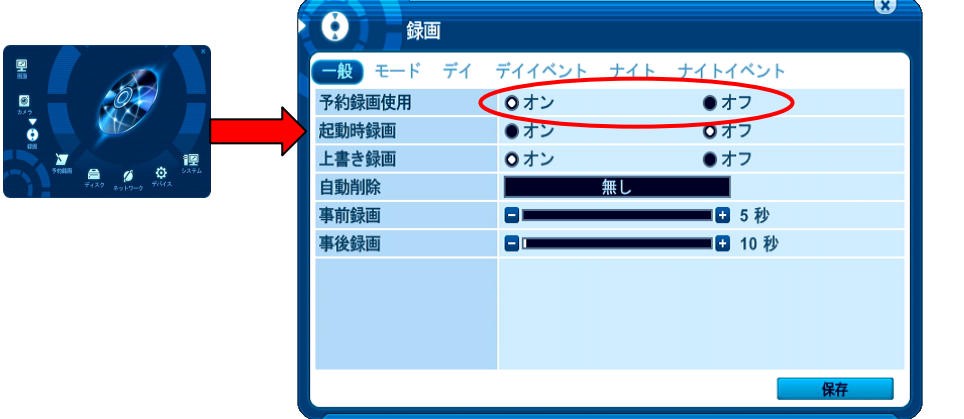

# 1 予約録画設定

予約録画設定 タブでは、各曜日の時間帯に「デイ」ゾーン「ナイト」ゾーン及び「録画休止」ゾーンを 割り当てることで、録画スケジュールを作ります。

「予約録画使用」を「オン」にした場合の初期設定では、全て時間帯が「ナイト」ゾーンに設定されて います。

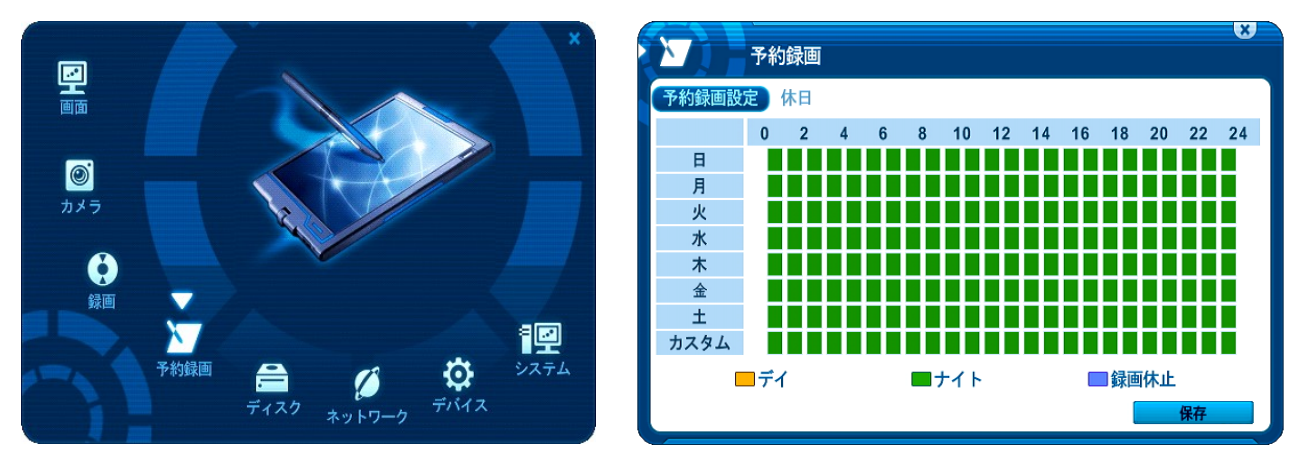

マウスの場合は曜日をクリックすると、その曜日の設定するためのウインドウに入ります。リモコンの 場合は (上下) ボタンで曜日を選択し、OK ボタンを押します。

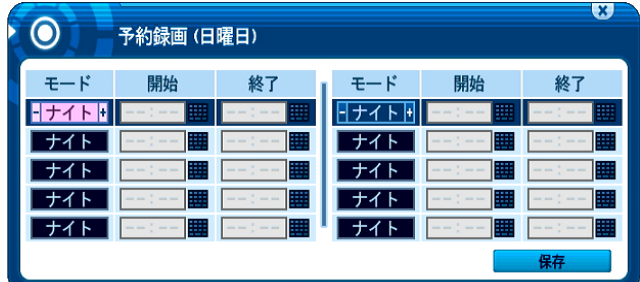

「モード」欄では、両端の日または図をクリックすることで「デイ」「ナイト」「非録画」を選択できます。 リモコンでは (方向) ボタンで、項目を移動し、+ - ボタンで値を変更します。

「開始」及び「終了」の欄はマウスで サボタンをクリックしてバーチャルキーボードを使用して入力し ます。リモコンの場合は数字ボタンとバーチャルキーパッドのどちらでも入力できます。

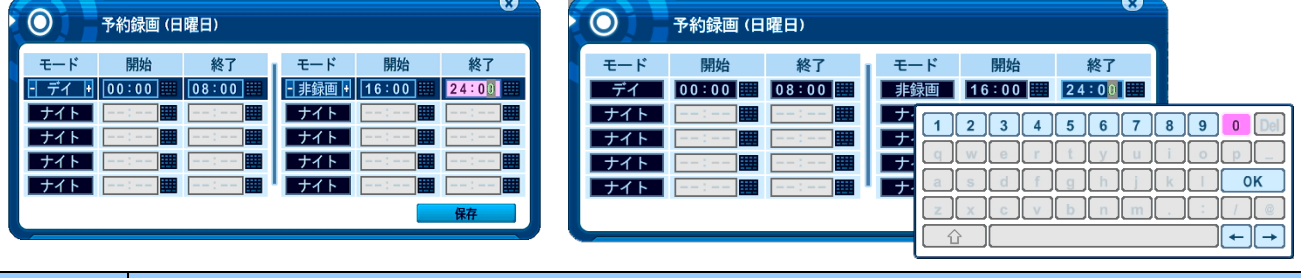

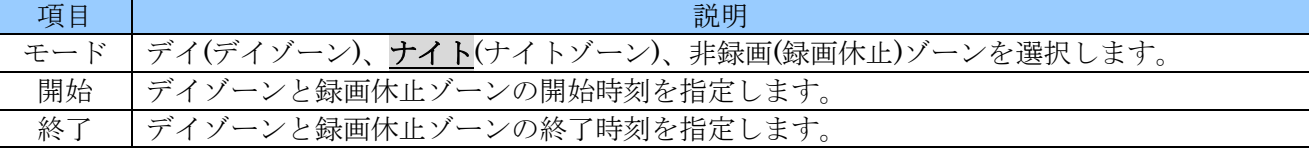

### <注意>

- ナイトゾーンの開始及び終了時刻を設定することは出来ません。デイゾーンと録画休止ゾーンに 設定されていない時間帯が自動的にナイトゾーンと認識されます。
- 予約録画では、開始時刻と同じまたは開始時刻より早い時刻を終了時刻として設定することは出  $\bullet$ 来ません。

変更を保存して元のメニューに戻るには、マウスで 精 ボタンを左クリックするかリモコンでカ ーソルを 精 ボタンに合わせ OK ボタンを押します。変更せずに、元のメニューに戻るには、

マウスでおボタンを左クリックするかリモコンの 2 CANCEL/ESC ボタンを押します。

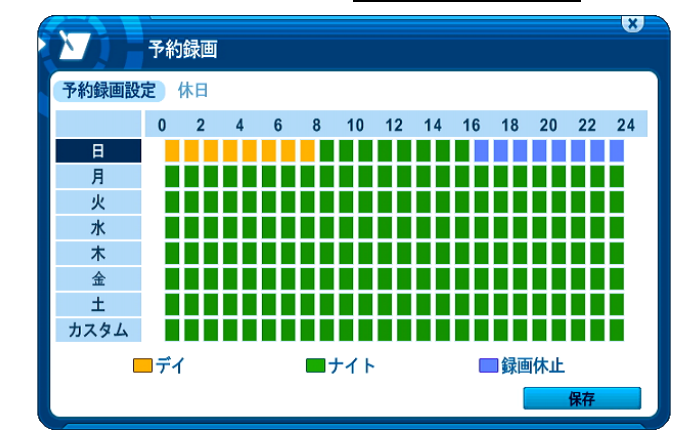

さらに、この設定を他の曜日にも適用する場合には、カーソルをコピー元の曜日のボタンに合わせた状 態で、マウスのスクロールホイールをクリックするか、リモコンで HDISPLAY ボタンを押します。

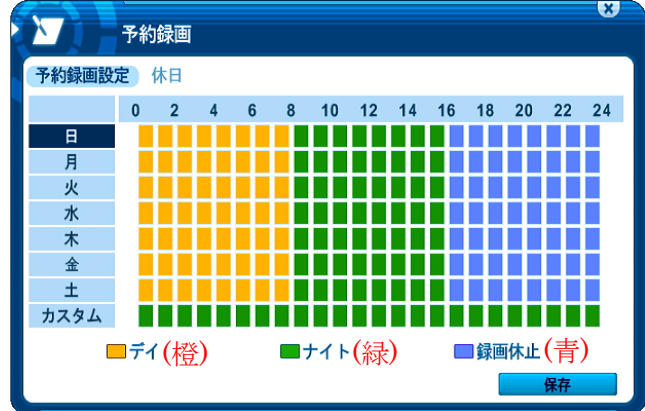

変更を保存して、元のメニューを戻るには、マウスで 特別を左クリックします。リモコンの場合 は 特 ボタンにカーソルを合わせて OK を押します。

変更を保存せずに、元のメニューに戻るには、マウスで めを左クリックします。リモコの場合は **⊠ CANCEL/ESC** を押します。

## <情報>

曜日の カスタム は、休日設定の中で使用するための特別なスケジュールです。編集の方法は他の曜 日と同じですが、他の曜日との間でスケジュールをコピーすることはできません。

## 2 休日設定

休日設定 タブでは、1 年間に連続 15 日間までの例外的なスケジュールを最大 16 回設定することができ ます。

カーソル (強調表示されているメニュー) は、 (方向) ボタンを使って動かすことができます。

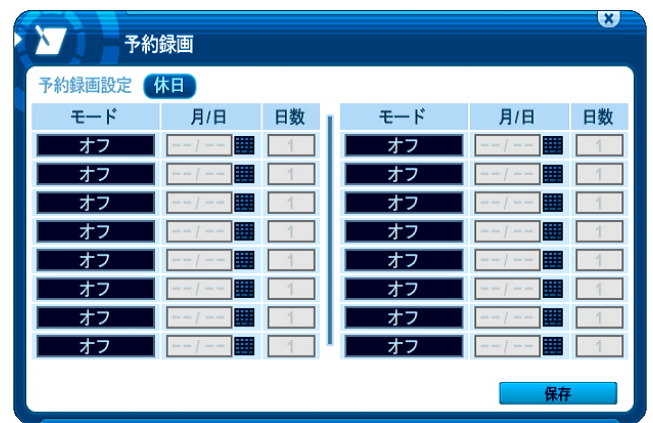

「モード」と「日数」の変更は項目の両端の Bをマウスで左クリックします。リモコンの場合 + -タンで選択し、「月/日」はバーチャルキーパッドまたは数字ボタンで入力します。

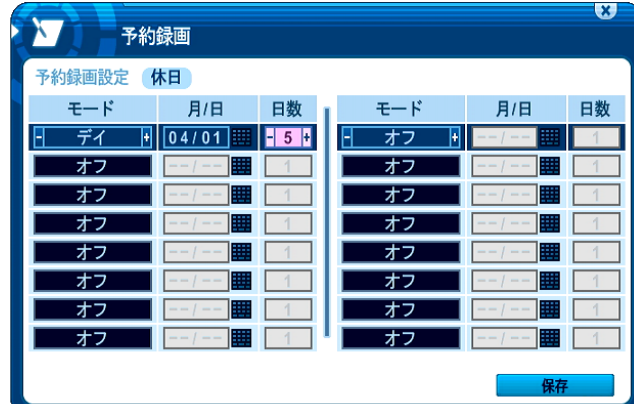

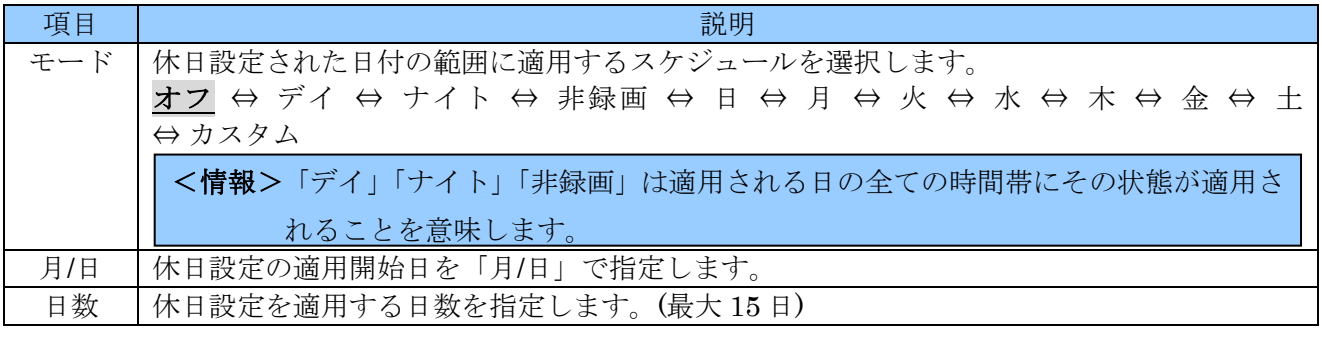

## <注意>

1 つのスケジュールが翌年に及ぶ場合、翌年の分は実行されません。翌年の分は 1 月 1 日から別のス ケジュールとして登録するようにしてください。

変更を保存して、元のメニューに戻るにはマウスで 特別を左クリックします。リモコンの場合は **【 # # 本**ボタンを選択し OK を押します。変更せずに、元のメニューに戻るには、マウスで<mark>※</mark>を左 クリックします。リモコンの場合は Ø CANCEL/ESC を押します。

# 5 ディスク

「ディスク」メニューでは、内臓及び外付け記憶装置の管理機能を提供します。

# 1 ディスク管理

ディスク管理 タブでは、記憶装置の使用法を割り当て、フォーマットすることができます。

- 1. リモコンの場合、カーソル(強調表示されているメニュー)は、 (方向)ボタンを使っ て動かすことができます。
- 2. HDD または USB ストレージデバイスをフォーマットまたは録画用に割当てるには、「選択」欄内 で対象のデバイスをチェックします。(マウスで左クリックするかリモコンで OK ボタン)
- 3. 「動作」欄左側で処理を選択します。マウスの場合 団ボタンをクリックします。リモコンの場合は **+ - ボタンを使います。**
- 4. 選択した処理を実行するには「動作」欄右側の 脚 ボタンを左クリックします。リモコンの 場合は - 脚 に移動し OK ボタンを押します。

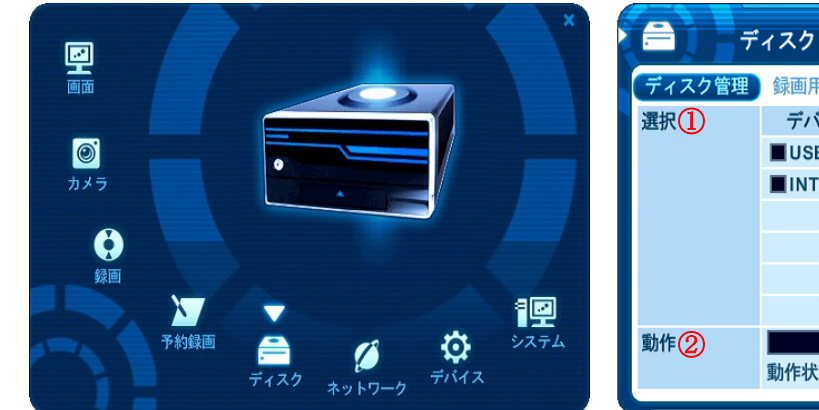

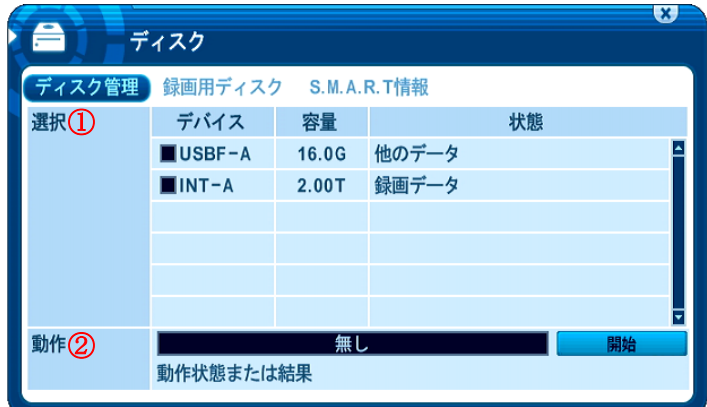

① 選択

ここでは、接続されているデバイスの中で、録画用に割り当てられていない HDD と本機が認識してい

るその他の記憶装置が表示されます。

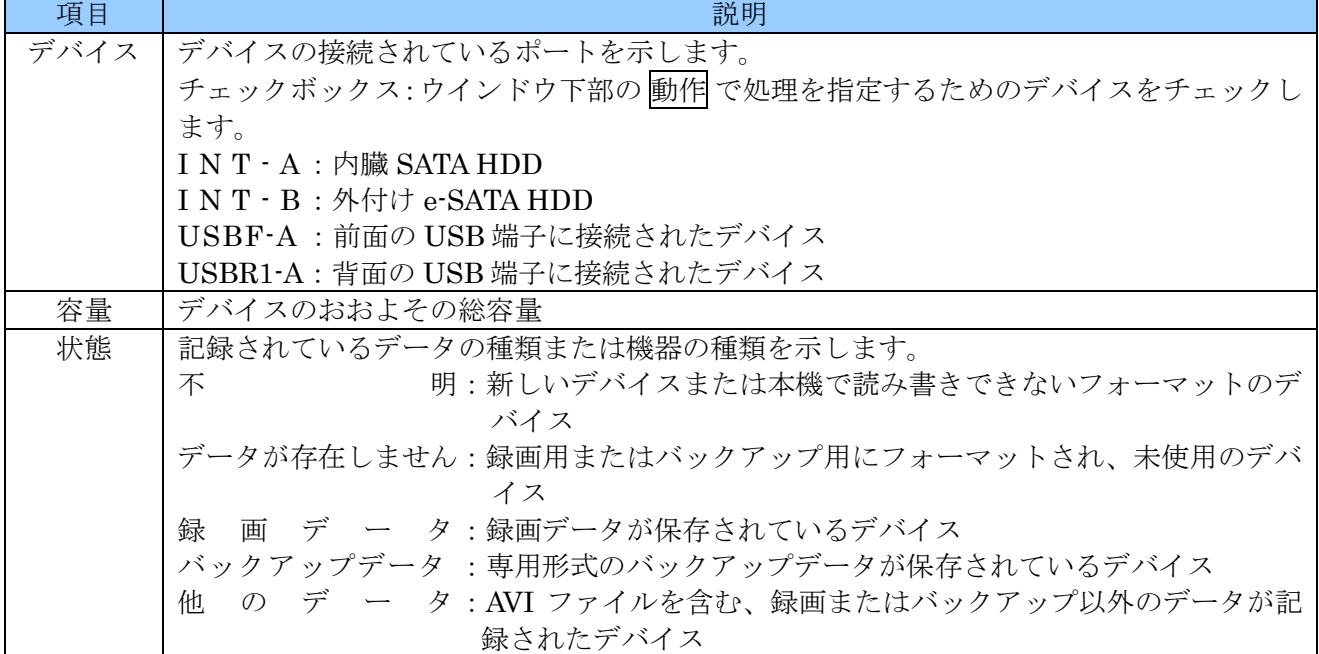

② 動作

「選択」欄のチェックボックスでチェックされた HDD に対しての処理方法を決定します。

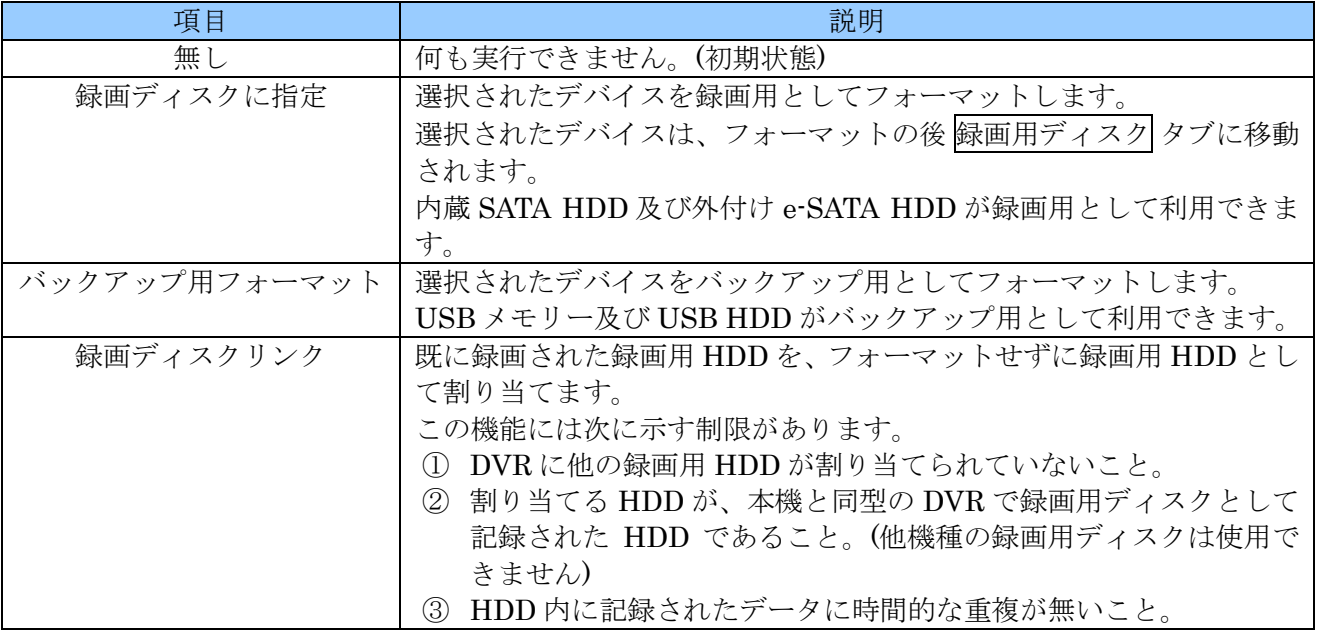

#### <注意>

**○ USB** デバイスを録画用に割り当てることは出来ません。バックアップだけに制限されます。

■ SATA デバイス及び e-SATA デバイスをバックアップ用に割り当てることは出来ません。

# 2 録画用ディスク

録画用ディスク タブでは、ディスク管理 タブ内で録画用に割り当てた HDD のみがリストとして表示 され、

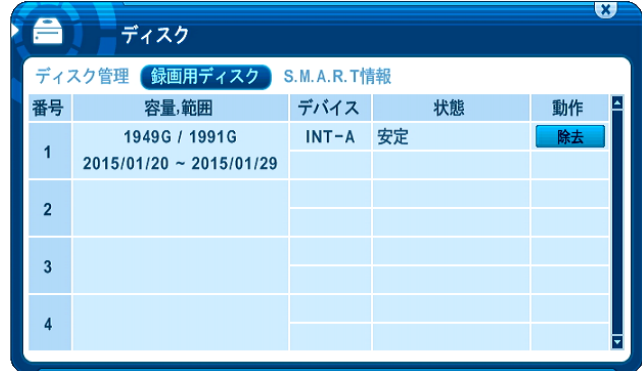

カーソル(強調表示されているメニュー)は、リモコンの (方向) ボタンを使って動かすこ とができます。

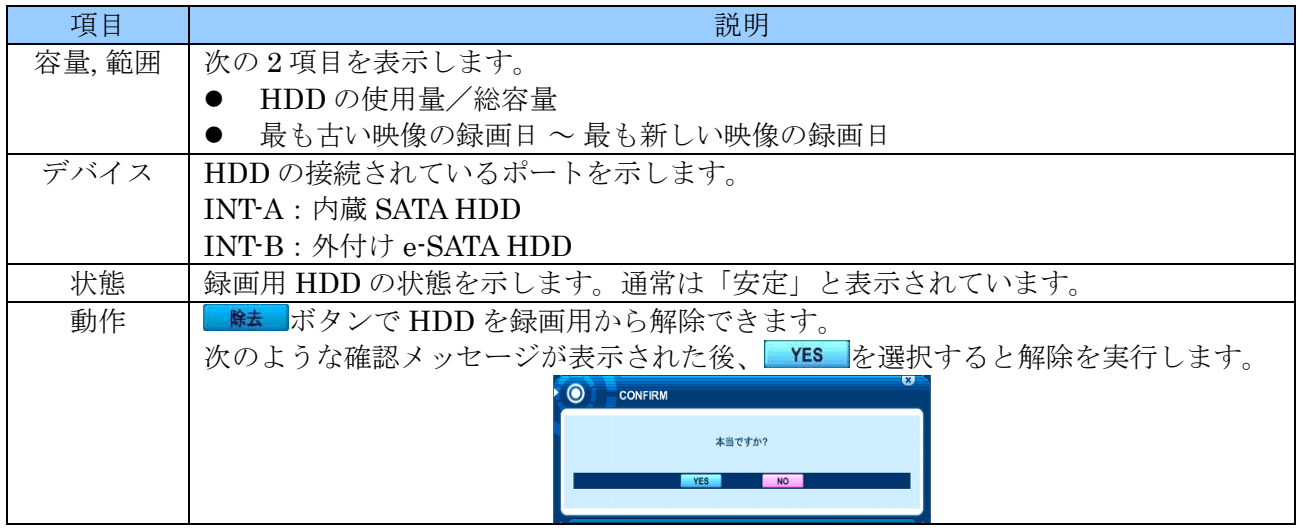

# 3 **S.M.A.R.T** 情報

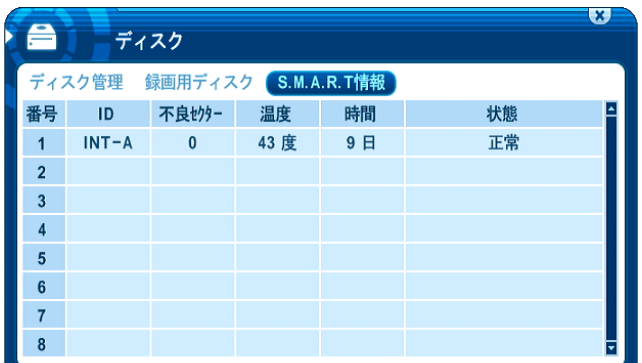

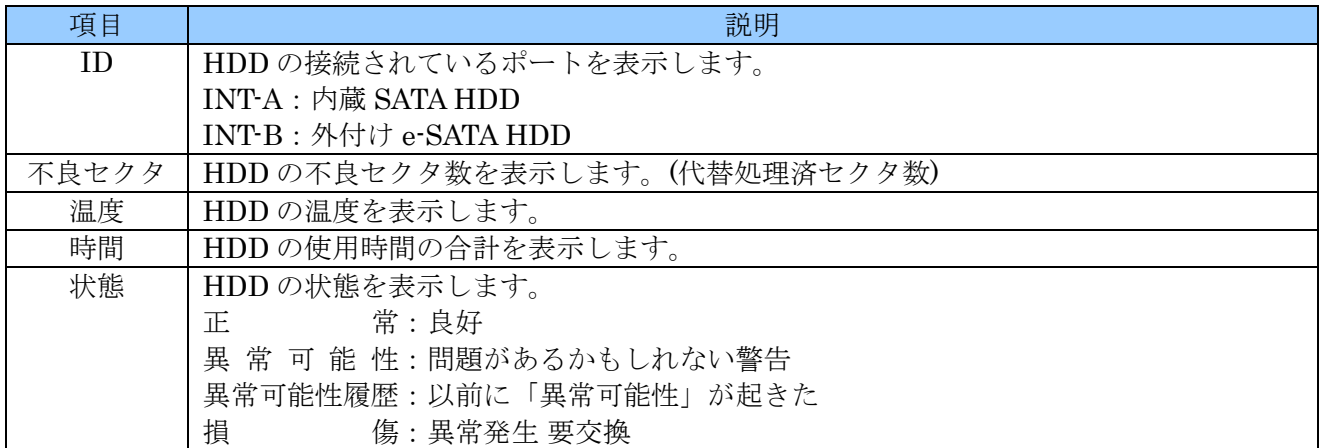

# 6 ネットワーク

「ネットワーク」メニューでは、本機を LAN 接続して使用する場合の、ネットワークに関する設定が できます。

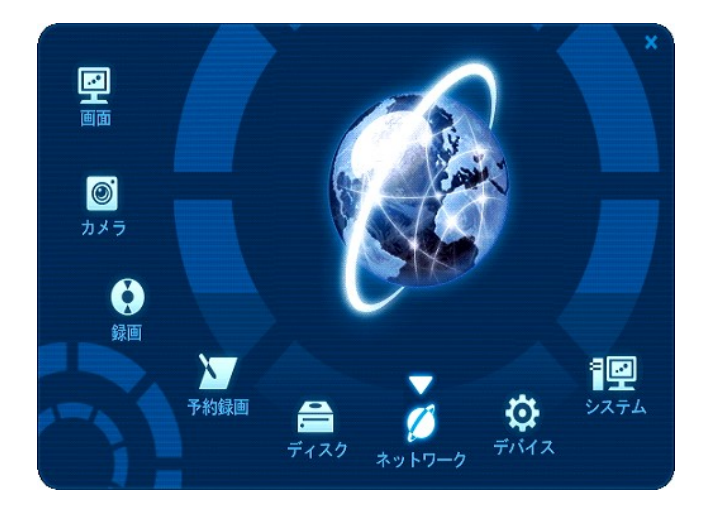

# 1 **IP** 設定

IP 設定 タブでは、TCP/IP に関する設定ができます。

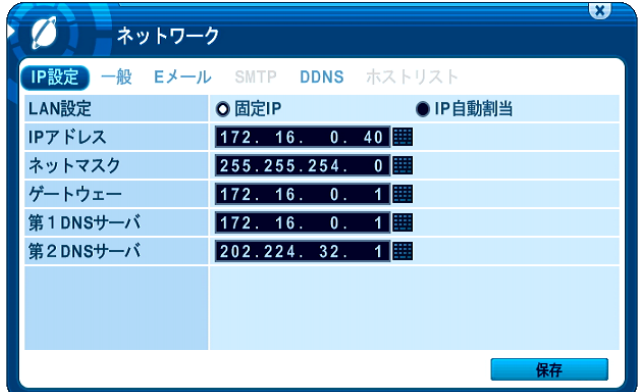

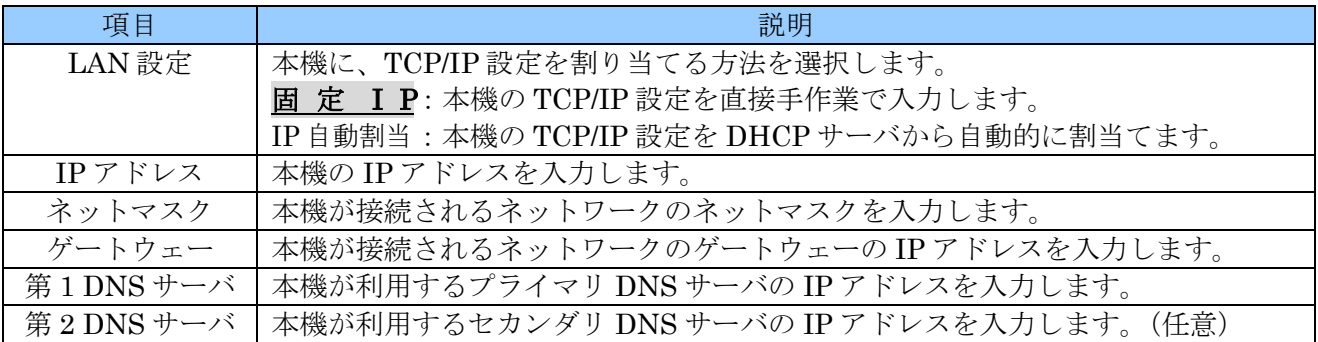

<注意>

- 本機を遠隔監視に使用する場合、LAN 上では、本機の IP アドレスが変化しないように設定して ください。
- TCP/IP 関連の設定は、本機を接続するネットワークに応じて正しく設定しなければ、通信障害 を引き起こす場合があります。企業内等ではネットワーク管理者の指示に従って、設定していた だくようお願いします。
- 第 2DNS サーバの登録は任意です。登録しない場合は「0.0.0.0」を入力してください。

# <span id="page-57-0"></span>2 一般

一般 タブでは、主に遠隔監視に関連するネットワーク設定ができます。

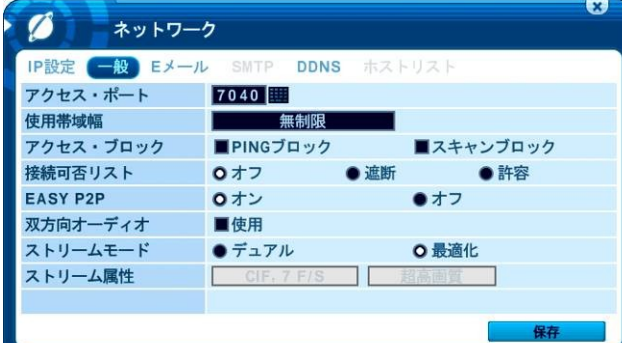

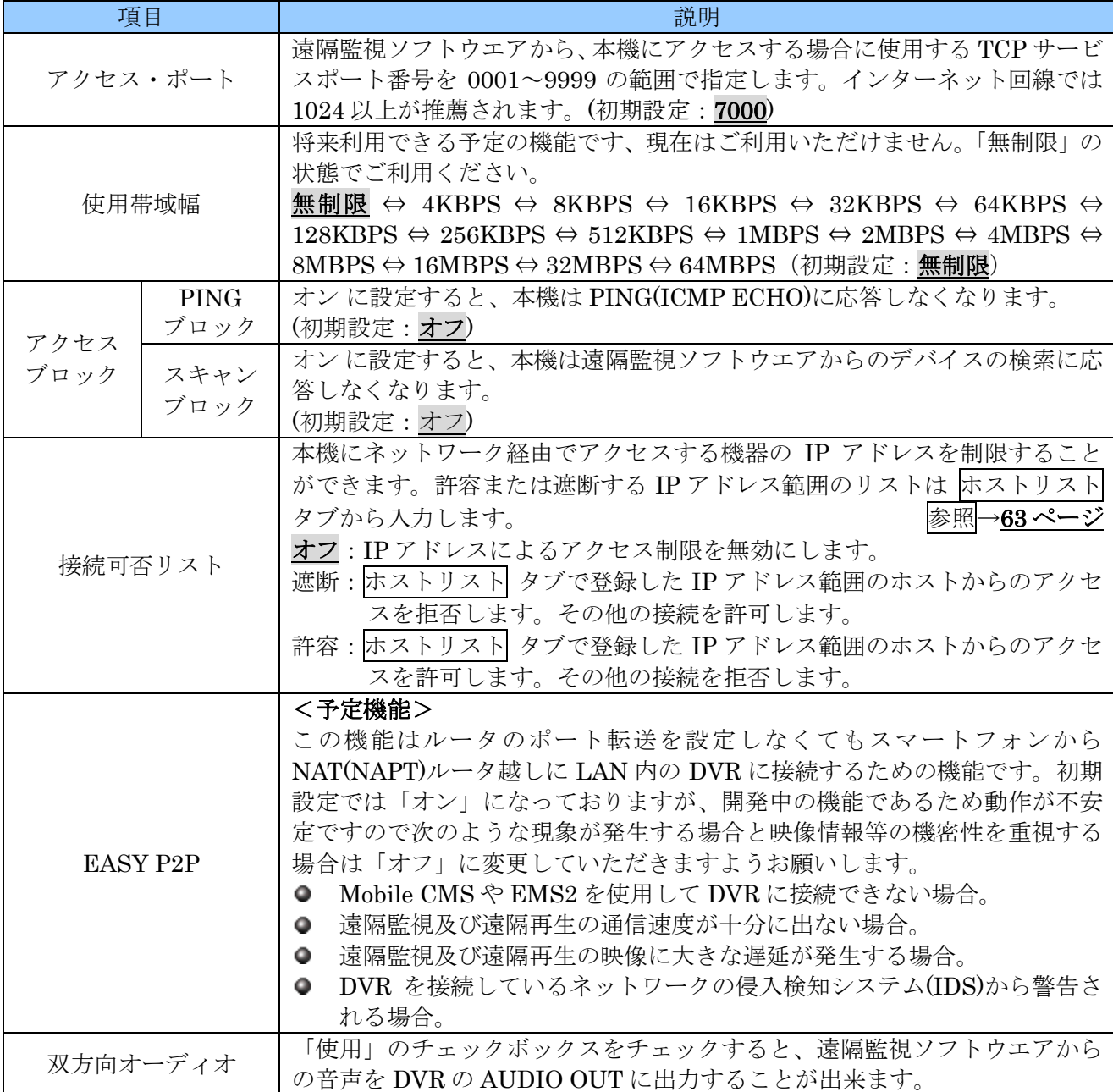

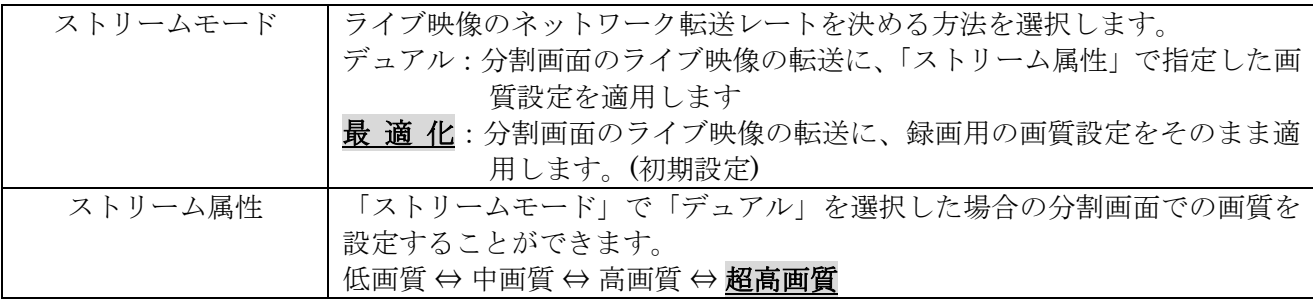

# 3 **E** メール

本機は、イベント発生時にイベント通知を電子メールで送信することができます。

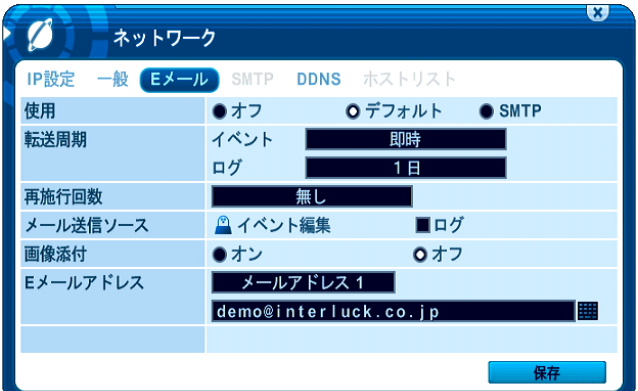

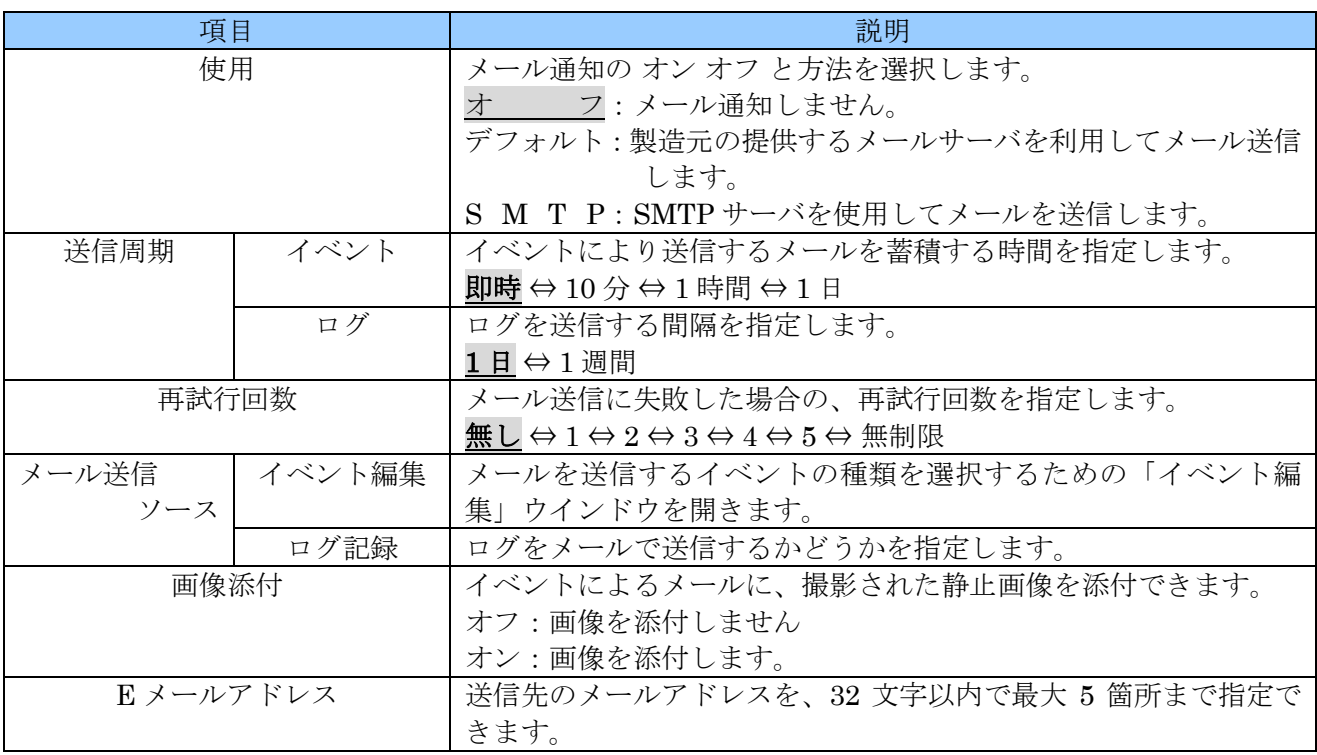

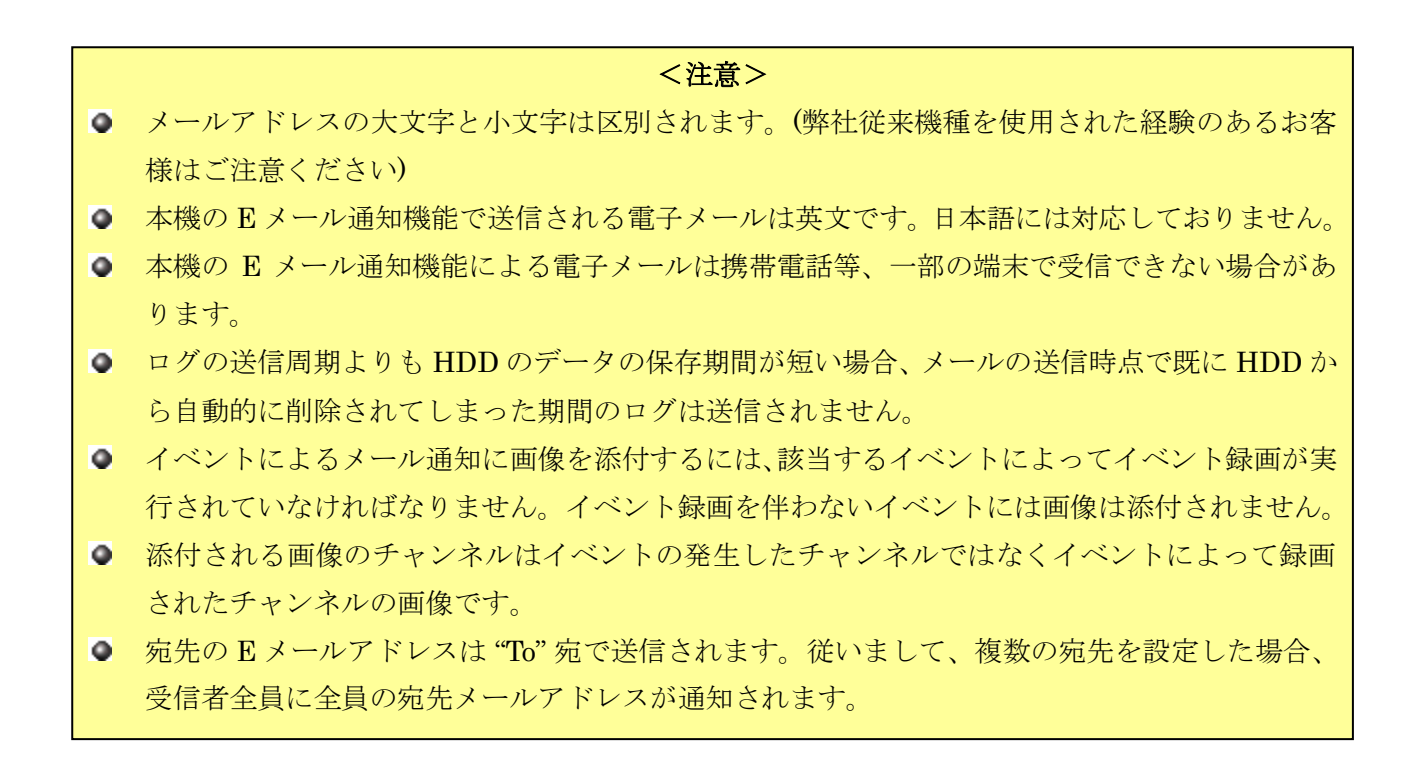

#### 1 イベント編集

「イベント編集」ウインドウでは、メールを送信するイベントの種類を選択します。

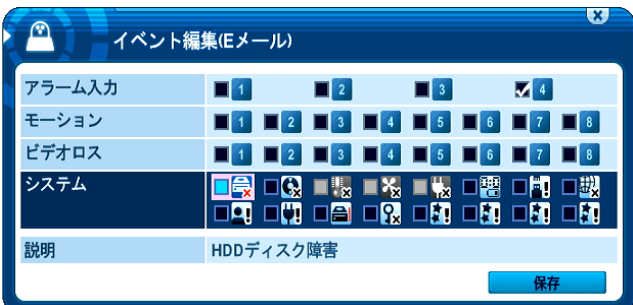

「イベント編集」ウインドウの基本的な操作は、イベント録画の場合と同じですが、E メール用の場合 には、システムイベントが含まれます。システムイベントのチェックボックスのアイコンについては、 次表に示します。

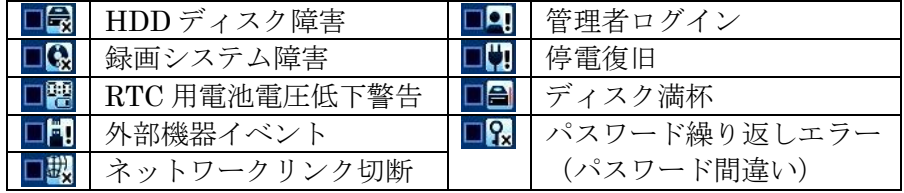

# 4 **SMTP**

E メール タブの「使用」で「SMTP」を選択した場合には SMTP サーバに関する設定が必要です。

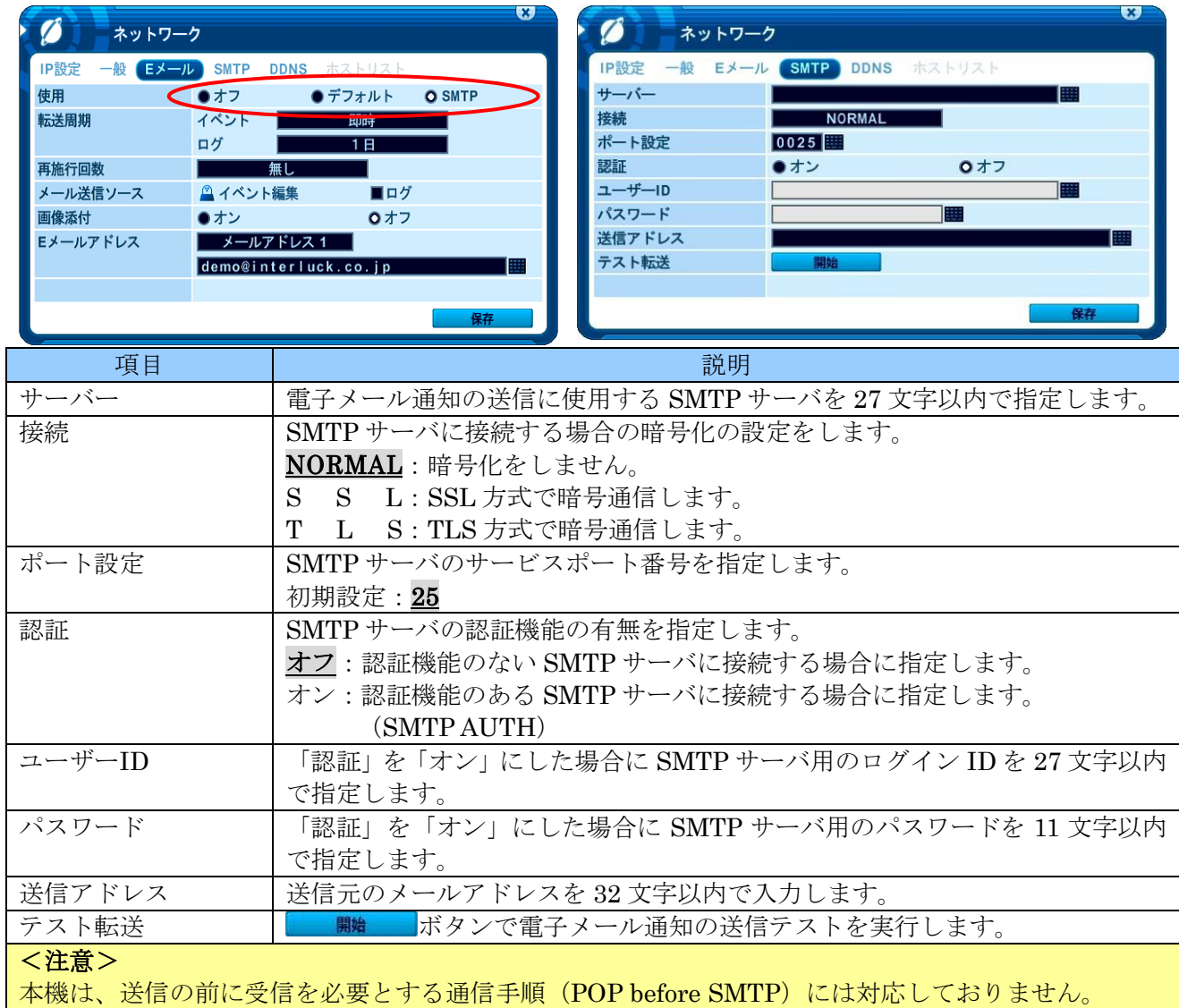

# 5 **DDNS (**ダイナミック **DNS)**

DDNS タブでは、ダイナミック DNS サイトのアップデートに関する設定ができます。

一般的なインターネット接続契約では、接続毎または一定時間毎に IP アドレス (インターネットアドレ ス) が変化します。このような環境に、外部から接続しようとする場合、変化するアドレスに対して適 切に接続されなければなりません。ダイナミック DNS では、特定のホスト名を使用することで、変化 する IP アドレスに対して適切に接続できるようになります。

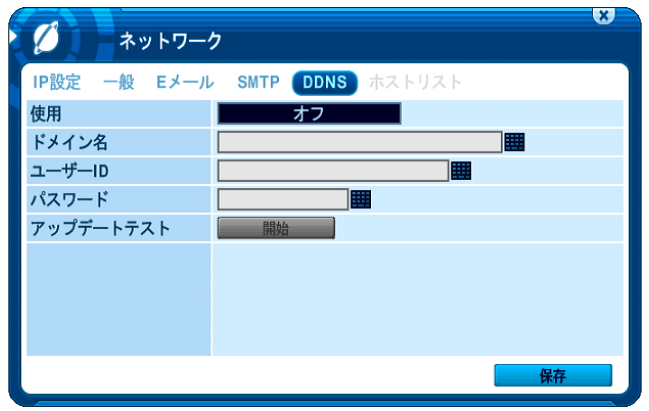

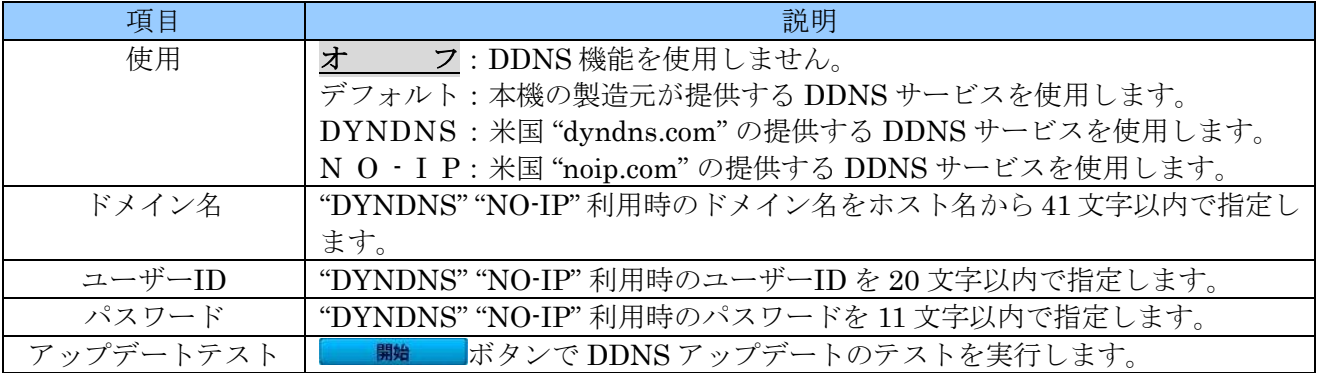

「使用」を「DYNDNS」または「NO-IP」に設定した場合、「ドメイン名」「ユーザーID」「パスワード」 の設定が必要になります。

使用を「デフォルト」に設定する場合、細かな設定をすることなく DDNS 機能をご利用いただけます。 この場合、遠隔監視用の PC 側から見たアドレスは次のようになります。

# "hostname".dvrhost.com

Internet Explorer から入力する場合は次のようになります。

## http://"hostname".dvrhost.com:"PortNumber"/

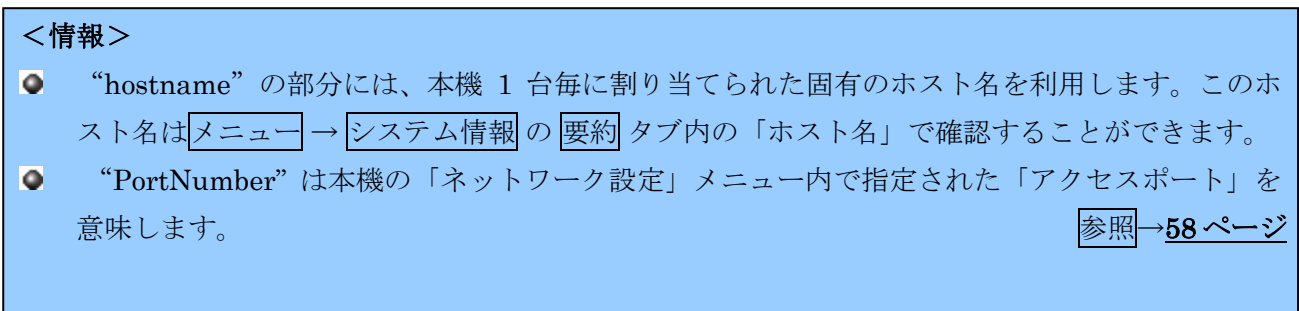

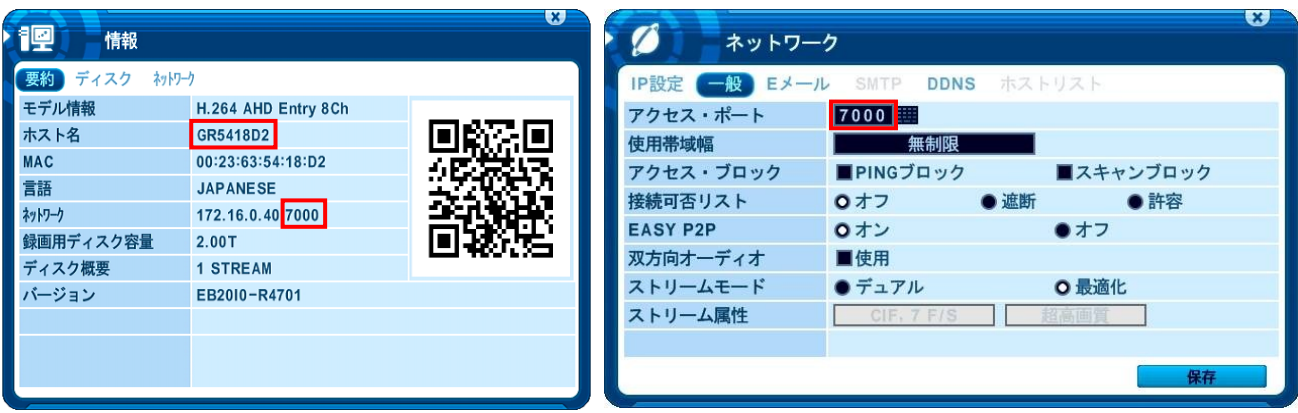

上の例では、遠隔監視ソフトウエアでは "GR5418D2.DVRHOST.COM" になります。

Internet Explorer では "http://gr5418d2.dvrhost.com:7000"

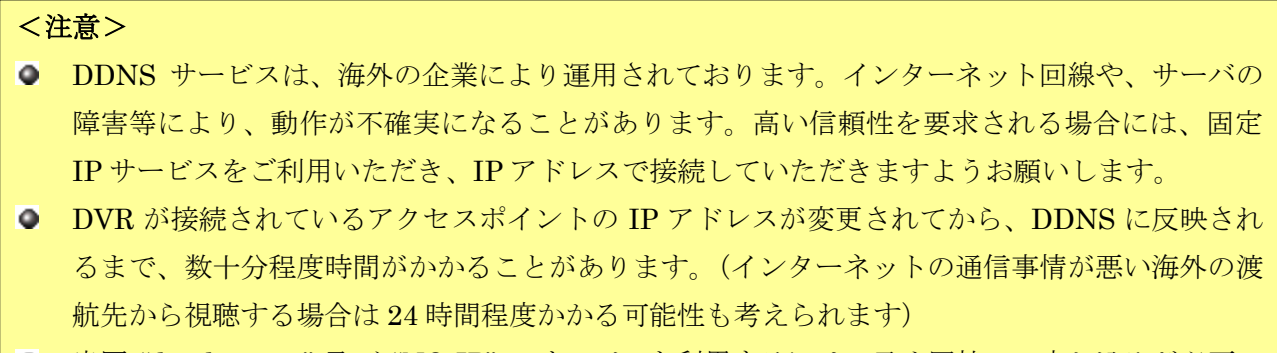

● 米国 "dyndns.com" 及び "NO-IP" のサービスを利用するには、予め同社への申し込みが必要で す。(申し込みは web 上で可能ですが、英文による手続きが必要です。有料サービスもあります ので申込時には十分にご確認ください。)

# <span id="page-62-0"></span>6 ホストリスト

ホストリスト タブでは、一般 タブの「接続可否リスト」で指定された「遮断」または「許容」に従って、ア クセス拒否またはアクセス許可するためのネットワークアドレスとマスク長を指定します。

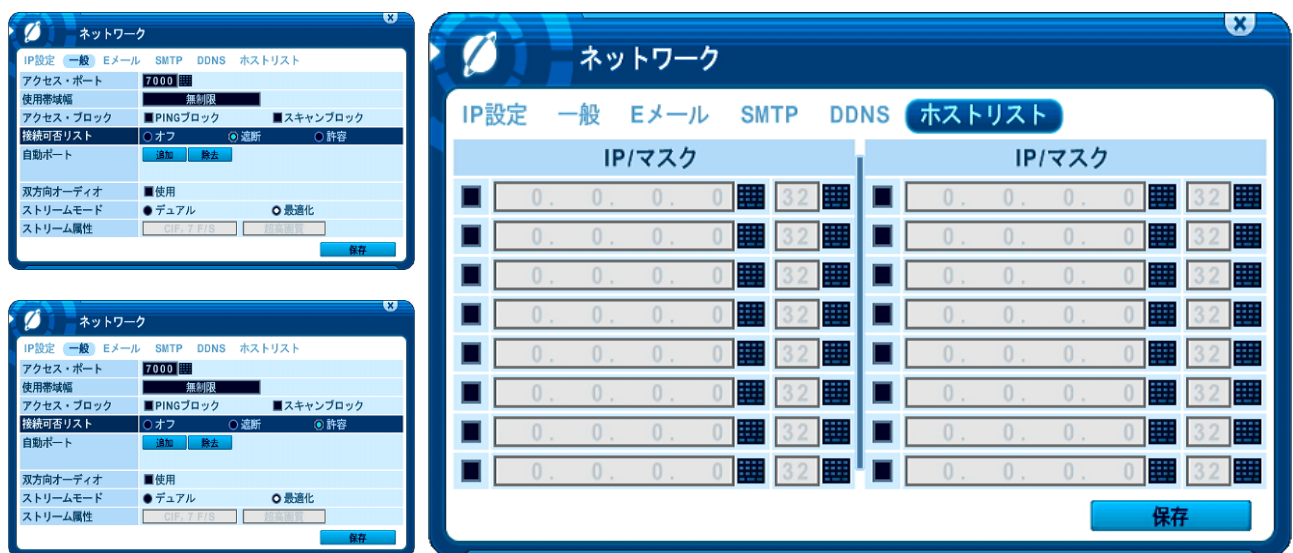

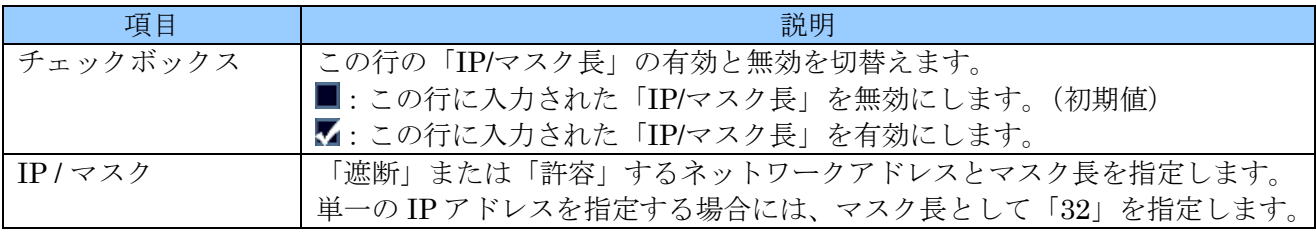

## <注意>

● この機能は遠隔監視ソフトウエアと Web ブラウザからの遠隔接続を制限する機能です。制限さ れたアドレスからの PING や検索を制限するようなものではありません。

# 7 デバイス

「デバイス」メニューでは、本機と外部機器の接続に関する設定ができます。

1 一般

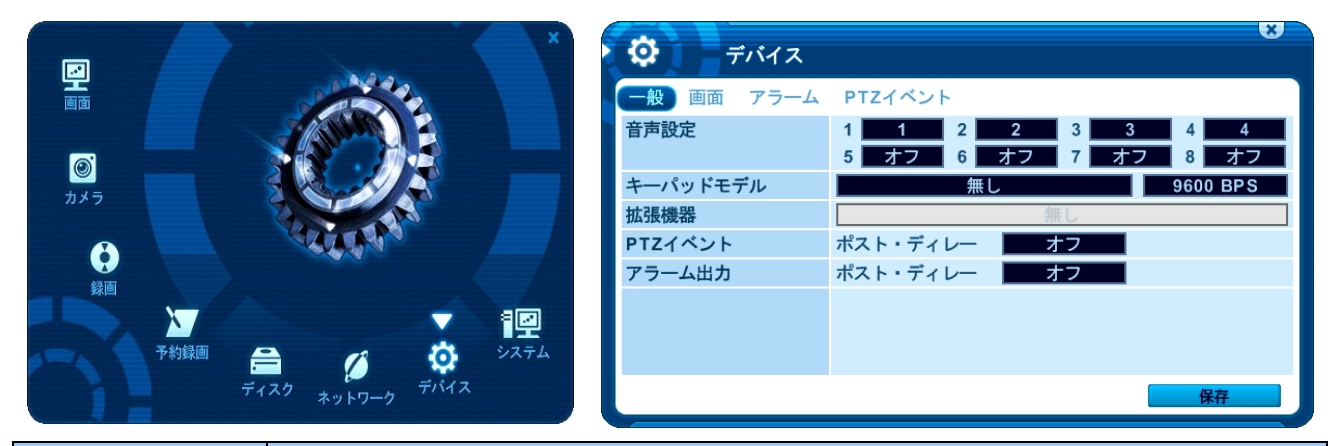

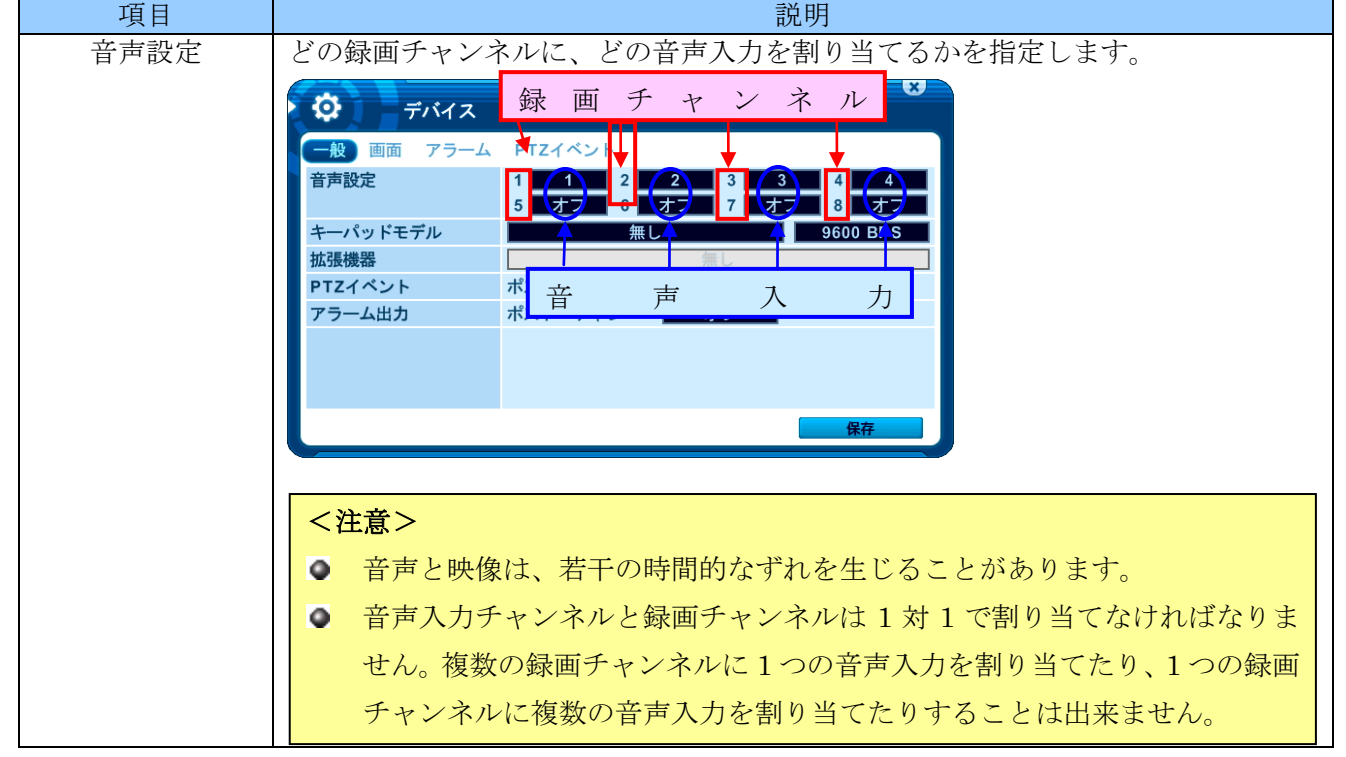

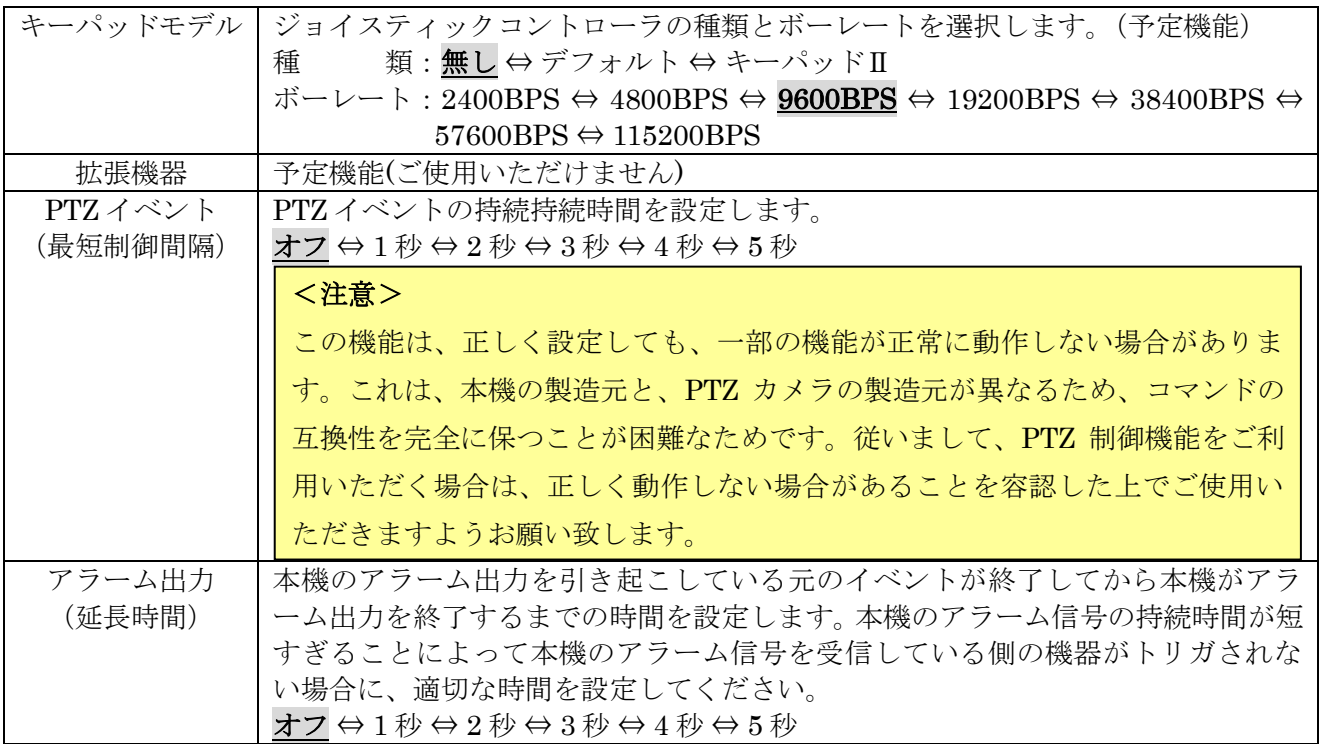

## <span id="page-65-0"></span>2 画面

画面 タブでは、接続するディスプレイの解像度を設定します。

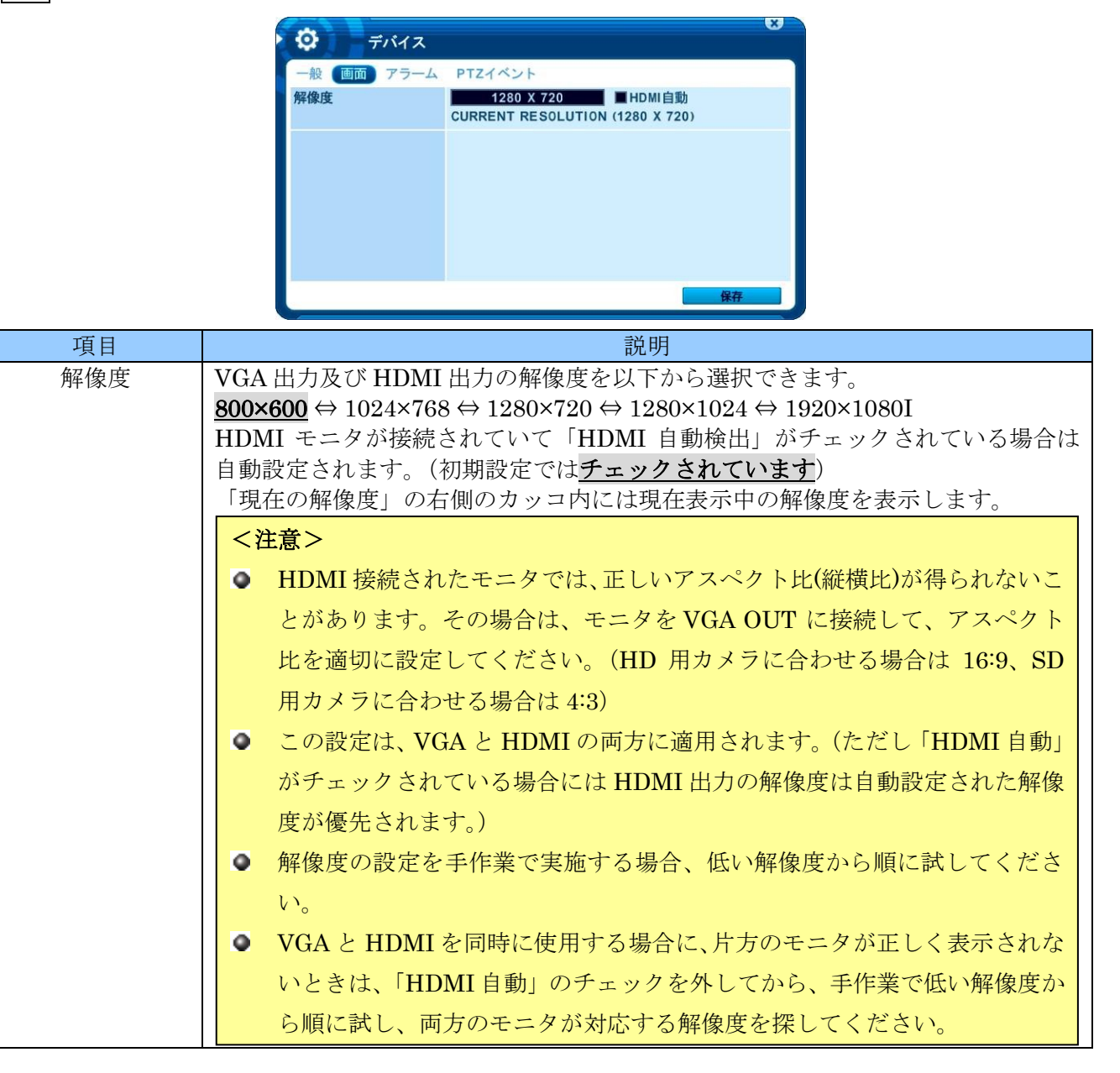

## 3 アラーム

アラーム タブでは、アラーム入出力及びアラームブザーに関する設定ができます。

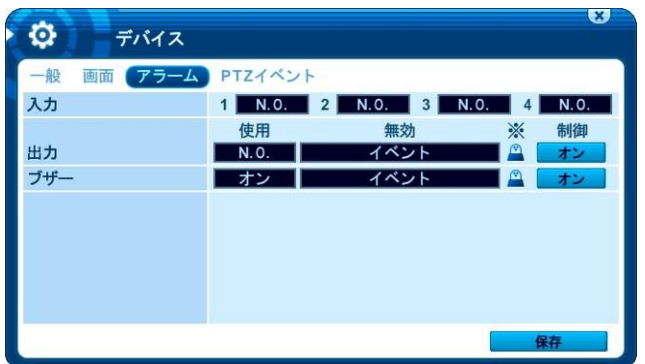

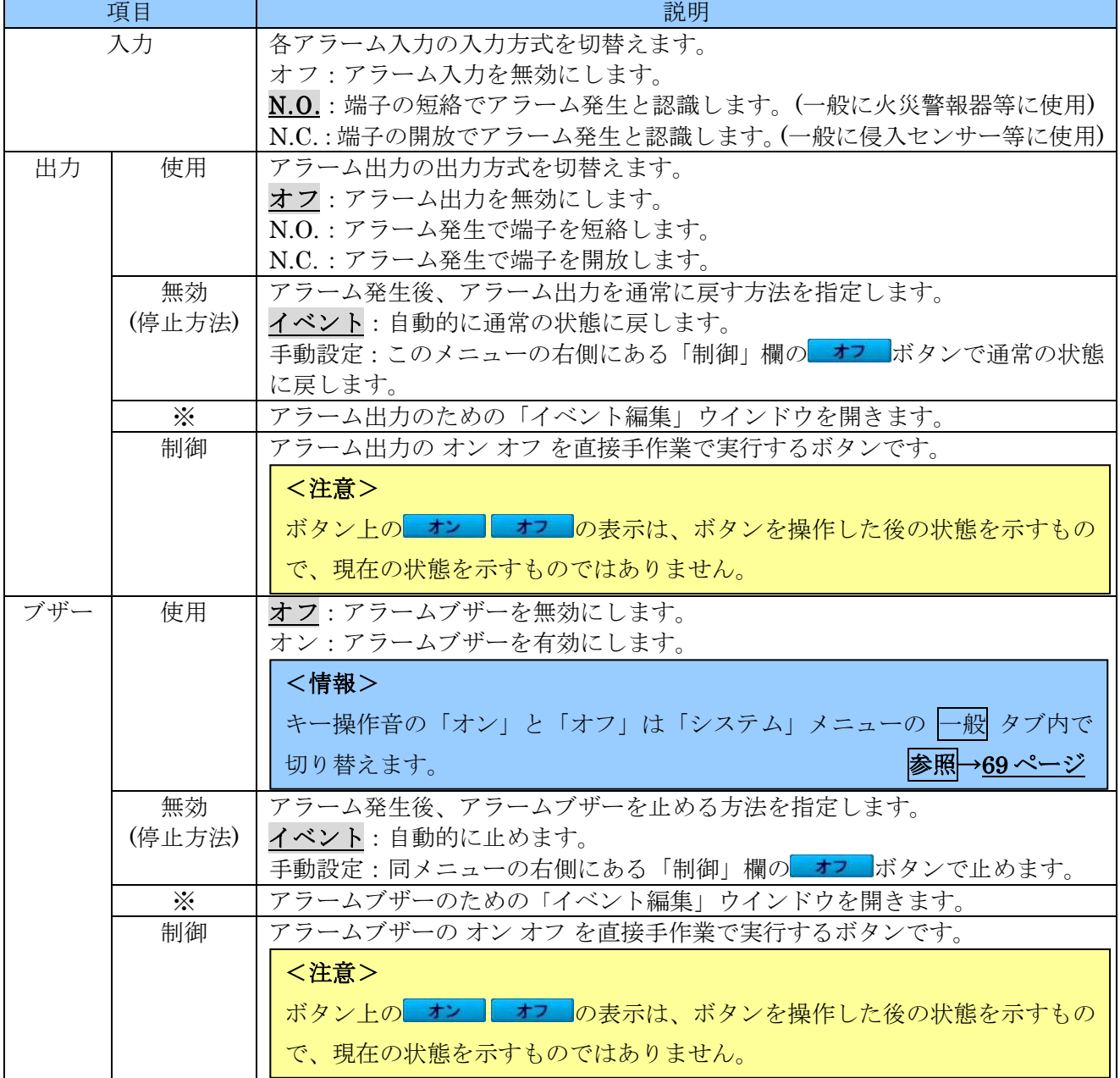

#### 1 イベント編集

「イベント編集」ウインドウでは、アラーム出力またはブザーを鳴動させるイベントの種類を選択 します。

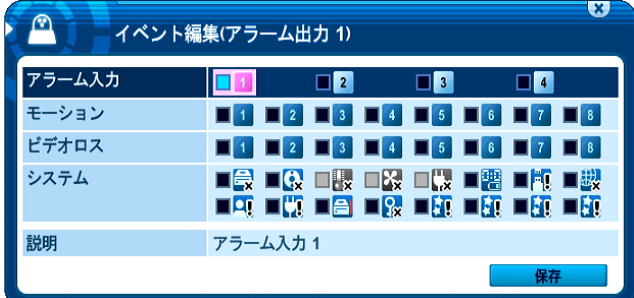

「イベント編集」ウインドウの基本的な操作は、E メール用の場合と同じで、システムイベントが 含まれます。システムイベントのチェックボックスのアイコンについては、次表に示します。

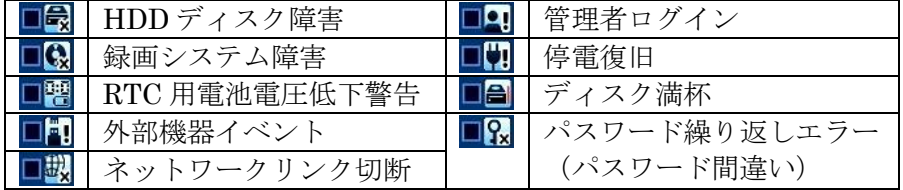

## 4 **PTZ** イベント

#### <注意>

この機能は、正しく設定しても一部の機能が正常に動作しない場合があります。これは、本機の製造 元と、PTZ カメラの製造元が異なるため、コマンドの互換性を完全に保つことが困難なためです。 従いまして、PTZ 制御機能をご利用いただく場合は、正しく動作しない場合があることを容認した 上でご使用いただきますようお願い致します。

アラームトリガ、モーション検出またはビデオロス発生のような場合、本機は予め設定した命令を PTZ カメラに送ります。この機能が動作する前提として PTZ オプションが有効にされ、そしてカメラチャ ンネルにプロトコルが割り当てられていなければなりません。

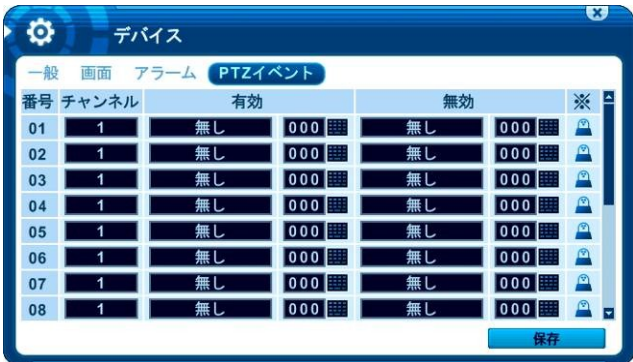

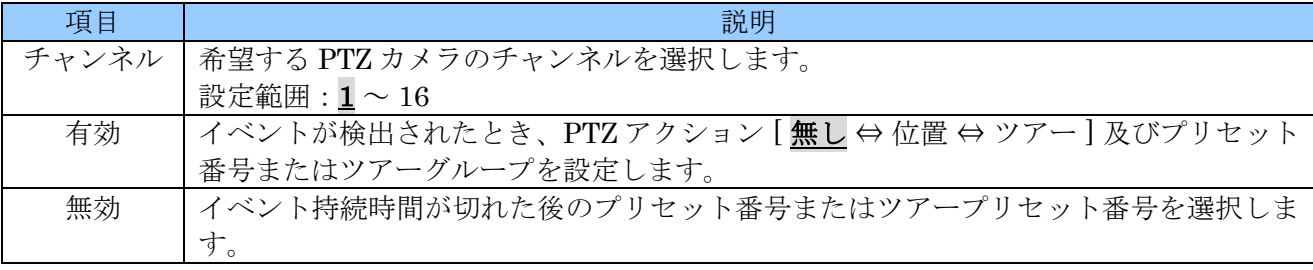

## <注意>

PTZ イベントのために同じ PTZ カメラのモーション検出を利用すると、信号がループし誤作動 しますので、そのような設定はしないでください。

# 8 システム

システム メニューでは、本機のシステムに関する基本的な設定ができます。

<span id="page-68-0"></span>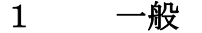

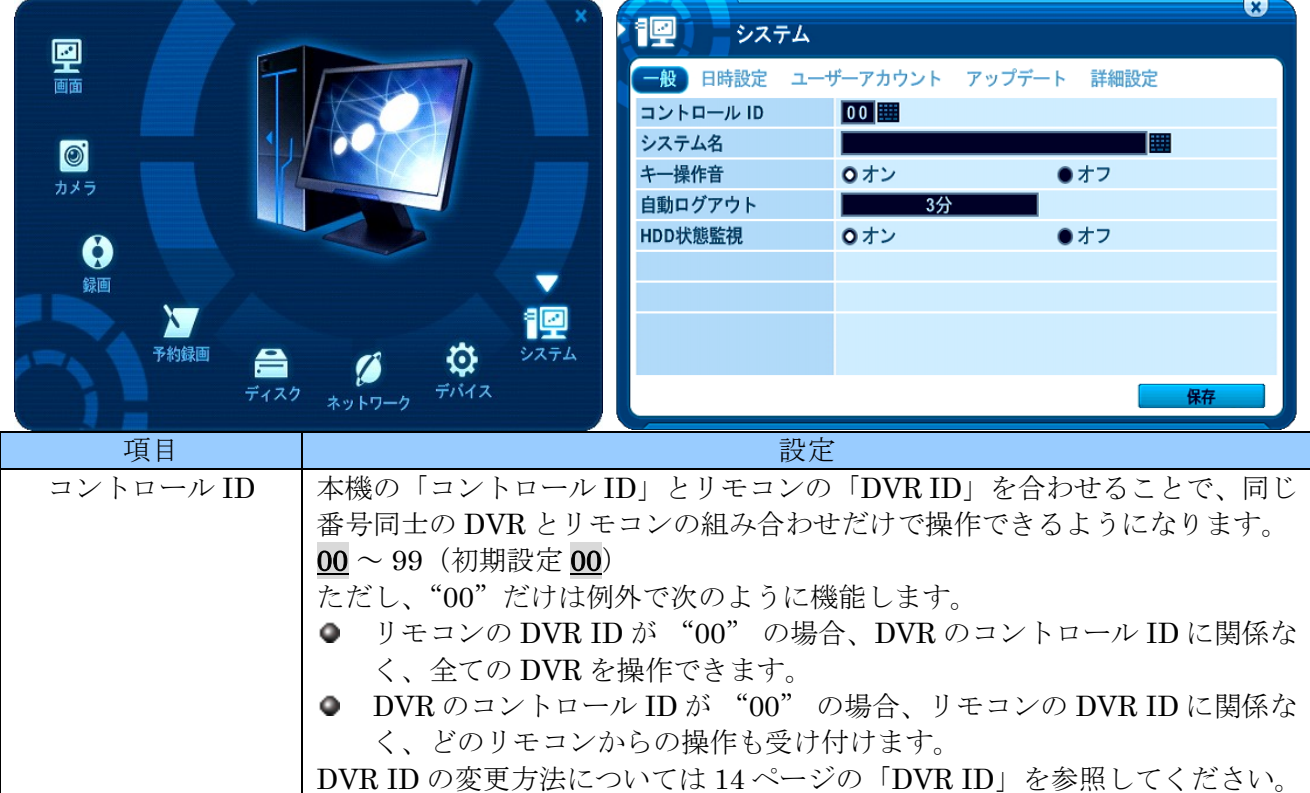

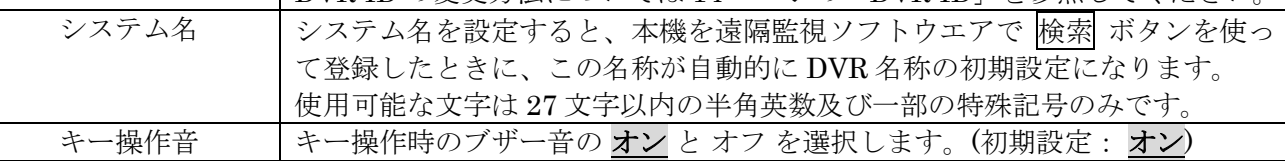

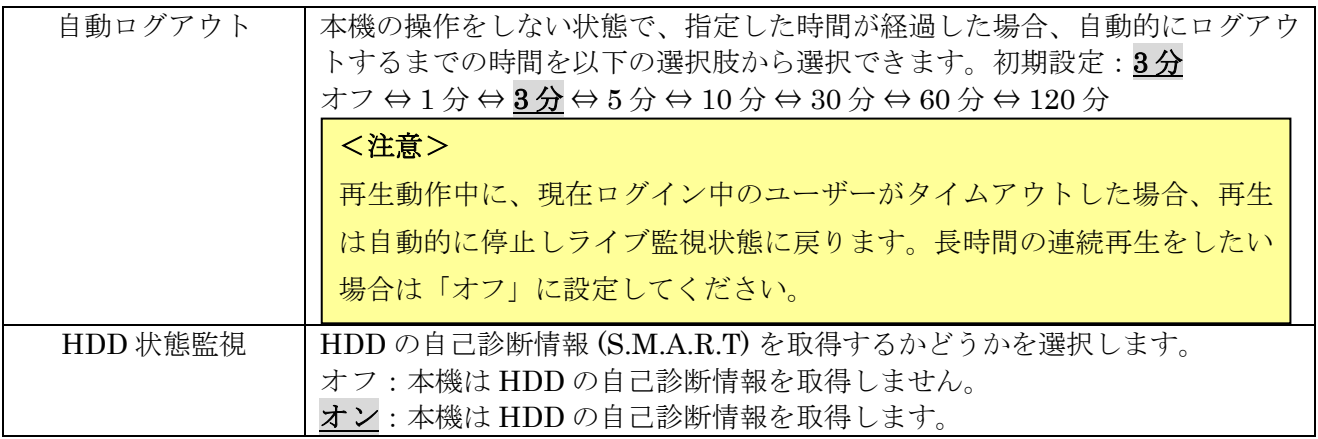

# 2 日時設定

日時設定 タブでは本機に内蔵された時計の日時設定と時刻同期に関する設定ができます。

## <注意>

本機をご購入後、初めて使用される前には、必ず日時とタイムゾーンを設定してください。

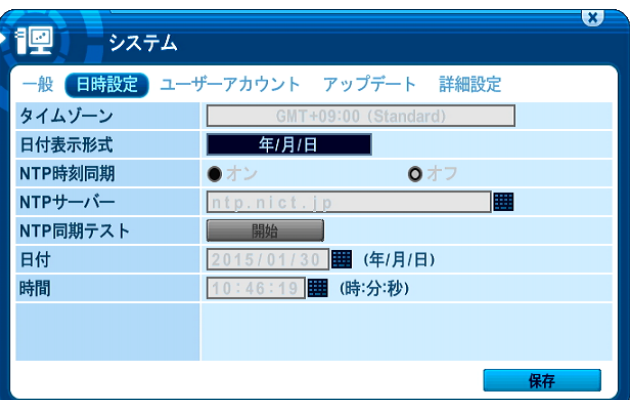

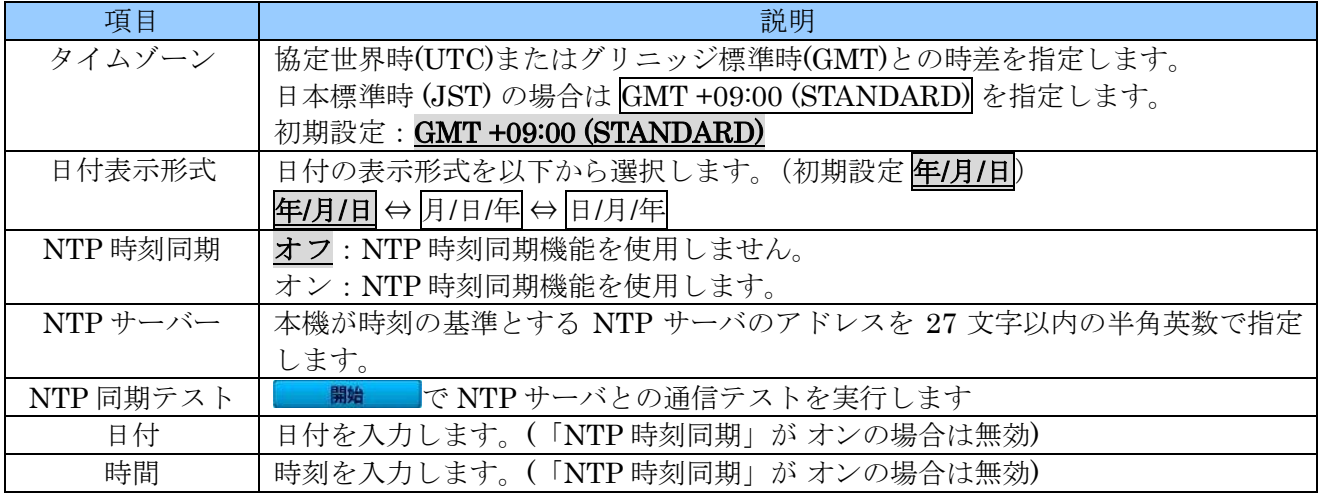

## <情報>

- 本機は、NTP(Network Time Protocol)による時刻同期クライアント機能を有しており、正確な 時刻元に同期させることで、内蔵時計の時刻合わせを自動化することができます。
- NTP サーバは、企業内で準備していただくか、公的な機関がインターネットで公開している公 開 NTP をご利用ください。

#### <注意>

- NTP は、全世界で共通に利用されている時刻同期の方式です。従いまして、たとえ国内で提供 されているサービスであってもタイムゾーン(協定世界時に対する時差)を正しく設定していた だく必要があります。
- 参照先 NTP サーバが十分な安定度を持たない場合、同期できない場合があります。(悪い例: 一般のパソコンの内蔵時計を時刻源にする)
- 日時を修正することによって、録画されたデータに日時の重複が発生してしまった場合、重複し た範囲は正常に再生出来なくなります。
- 日時設定 タブの修正は録画を止めてから、おこなってください。
- NTP 機能は、本機をインターネット等の NTP サーバに接続しているときだけ「オン」にしてく ださい。NTP サーバが無い状態で「オン」にすると時計が大幅に狂います。
- NTP による時刻修正は不定期に実行されますが、実行の瞬間一時的に録画が自動停止されます。

### 3 ユーザーアカウント

ユーザーアカウント タブでは、本機を操作することができるユーザーと、その操作権限を設定します。

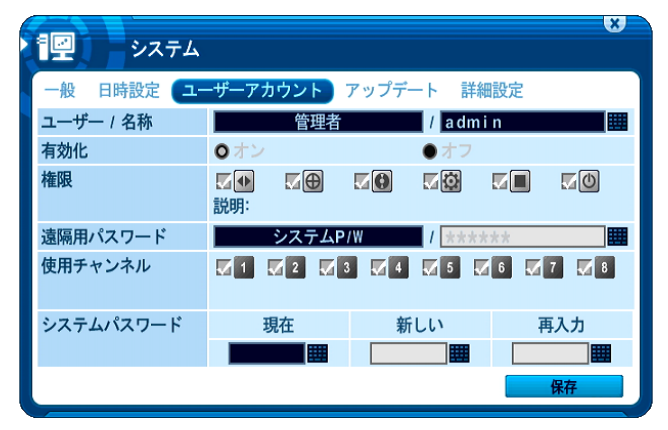

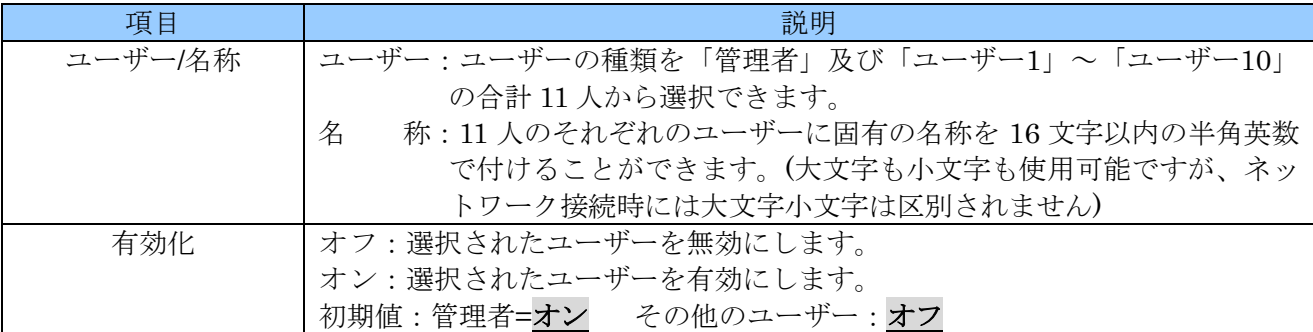

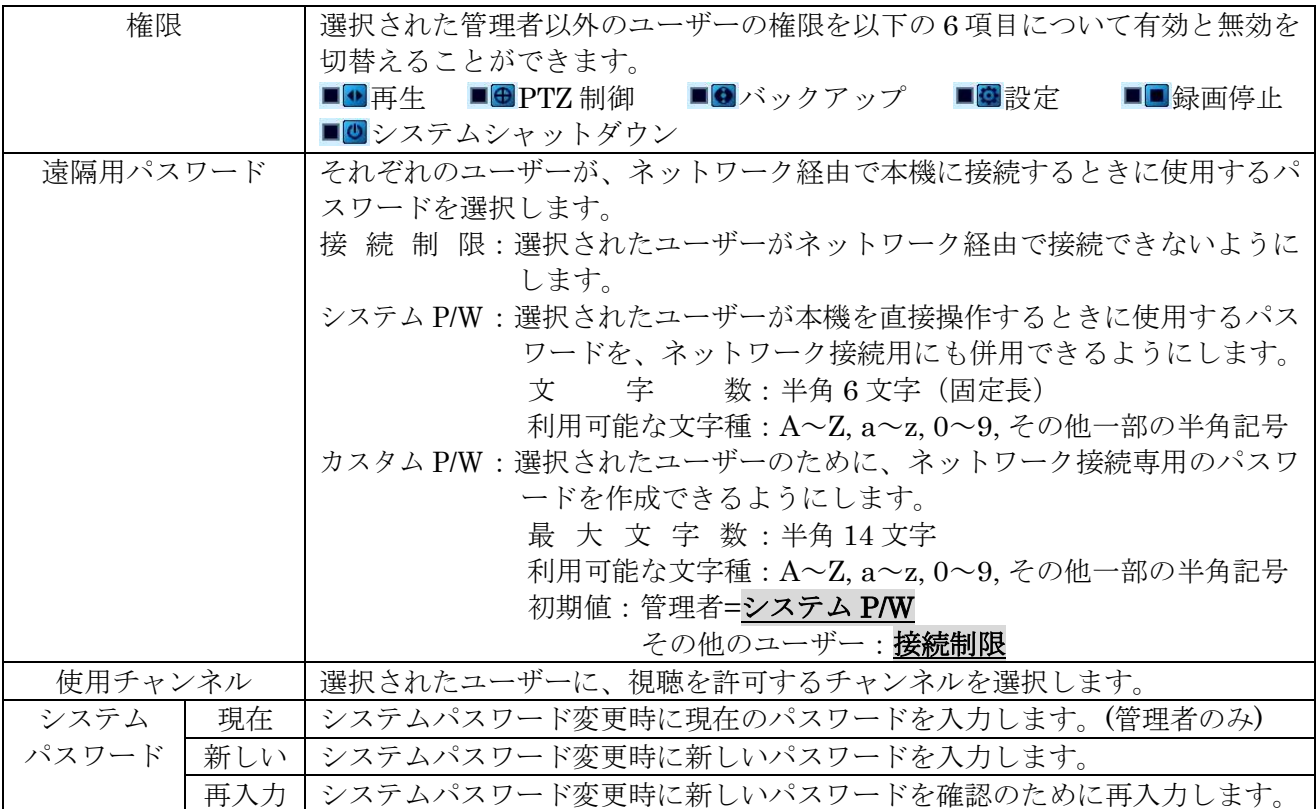

#### <注意>

- 初期設定では、管理者だけが有効化されています。
- 管理者を無効にすることはできません。
- 管理者に初期設定されたユーザー名は "admin"、システムパスワードは "000000" です。
- 管理者には全ての権限が与えられており、これを制限することはできません。
- ユーザー1~ユーザー10 の「設定」の権限では、「システム」メニューと「ディスク」メニュー に入ることはできません。
- ユーザー1~ユーザー10の視聴可能なチャンネルを制限した場合、ユーザーがログアウトした状 態では、有効にされている全てのユーザーに許可されているチャンネル以外のチャンネルは見る ことができなくなります。
- 初期設定の状態で管理者の「遠隔用パスワード」は「システムパスワード」に設定されています。
- 初期設定の状態でユーザー1~ユーザー10 の各ユーザーの「遠隔用パスワード」は「接続制限」 に設定されています。
### 4 アップデート

アップデート タブでは、本機のファームウエア(FW)のバージョン確認とアップデートを実行できます。

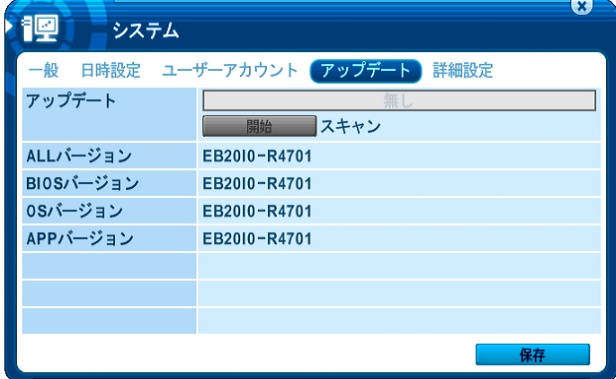

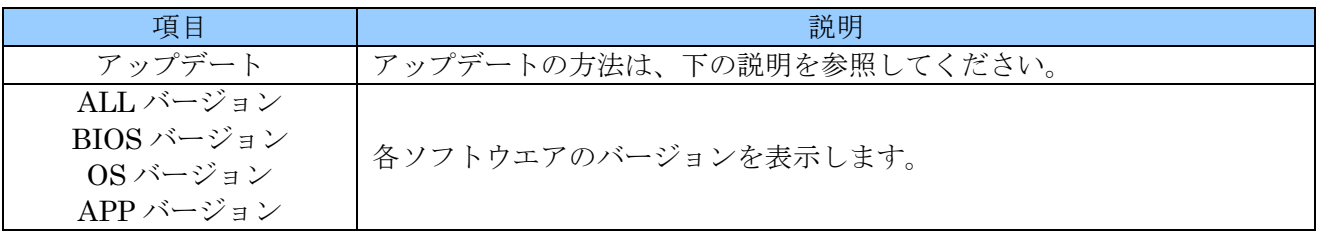

アップデートプログラムは、必要に応じて弊社から代理店・販売店を経由して提供いたします。 アップデート作業は、次の手順で実施します。

- 1. 適当な USB メモリーを FAT32 または NTFS でフォーマットしてください。(フォーマット済みの 場合は省略可)
- 2. USB メモリーのルートフォルダに、パソコンで FW ファイルをコピーします。 (USB メモリーに他のファイルやフォルダがある場合は削除します)
- 3. 本機に LAN ケーブルが接続されている場合は、必ず抜いてください。
- 4. 録画中の場合は録画を停止してください。
- 5. USB メモリーを本機に差込みます。
- 6. メニュー→設定→システム→アップデート と進むと現在の FW バージョンが表示されます。

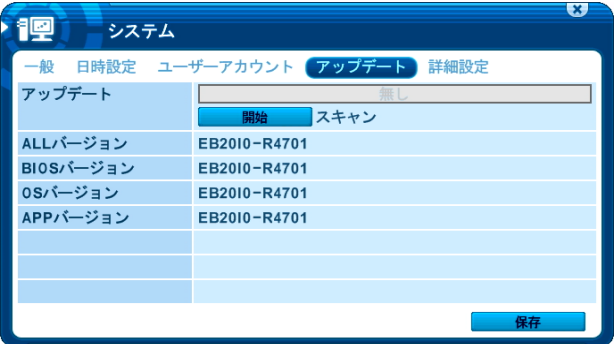

7. **ボッシ**を押すと、USB メモリー内のファイルをスキャンします。(ボタンを押した後は 待機 に変化します)

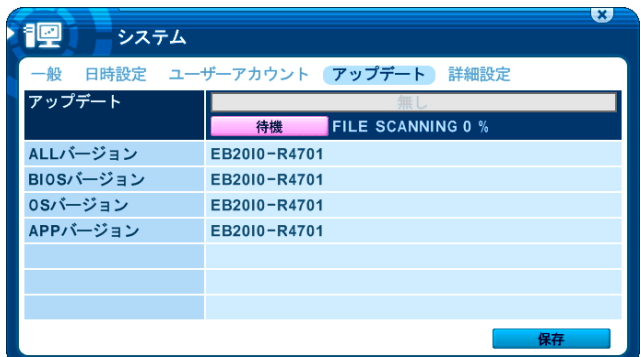

- 8. ファイルのスキャンを完了すると、上側のボックスで FW ファイルを選択可能になります。
- 9. USB メモリー内に複数バージョンのファイルがある場合は適切なファイルを選択します。マウス の場合、マウスでボックスを左クリックします、リモコンの場合は |+||-| ボタンで選択します。
- 10. 選択したファイルのバージョン番号が現在のバージョン番号の右側に表示されますので、確認して <mark>■ <sub>開始</sub> ポタンを押します。</mark>

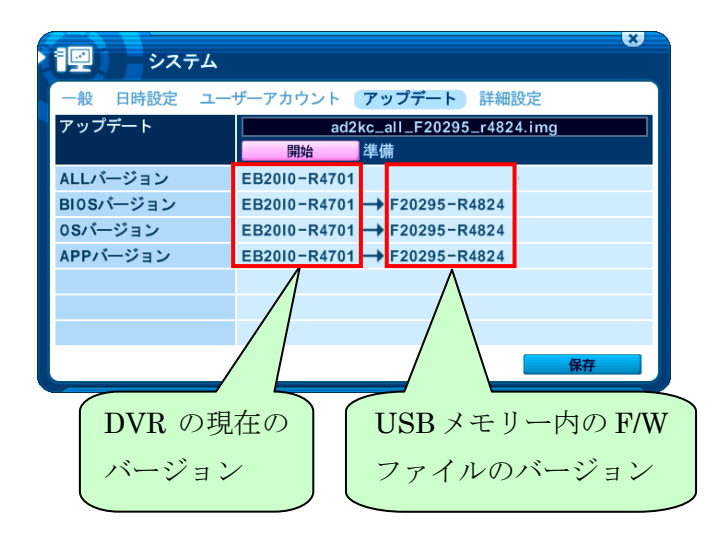

11. アップデートが開始され、アップデート中は次のように進捗が表示されます。

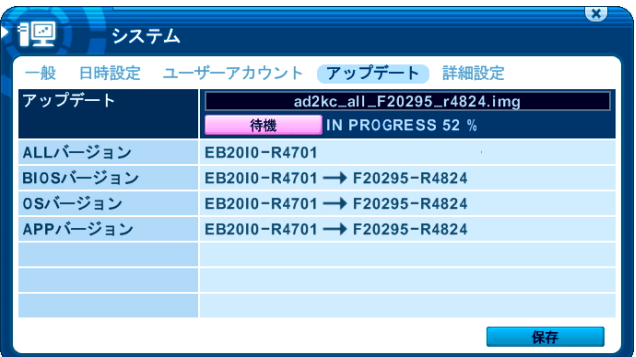

12. アップデートを完了すると、進捗が「成功」と表示され、ボタンが 再起動 に変わりますので、 本機を再起動させてアップデートは完了します。

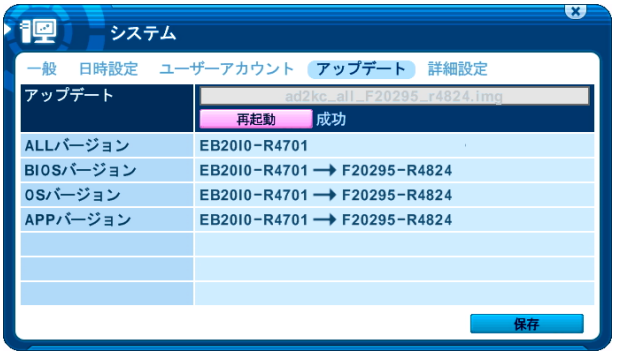

#### <注意>

- アップデート中は、ボタン操作をしたり、本機の電源を切ったりしないでください。故障の原因 になる場合があります。
- 本機をアップデートする場合は、必ず販売店または弊社にご相談いただき、正規のアップデート ファイルを利用してアップデートを実行していただきますようお願い致します。
- 不正なアップデートファイル (他の輸入事業者が提供するものを含む)によって、本機をアップ デートされた場合、その後の故障や損傷につきまして、弊社及び製造元では一切の責任を負わな いものとします。
- 不正なアップデートファイルによって、本機をアップデートされた場合、保証期間内であっても 保証対象外とさせていただく場合があります。

## <span id="page-75-0"></span>5 詳細設定

詳細設定 タブではカメラ入力の信号方式を選択する等、システムのその他の設定があります。

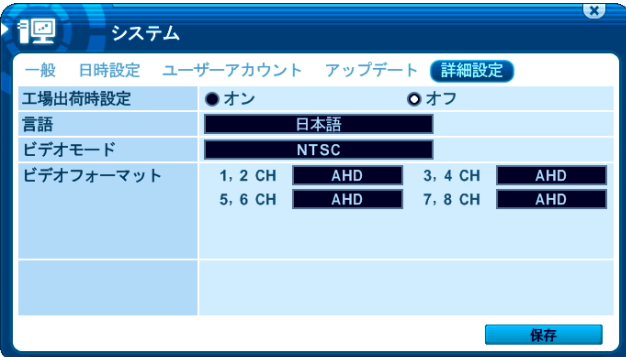

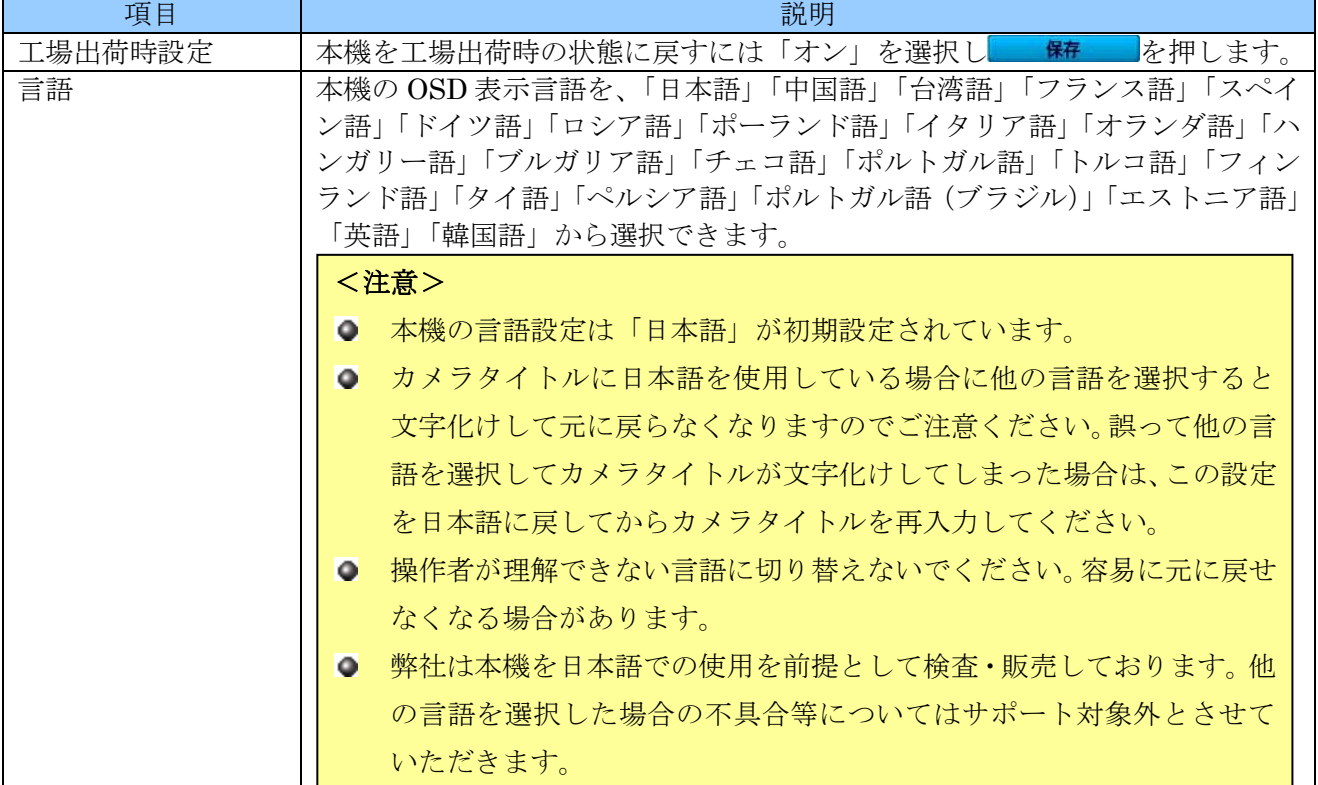

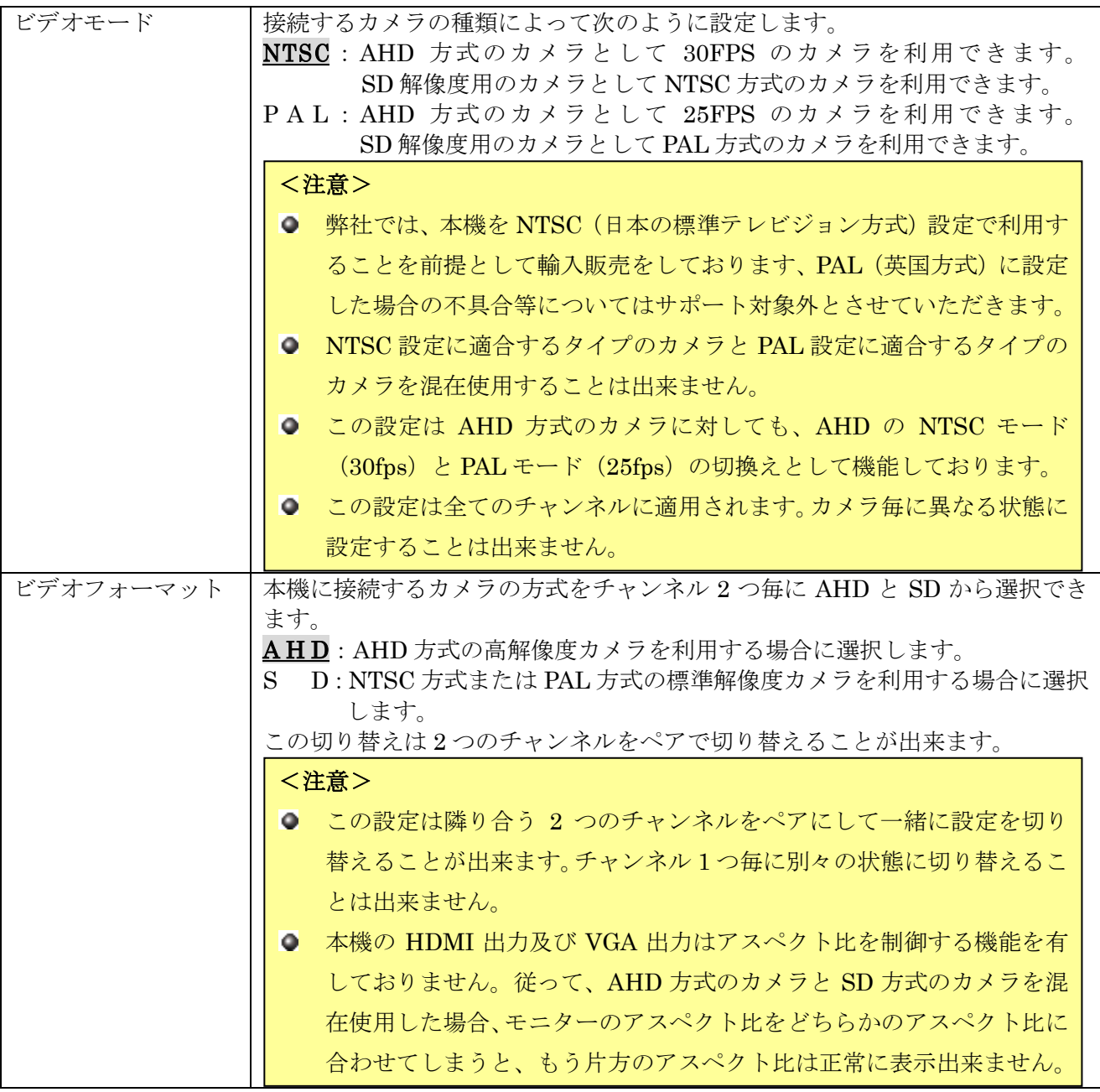

6 システム情報

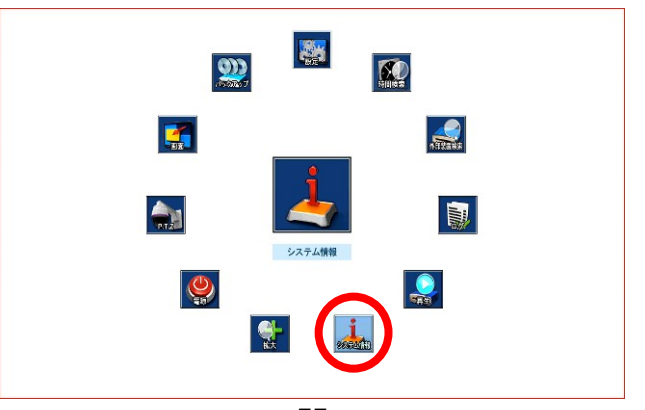

「システム情報」メニューでは、本機のシステムに関する情報を表示します。

### 1 要約

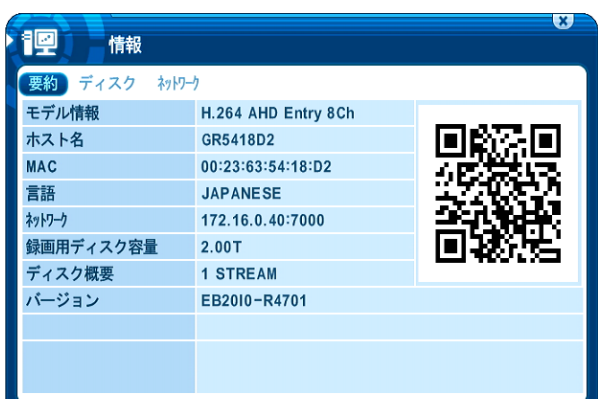

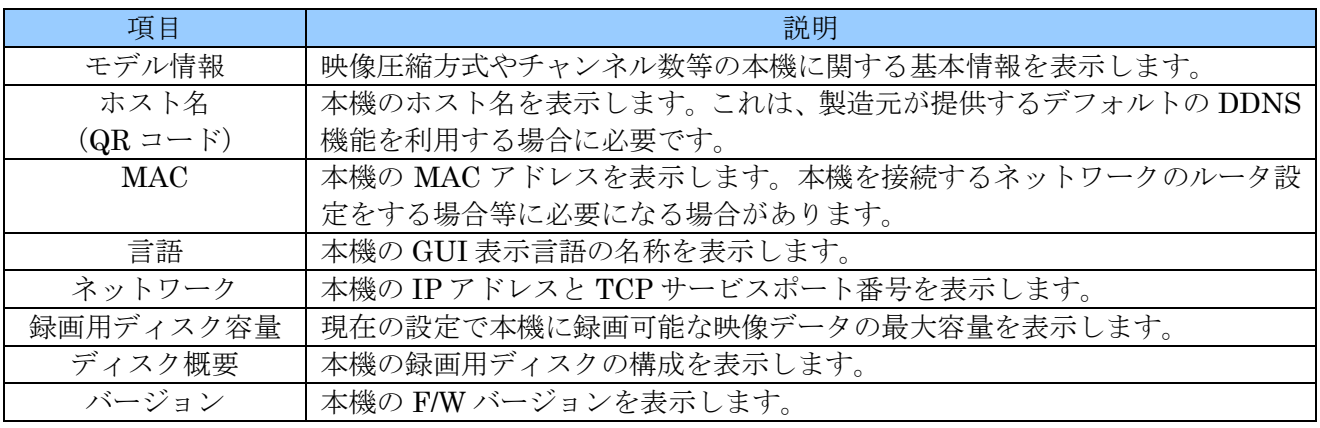

## 2 ディスク

ディスク タブでは、本機のドライブ構成を表示します。

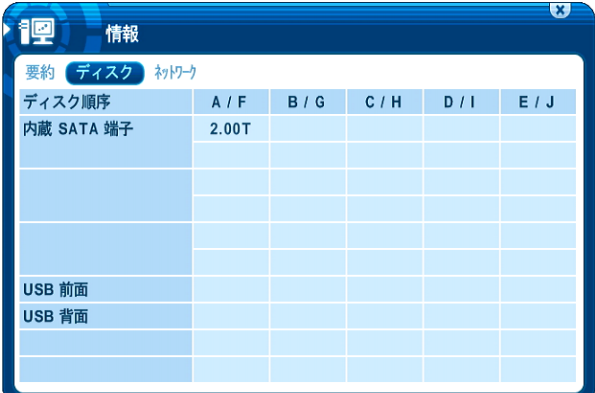

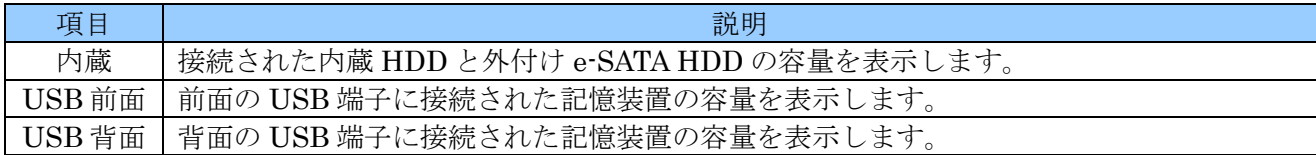

### 3 ネットワーク

ネットワーク タブでは、ネットワークを通して本機にログインしているユーザーの状態を表示します。

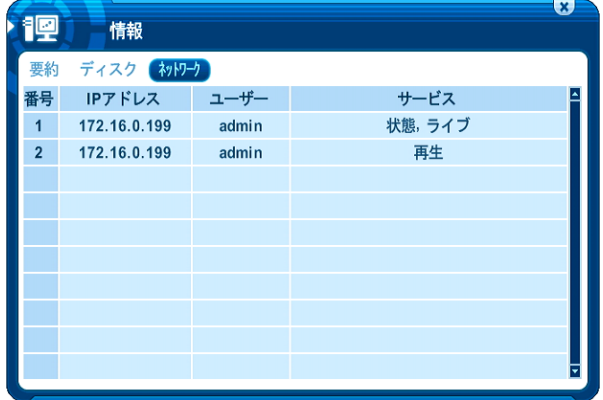

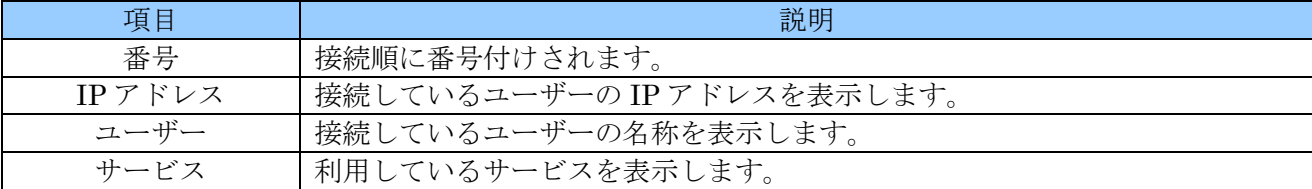

# VI パン チルト ズーム制御

#### <注意>

この機能は、正しく設定しても一部の機能が正常に動作しない場合があります。これは、本機の製造 元と、PTZ カメラの製造元が異なるため、コマンドの互換性を完全に保つことが困難なためです。 従いまして、PTZ 制御機能をご利用いただく場合は、正しく動作しない場合があることを容認した 上でご使用いただきますようお願い致します。

PTZ 制御は、サポートされたサードパーティー製ドームカメラ用に利用できます。PTZ オプションは、 それぞれのカメラのチャンネルのために設定されなければなりません。PTZ 設定については、「カメラ」 メニューの PTZ 設定を参照してください。 インディング マングル お照→[40](#page-39-0) ページ

### 1 PTZ  $\times = \pm -$

- 1) PTZ 制御を有効にするには、制御したいカメラの全画面表示を選択します。
- 2) 次に、メインメニューで「PTZ」を選択するかリモコンの ⊕ P/T/Z ボタンを押します。

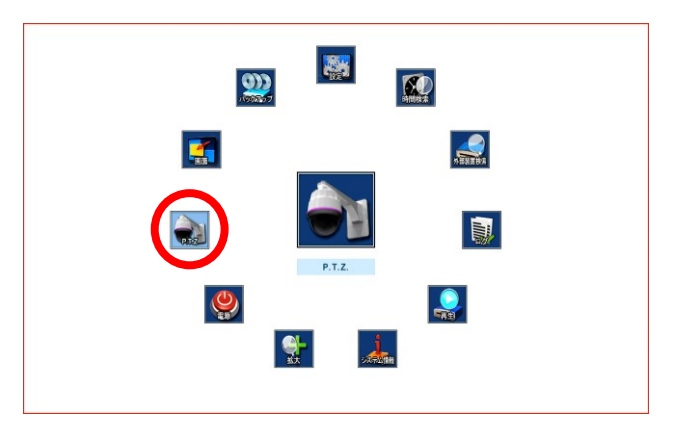

下に示すようなショートカットメニューボックスがポップアップされます。

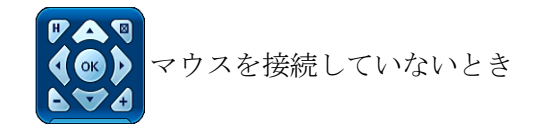

#### $\alpha$ マウスを接続しているとき

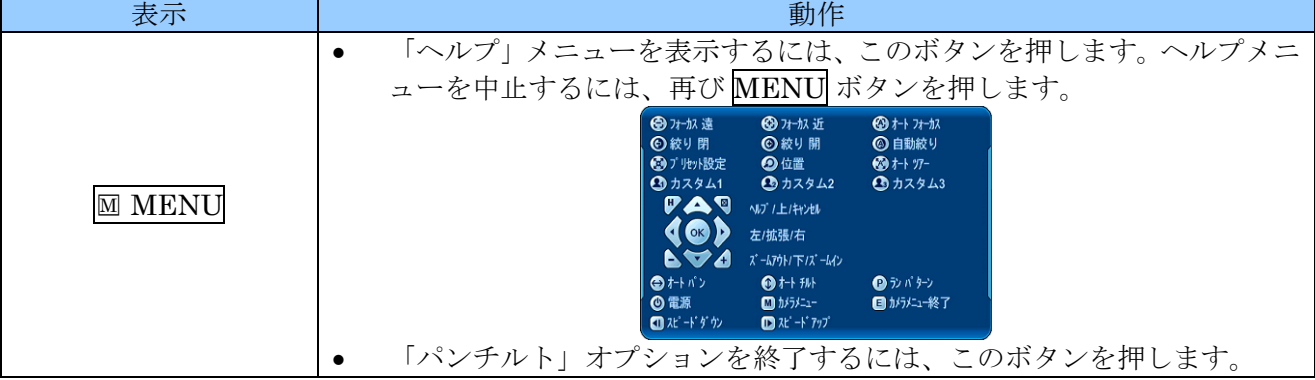

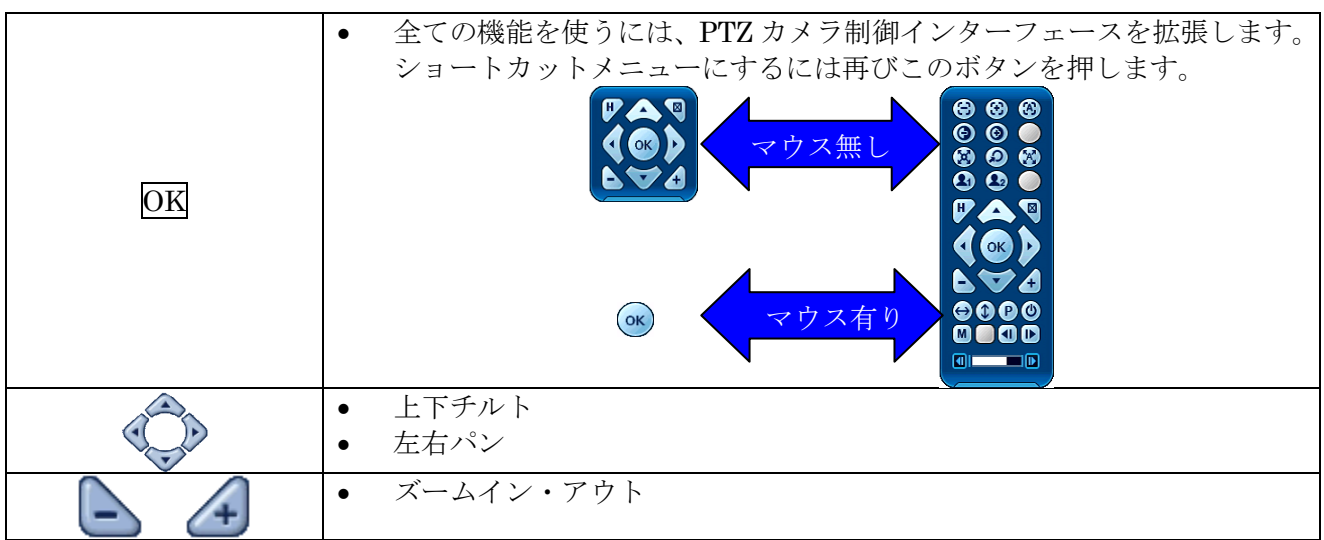

### 1 マウスによる **PTZ** 操作

マウスを右クリックし、メインメニューから PTZ 制御を選択します。

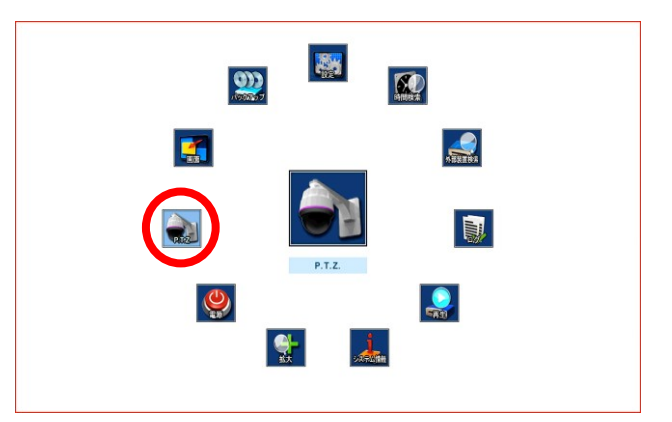

PTZ メニューとコントロールボックスが下図のように表示されます。

マウスポインタを長方形の枠の内側に置き、マウスの左ボタンを押しながら希望する方向にマウスポイ ンタを動かします。

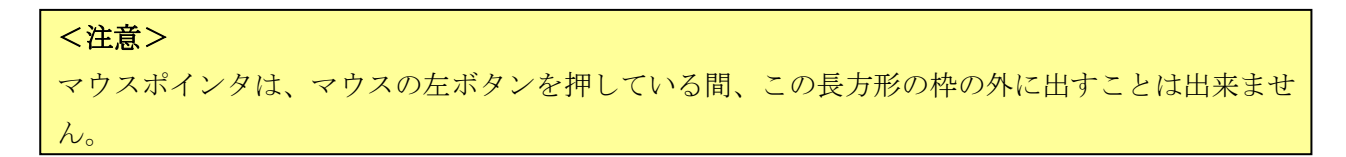

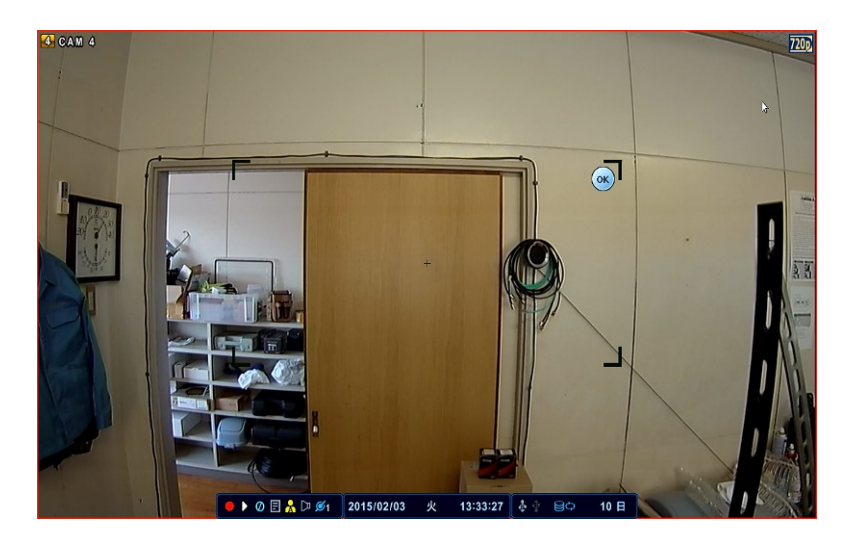

バーチャル PTZ コントローラを出すには、◎ボタンを左クリックします。ズームイン・アウト、GOTO、 ツアー及びその他の機能はバーチャル PTZ コントローラを使うことによって制御できます。

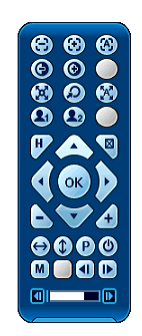

PTZ モードを終了するには、PTZ コントローラの ボタンを左クリックします。

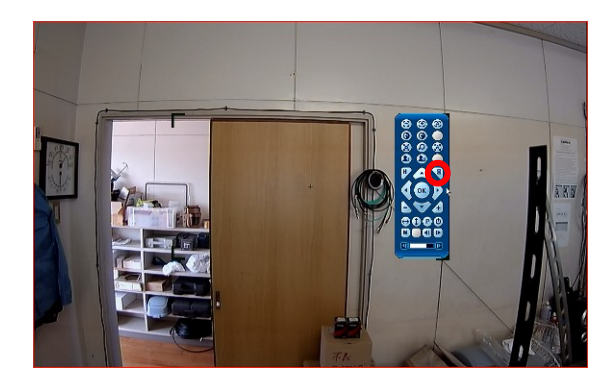

## 2 リモコンによる **PTZ** 操作

リモコンで O P/T/Z ボタンを押すか M MENU ボタンでメインメニューを表示させ「P.T.Z.」を選択し ます。

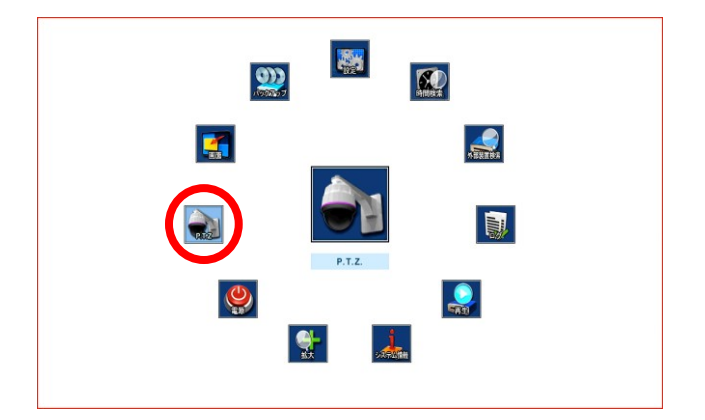

下図のようなバーチャルコントローラが表示されます。

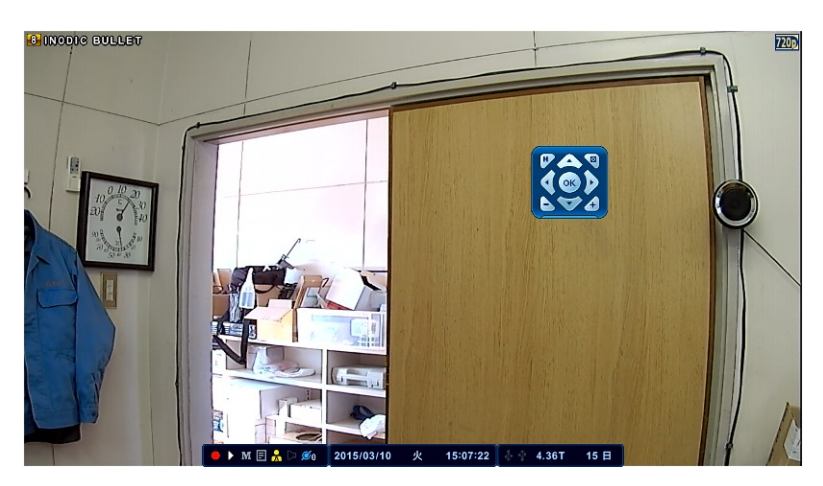

■■■■ボタンでパンチルト、+ - ボタンでズーム操作が出来ます。

# 2 プリセット & ツアー

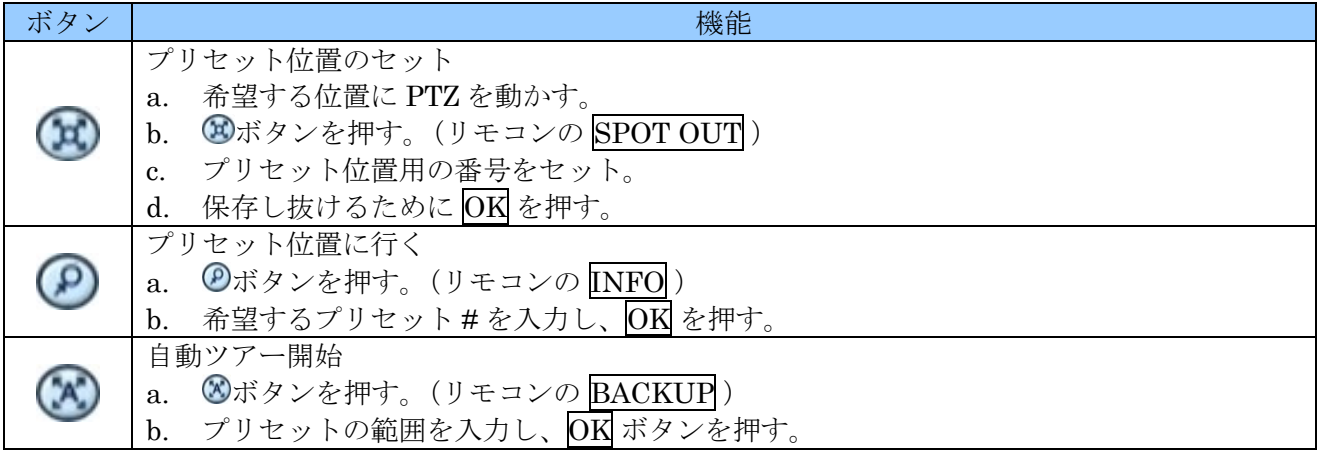

## 1 ツアーグループ

プリセットされたツアーグループは PTZ プリセットのカメラをプログラムされた順序で動かすことを 可能にします。

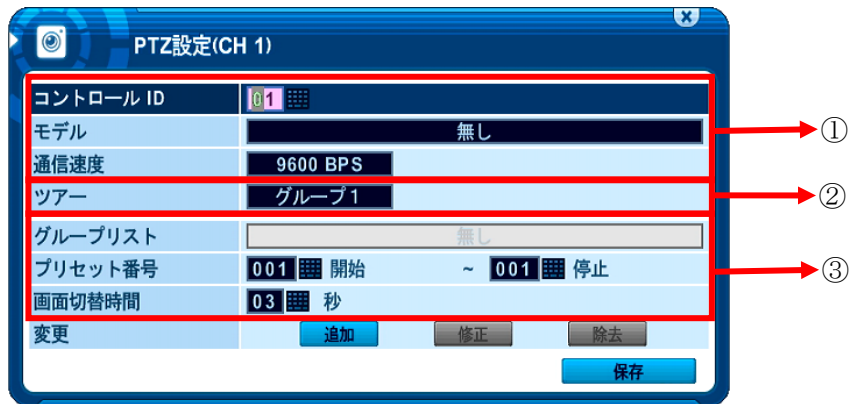

① 通信設定

適切な機種と、それから一致するボーレートと PTZ ID (アドレス) を入力します。DVR とプロ トコルを合わせるには、適切なジャンパ設定のために PTZ の製造元のマニュアルを参照してく ださい。

② ツアー

4 つのプログラム可能なツアーがあります。値を変更するにはマウスで左クリックするか、リ モコンの + - ポタンを使います。

[グループ 1 ⇔ グループ 2 ⇔ グループ 3 ⇔ グループ 4]

- ③ これはそれぞれのツアーグループのサブメニューです。メニューは左側の欄に設定項目の名称 が表示され、右側の欄で設定する値を入力します。
	- a. グループリスト それぞれのツアーグループには、最大 10 のプリセット位置を設定できます。
	- b. プリセット番号 開始プリセット番号と停止プリセット番号を入力します。
	- c. 持続時間

現在のプリセットの終了と次のプリセットの開始の間の休止をセットします。

d. 変更

このオプションを使ってツアーリストを、 追加 | 修正 | 除去 します。

<情報> ツアーリストを追加するには、b ~ d の手順を繰り返します。

### 3 カスタム機能

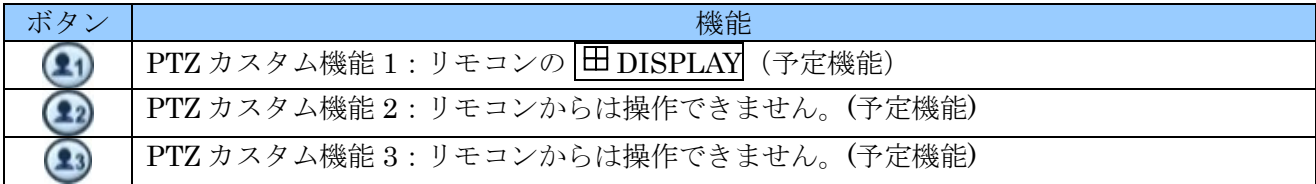

オートパン/オートチルト/パワー

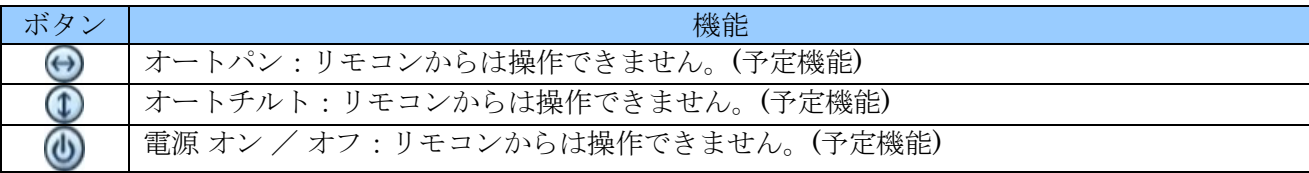

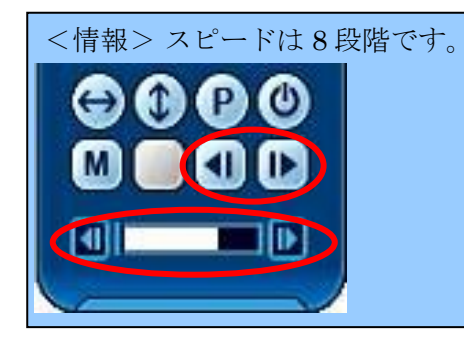

# VII 再生 検索

本機は、再生と検索の 2 つの再生モードをサポートし、データベースから素早く効率的に特定の範囲を 見つけて再生することができる複数の検索機能を持っています。 それは、日時、イベント、イベントエリア、及びログ検索です。

### 1 再生

ライブモードの状態で、ツールバーのアイコンを左クリックするかメインメニューから「再生」を選 択すると、録画モードに関わらず最新の録画データを再生します。リモコンの場合は PLAY ボタンを 使います。

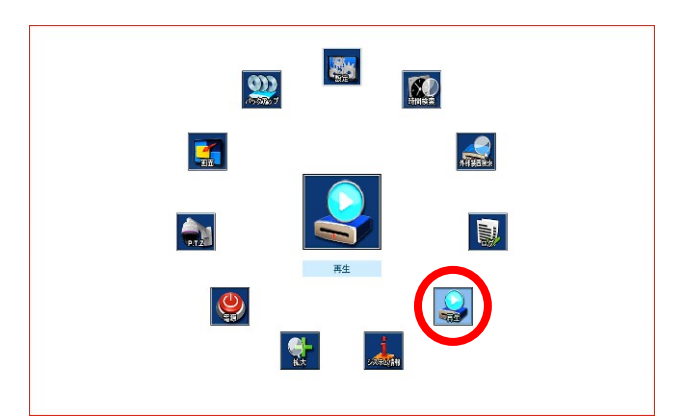

録画データの最後に達したときは一時停止状態になります。

本機は、再生中に逆再生、一時停止、16 倍までのスピードサーチ、またはコマ送りができます。 一時停止とコマ送りのボタンは兼用です。

#### <注意>

- 本機は再生中に、何も操作を行わず、自動ログアウト設定された時間に達すると、自動ログアウ トと同時に再生を停止します。長時間の連続再生をする場合は、自動ログアウトを「オフ」に設 定してください。 参照→[69](#page-68-0) ページ
- 分割画面での再生時には毎秒の再生フレーム数は処理の都合上録画された毎秒のフレーム数より も大幅に低下します。録画された毎秒フレーム数で再生したい場合は1画面表示にしてください。

### <span id="page-85-0"></span>2 時間検索

1. 時間検索チャートにアクセスするにはメインメニューから「時間検索」を選択するか O TIME SEARCH または o ボタンを押します。

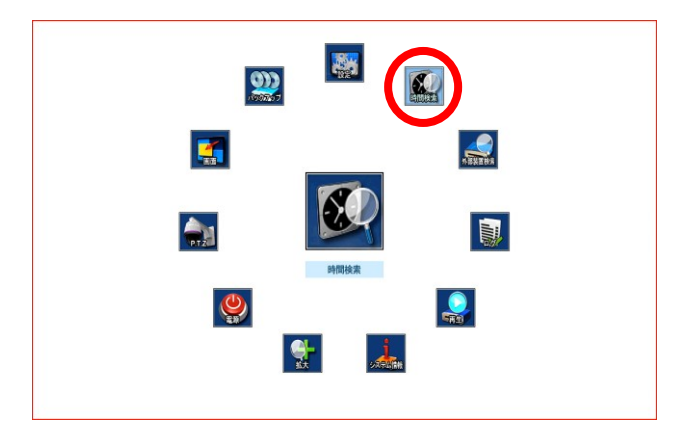

2. カレンダーが表示され、録画データはイベント録画が赤色、連続録画が黄色で表示されます。 イベント録画と連続録画が重複する部分は赤色、カーソルは水色の枠で表示されます。

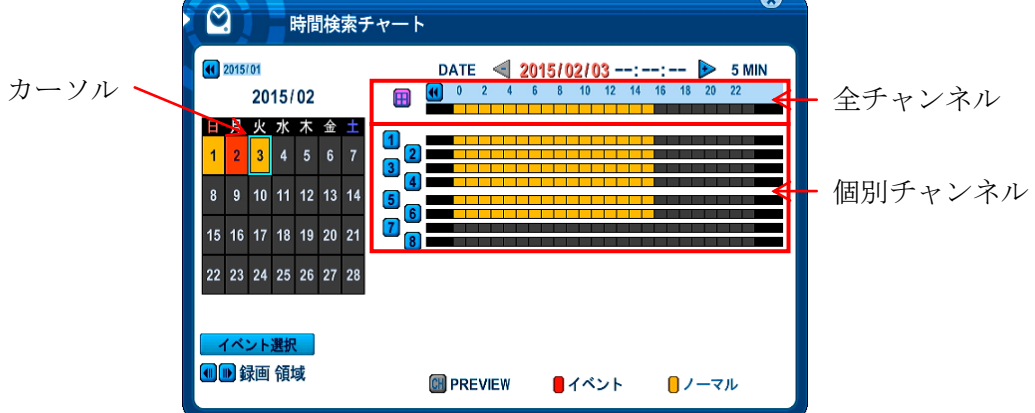

3. 方向 ボタンで全チャンネルまたは、個別のチャンネルの見たい日付をカーソルで選 択します。

分割画面表示で再生したい場合は、「全チャンネル」を選択します。

全画面表示で再生したい場合は、「個別のチャンネル」を選択します。

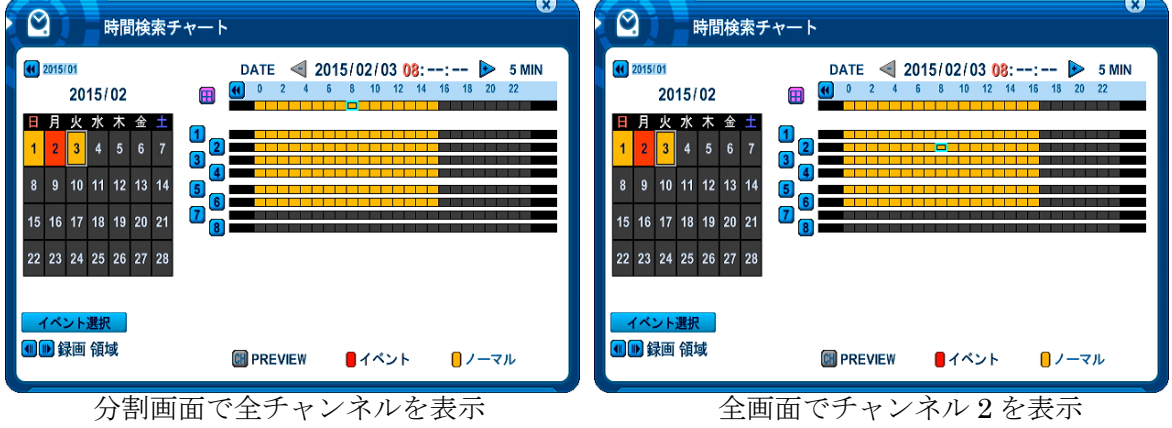

4. + ボタンを使って「時」を表示させ、さらに + ボタンで「分」を表示させ、OK ボタンで再 生を開始します。表示範囲を「分」→「時」→「日」と広げるには、一ボタンを使います。(マ ウス操作の場合は< $\left(\rightarrow\right)$ 

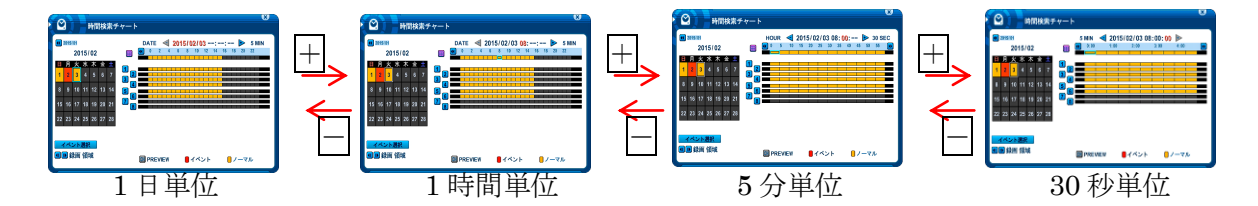

5. 再生を開始したい位置で OK ボタンを押すと、再生を開始します。(マウス操作の場合はダブ ルクリック)

# <情報> ● 分割画面表示と全画面表示は、再生開始後に切替えることもできます。

## 3 イベント選択

イベント選択では、時間検索チャートの表示に含めるイベントの範囲を変更することができます。

1. 設定を変更するには、時間検索チャート右上の イベント選択 ボタンを押します。

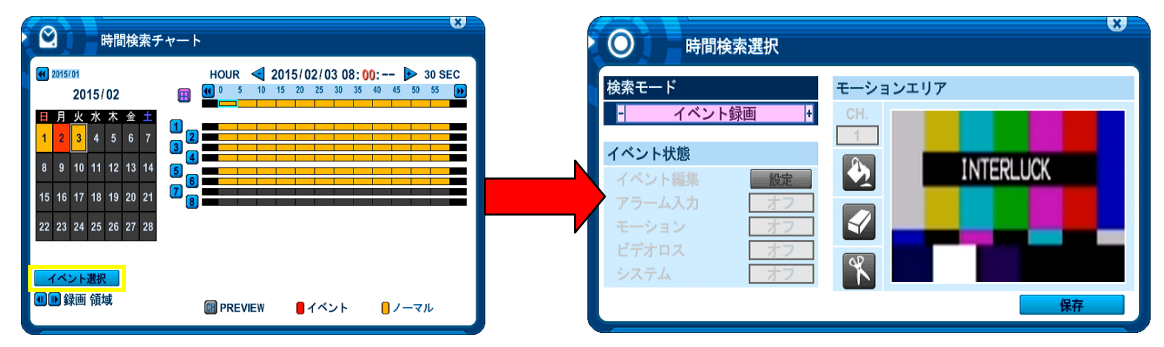

- 2. 「時間検索選択」ウインドウが開きます。
- 3. 「検索モード」を左クリックして選択肢を変更します。リモコンの場合 | 7 日 | 方向) ボタ ンでカーソルを移動し変更する項目を選択し、 + - ポタンで値を変更します。
- 4. ボネンで変更を保存して時間検索チャートに戻ると、検索結果のバーグラフに変更 が反映されます。。

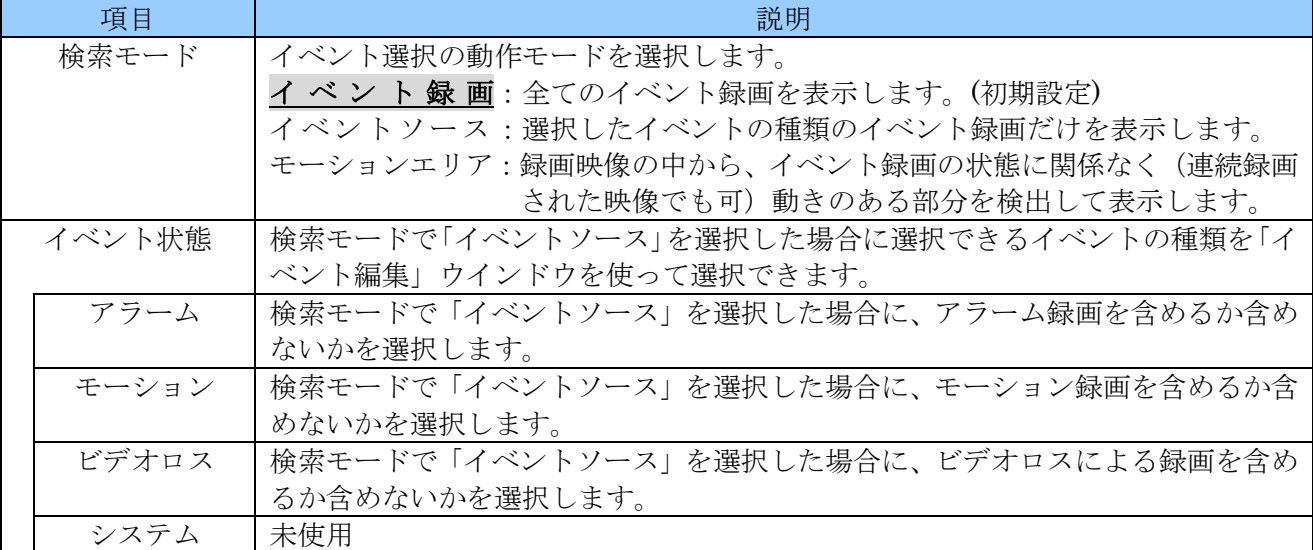

モーションエリア 検索モードで「モーションエリア」を選択した場合に、それぞれのチャンネルのモ ーション検出エリアを設定します。

## 4 プレビューサーチ

プレビューサーチでは、特定チャンネルの画像を静止画で確認しながらの時間検索が可能です。

1. 時間検索チャート上から特定のチャンネル番号をマウスで左クリックします。リモコンの場合 は数字ボタンを使います。

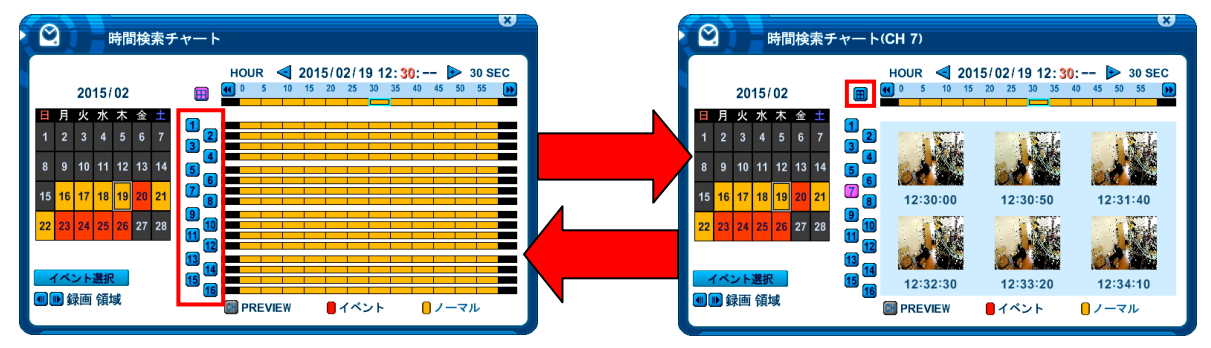

- 2. 選択された日時の選択されたチャンネルに含まれる画像が 6 枚抽出されて表示されます。
- 3. 元の時間検索チャートに戻すには エを左クリックします。リモコンの場合は 田 DISPLAY ボタ ンを使います。
- 4. プレビューサーチの状態から再生を開始するには、次表のように操作します。

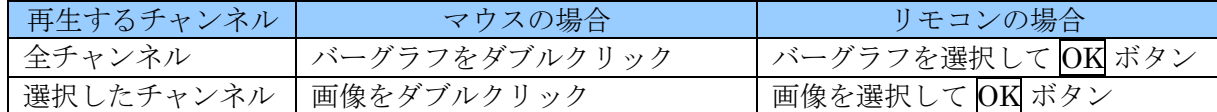

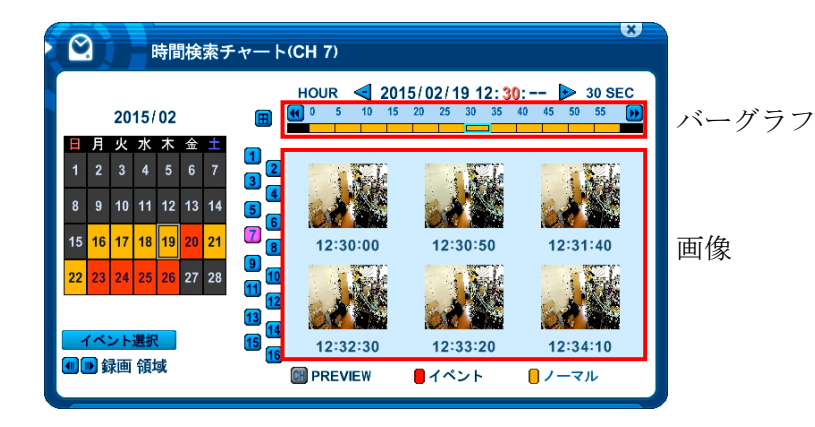

## 5 GOTO SEARCH (日時入力検索)

再生を開始したい日時を、バーチャルキーボードやリモコンの数字ボタンで直接入力する方法です。

- 1. リモコンの C TIME SEARCH ボタンを2秒間、長押しします。
- 2. 「時間入力」ウインドウが表示されたら、見たい日時を数字ボタンで直接入力します。

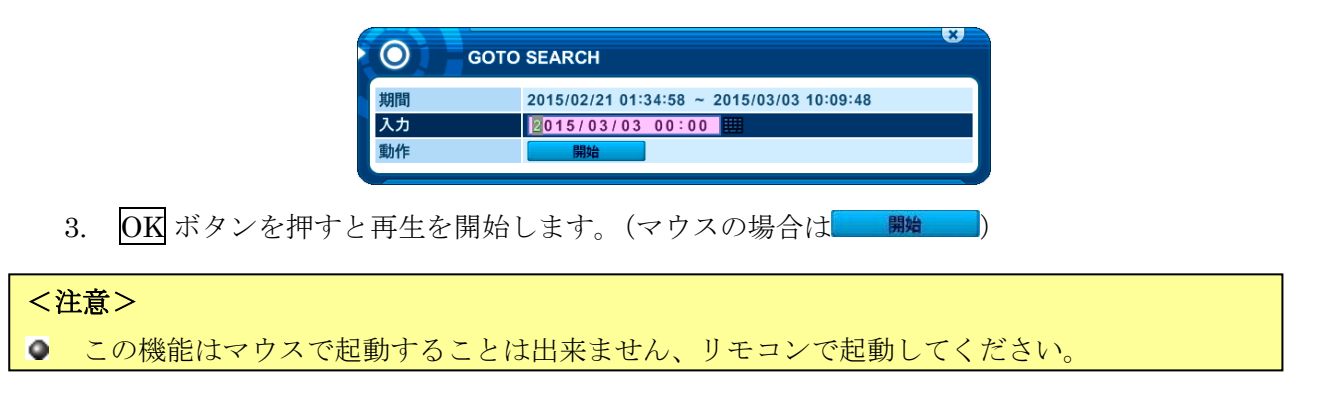

### 6 ログリスト検索

本機の動作状態を記録したログを閲覧し、そのログに記録された日時から再生することができます。

1. ログを表示するには、メインメニューから「ログ」を選択するかリモコンの **目LOG** ボタンを 押します。

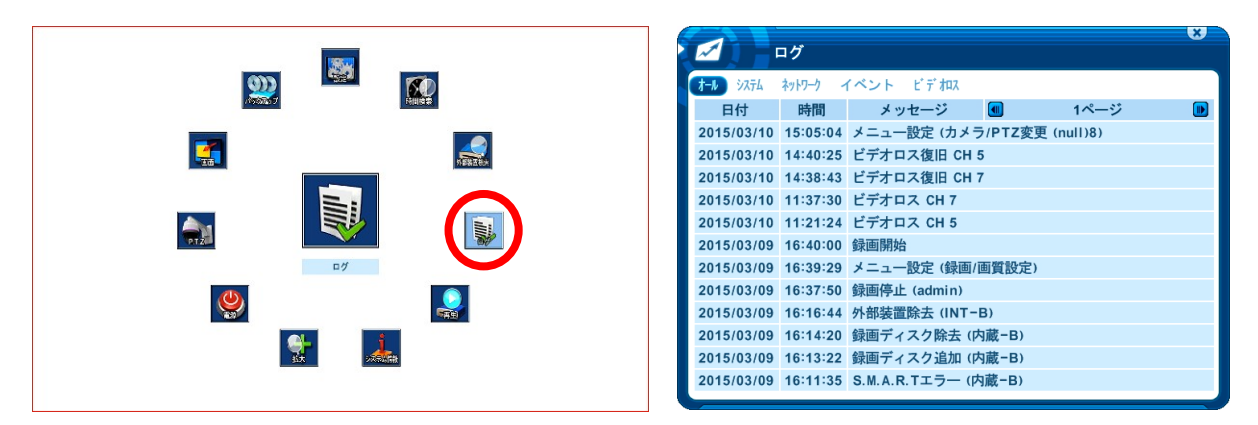

- 2. タブにカーソルがある場合は、タブをクリックするかリモコンの ■ ボタンでタブを選択す ることで、次表の分類に分けて表示させることができます。
- 3. ログのフィールド内にカーソルがある場合は、 ■▼(上下) ボタンでカーソル移動及び<▶ 右) ボタンでページ移動ができます。(マウスでのページ移動は ■■)

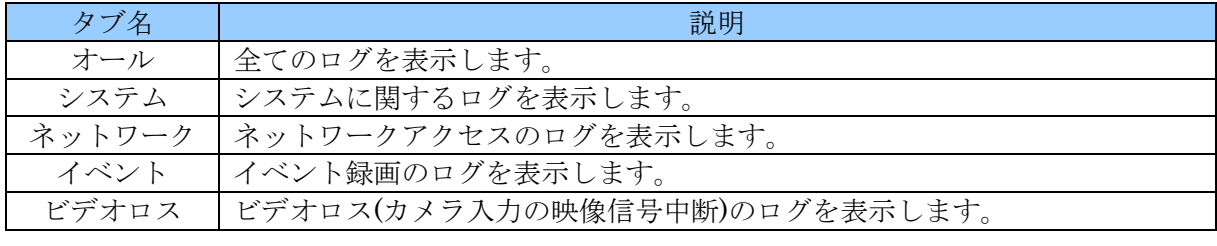

<情報>ログリストは録画用ドライブの HDD に保存されます。

### 1 ログ情報の詳細

ログリストにロアイコンがある行は、詳細情報があることを意味しています。

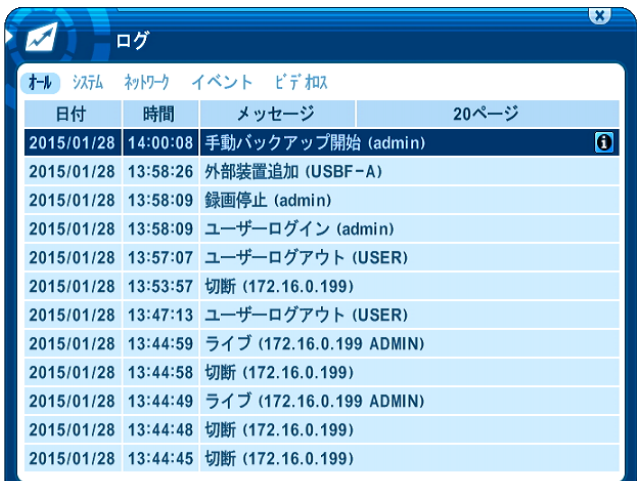

■アイコンを左クリックするか、リモコンで■アイコンの行を選択し INFO ボタンを押すと、詳細情報 が表示されます。

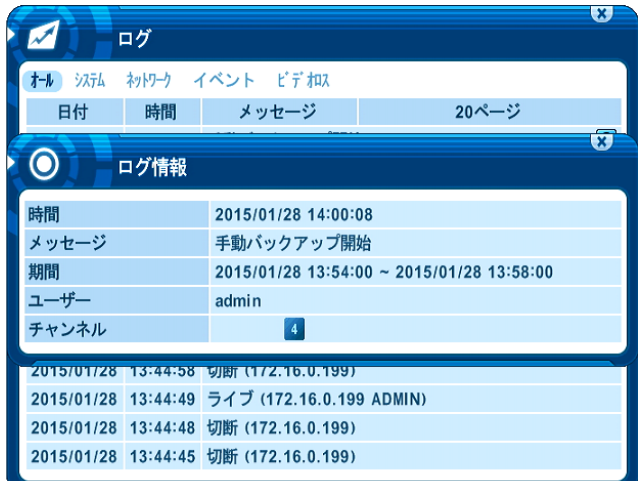

# VIII バックアップ

## 1 手動バックアップ

手動バックアップは、USB メモリー、USB HDD に、録画映像をバックアップすることができます。 1. バックアップ先のデバイス (USB メモリー、USBHDD) がフォーマットされていない場合は、「デ

- ィスク」メニューからフォーマットしてください。 参照→[54](#page-53-0) ページ
- 2. メインメニューで「バックアップ」を選択するか、リモコンの BACKUP ボタンを押すと、「バッ クアップ」ウインドウが表示されます。

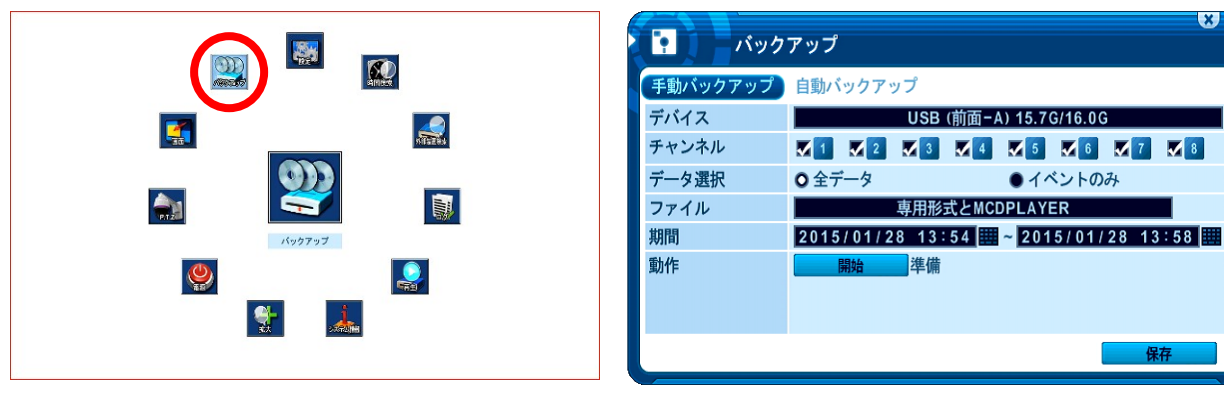

3. それぞれの項目を指定します。項目の詳細は次表の通りです。

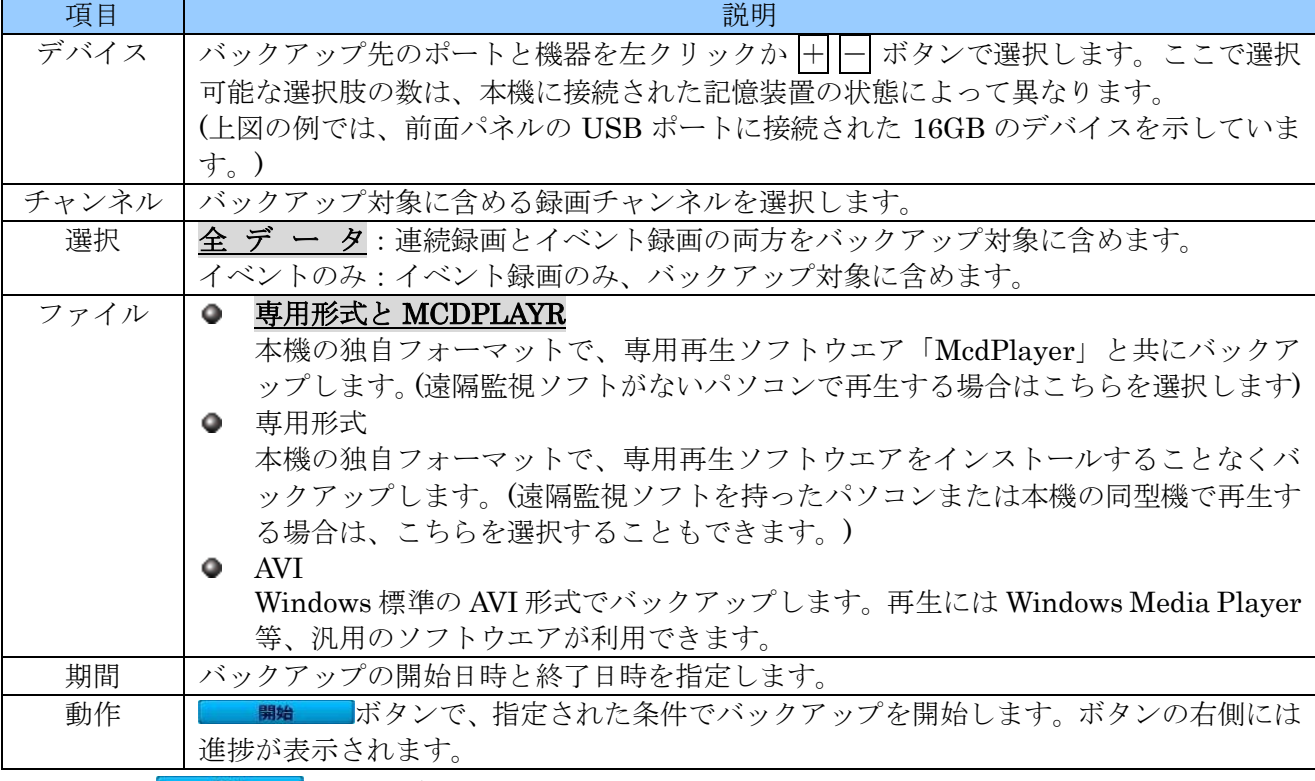

4. 最後に 開始 ボタンを押すと、バックアップが始まります。

# <注意> ● バックアップ中は USB コネクタからバックアップ媒体 (USB メモリ, USB HDD) を抜かない でください。 O USBハブは使用しないでください。 ● 手動バックアップ中に、他の操作をすることは出来ません。 ● AVI 形式でバックアップした映像は、解像度によっては縦横比が正しく再現されない事があり ます。特に 2CIF (720×240)の場合、極端に横長の映像になりますのでご注意ください。 ● バックアップ作業に要する時間は、録画設定, バックアップする時間の範囲とチャンネルの範 囲, バックアップ媒体の種類等により大きく変化します。 **○** バックアップ時に同時インストールされる専用形式用の再生ソフトウエア (MCDPlayer)は 1 時間以内程度の比較的短い時間の映像を再生するための簡易的なものです。長時間のバックア ップデータを再生したい場合は本機の外部装置検索機能 (EXT-SEARCH) から再生してくださ い。 PC で再生することを前提に専用形式で長時間バックアップをしたい場合は、1 時間分ずつ複数 回に分けて手動バックアップを繰り返してください。 ● 直前 20分以内のデータは時間検索グラフが表示されていても「ファイルがありません」と表示 されバックアップができない場合があります。その場合は暫く待つか一旦録画を停止してから

### 1 バックアップ期間の簡単な指定方法

上記の手動バックアップで、「期間」は直接数字ボタンで入力できますが、BACKUP ボタンで「バック アップ」ウインドウを表示したときに、最初に表示させる「期間」を簡単に指定することができます。 1. メインメニューで時間検索を選択するか TIME SEARCH ボタンを押します。

バックアップ操作を行うことでバックアップできるようになります。

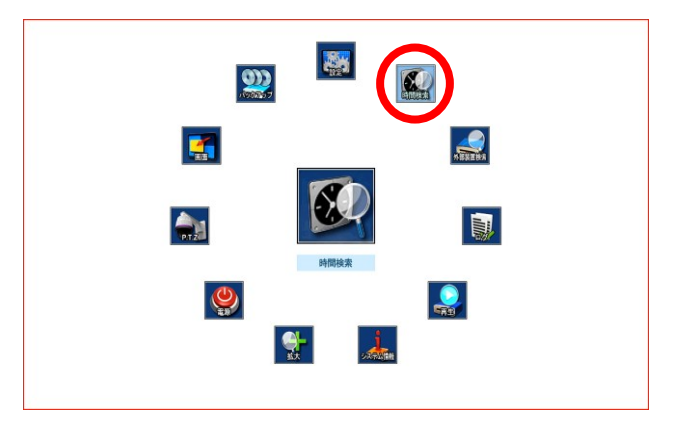

2. 「時間検索」ウインドウ内でカーソルを動かし、バックアップ開始位置でいまたは【 すと、押した位置が紫色に変化します。

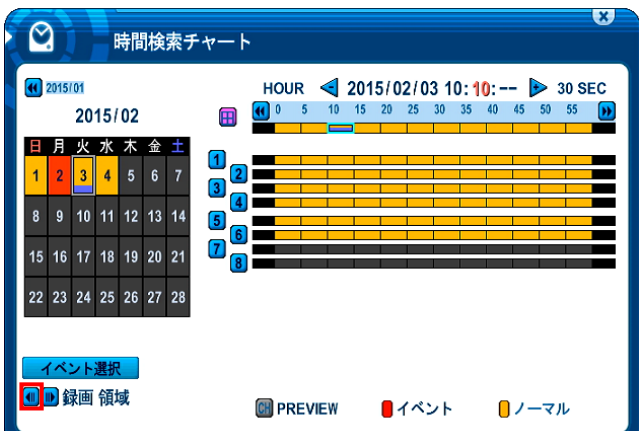

3. 次に、バックアップ終了位置にカーソルを移動して■または■ ボタンを押すと、開始位置と終了 位置の範囲が紫色になります。

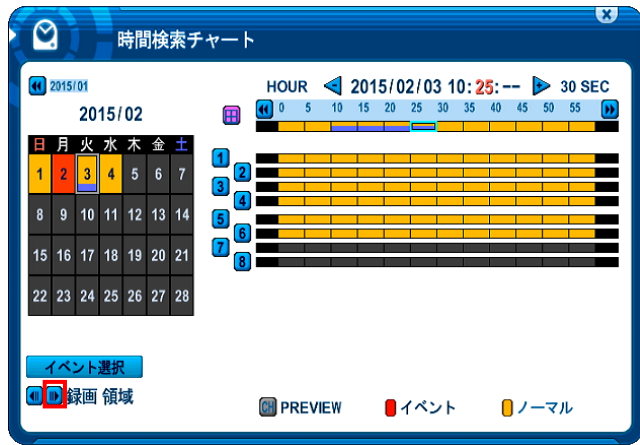

- 4. この状態で、■または図 CANCEL/ESC で「時間検索」ウインドウを閉じます。
- 5. 「バックアップ」ウインドウを開くと、「期間」の項目に「時間検索」ウインドウで指定した期間 が反映されます。 そんな マンクラン マンクラン おうしゃ おくしゃ あいしょう 参照→[86](#page-85-0) ページ

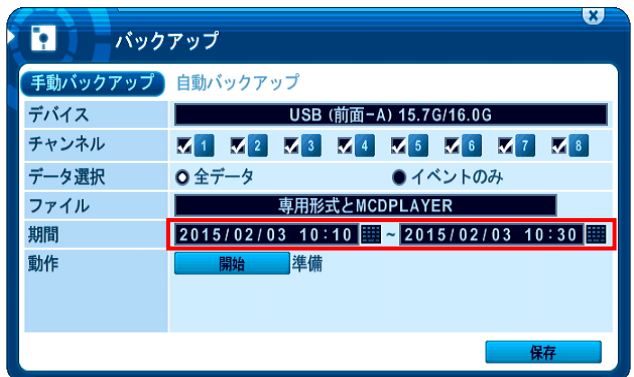

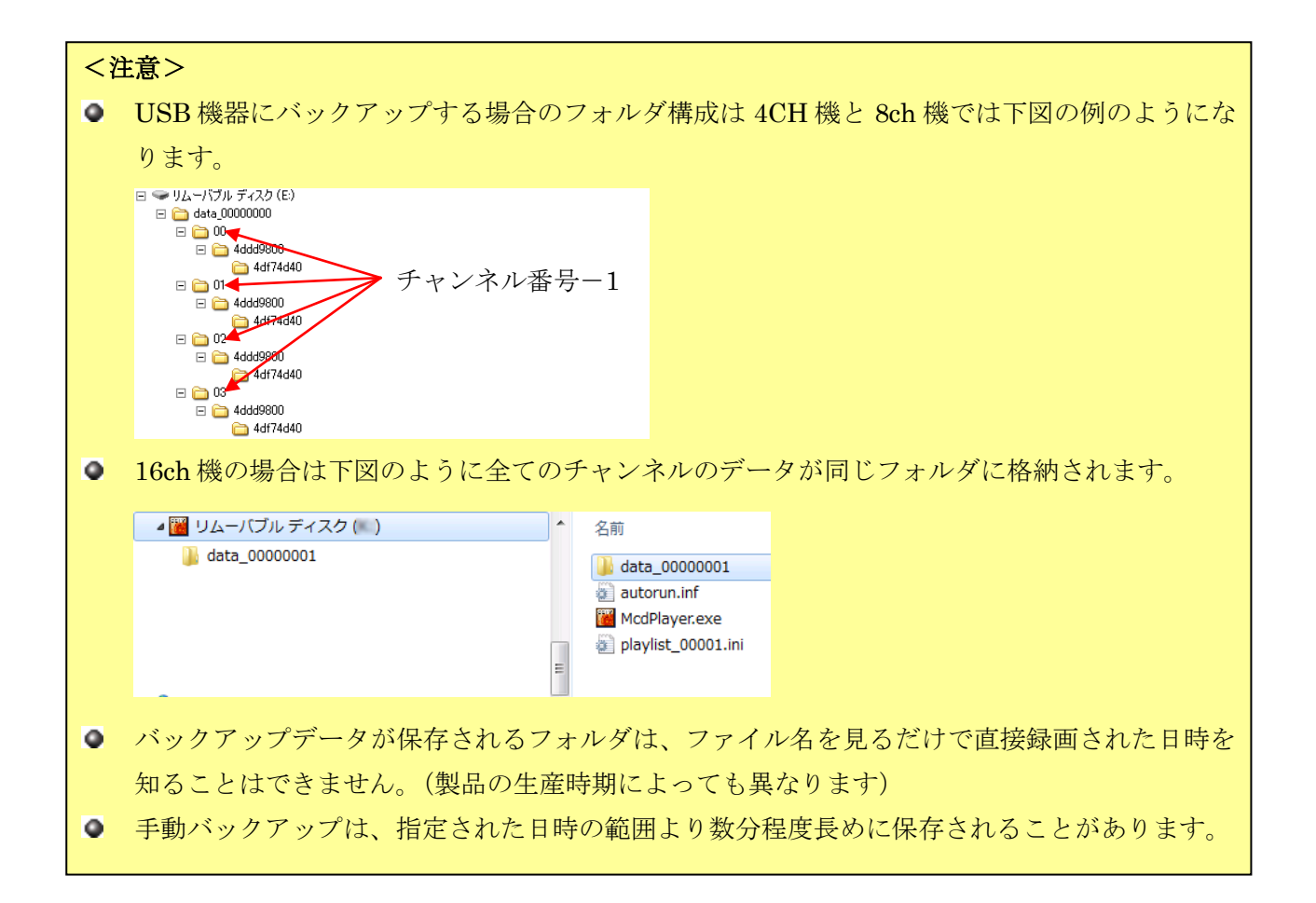

### 2 手動バックアップデータの再生

本機で手動バックアップした内蔵ドライブまたは USB デバイスのデータで「専用形式と MCDPLAYR」 または「専用形式」としてバックアップされたものは本機で再生することができます。

- 1. 再生したい USB デバイスを本機の USB ポートに接続します。
- 2. メインメニューから 外部装置検索 を選択すると、「外部増設ディスク検索」ウインドウが表示され ます。リモコンの場合は © EXT-SEARCH ボタンを使うこともできます。

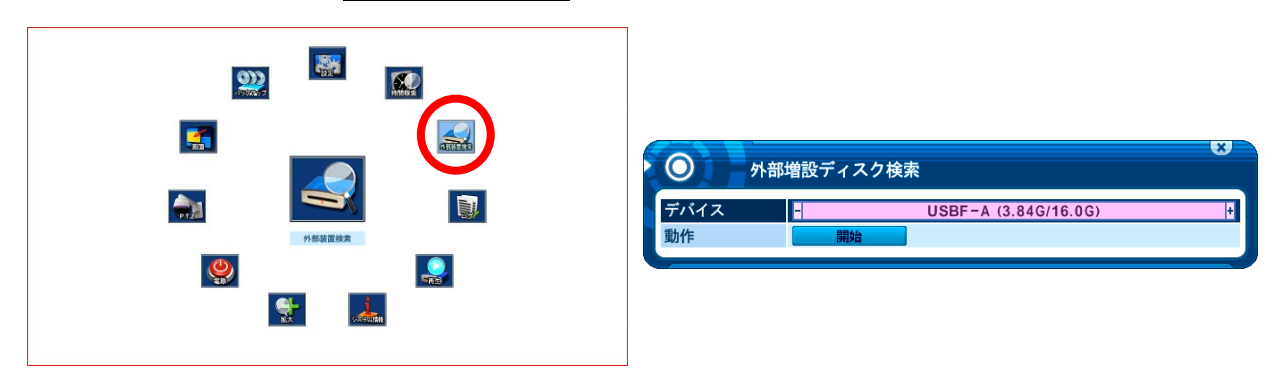

3.  $\Box$  ボタンで検索対象とする内蔵ドライブまたは USB デバイスを選択し OK ボタンを押すと、 時間検索ウインドウが表示されます。

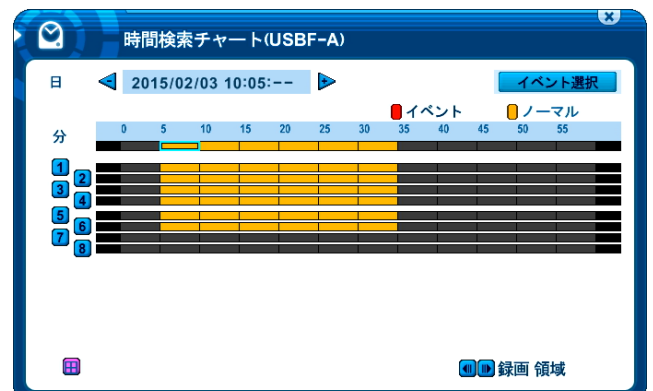

時間検索ウインドウの操作方法は、カレンダーがバーグラフに統合されている点以外は、通常の時間検 索と同じです。 参照→[86](#page-85-0) ページ

## 2 自動バックアップ(FTP)

本機は、録画された映像データを外部の FTP サーバに自動的に転送することができます。

- 1. メインメニューで「バックアップ」を選択するか、リモコンの BACKUP ボタンを押すと、「バッ クアップ」ウインドウが表示されます。
- 2. タブを左クリックするかリモコンの ■ (左右) ボタンで 自動バックアップ タブを選択します。

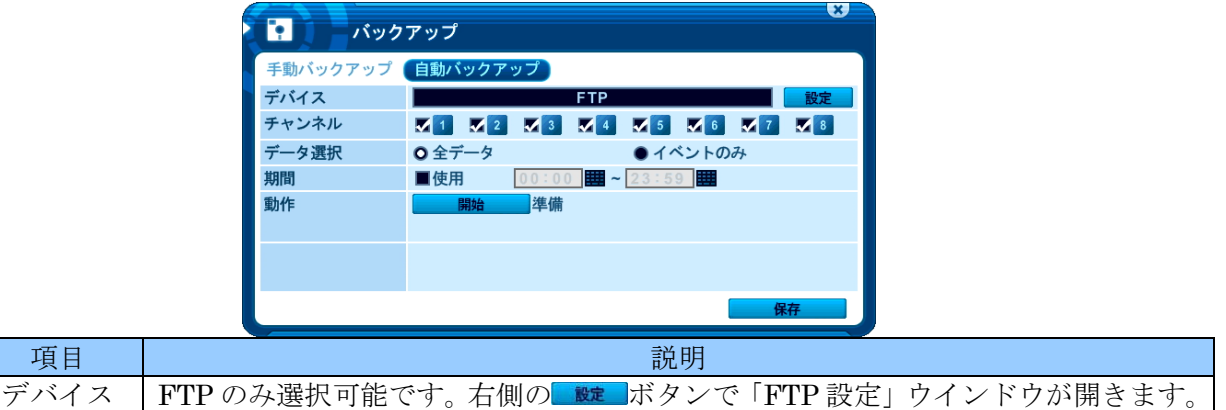

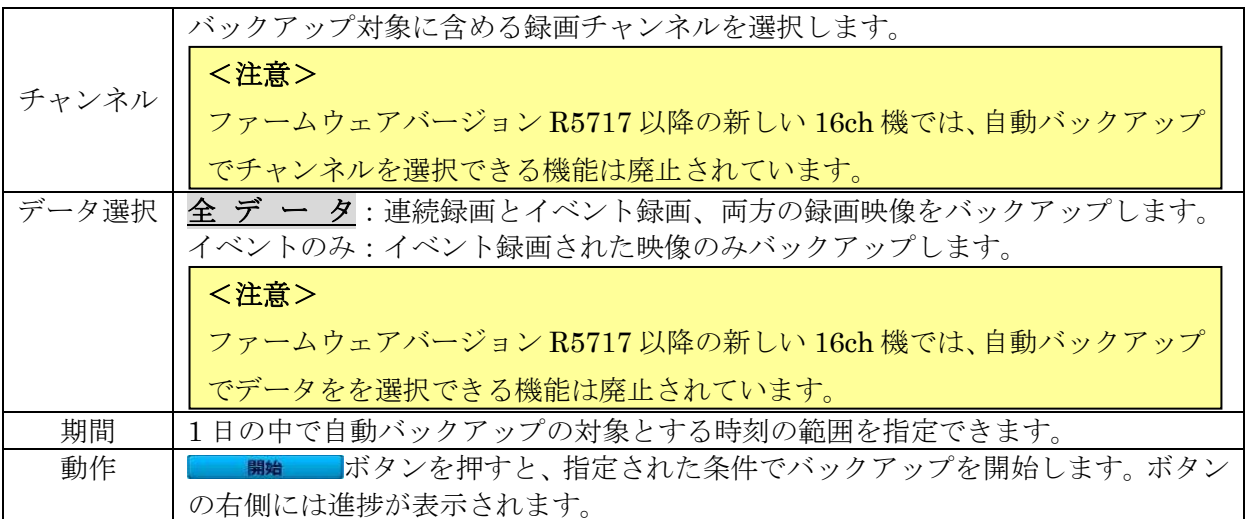

3. W まずタンを押すと、「FTP 設定」ウインドウが開きます。「FTP 設定」では、接続先 FTP サー バに関する設定ができます。

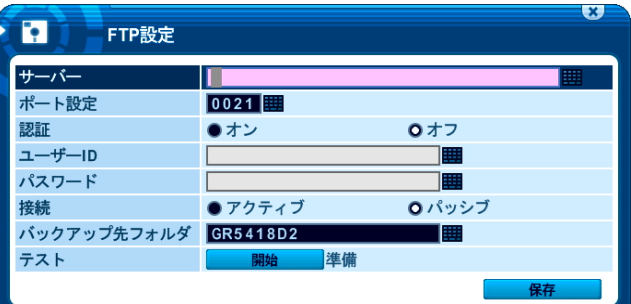

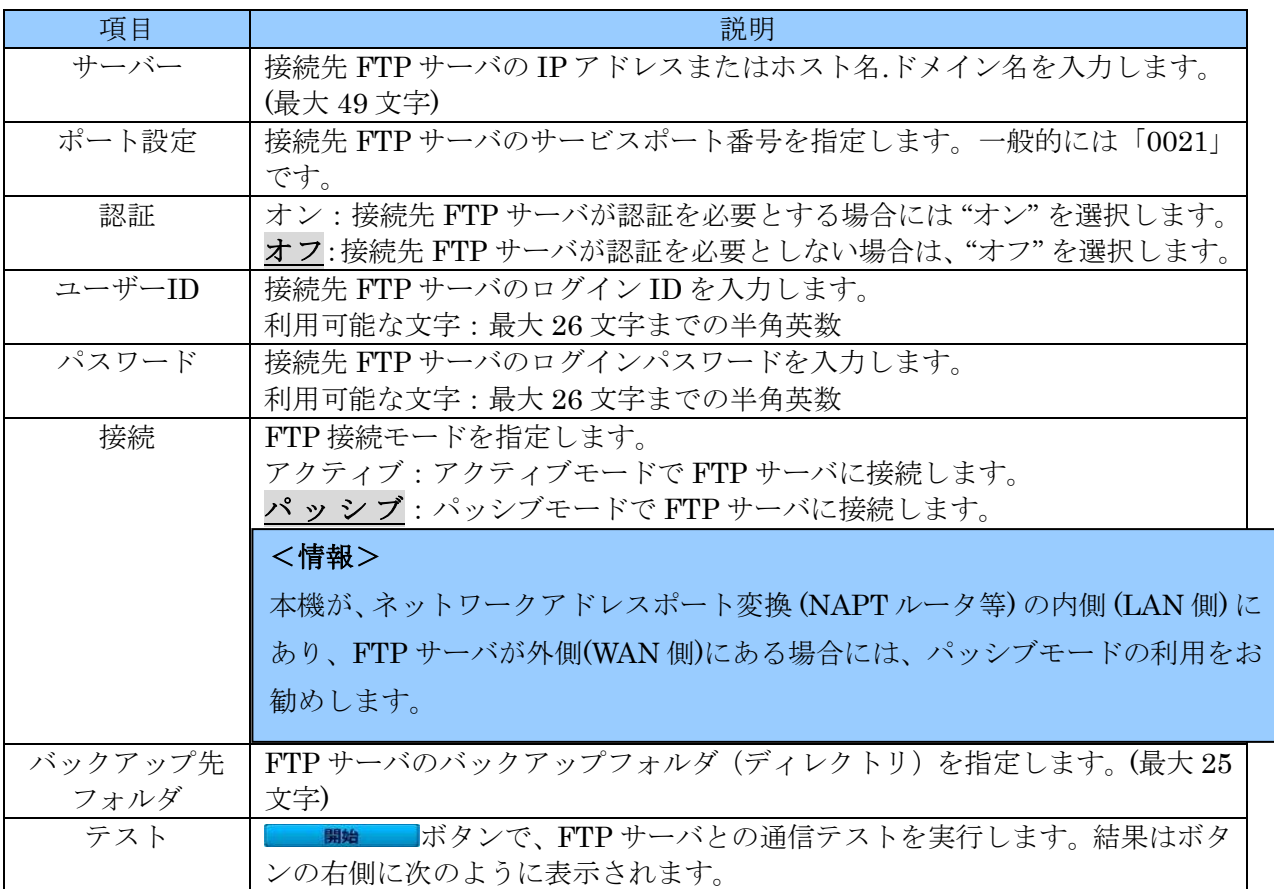

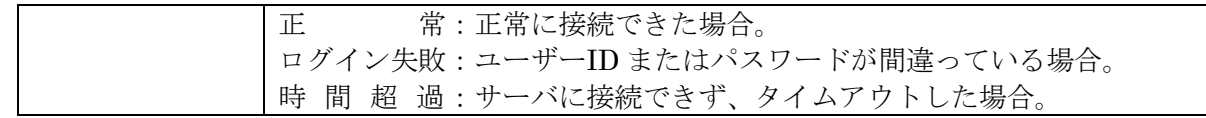

### <注意>

- バックアップされたファイルを FTP サーバ側で再生するには、MCDPlayer または遠隔監視ソ フトウエア "EMS2" の APP バージョン 1.4.12.4 より新しいバージョンの「ツール」メニューか ら「ファイル再生」を実行してください。
- 本機または EMS2 の自動バックアップ・予約バックアップ機能を使用される場合、想定される 使用条件下においてネットワークの転送レートが録画レートを下回らないように十分ご注意く ださい。特に、複数のネットワーク接続が想定される場合は、録画設定に十分な余裕を持たせる ようにしてください。
- 本機に対して EMS の予約バックアップ機能は使用できません、EMS2 をご使用ください。
- インターネットを経由して自動バックアップを実行する場合、途中の通信事情によって安定なバ ックアップができないことがあります。この機能は回線状態を管理可能な LAN 内での使用を推 薦いたします。

## 3 ログリストのバックアップ

本機のログリストは、USB 接続された記憶装置にバックアップすることができます。

- 1. 本機の USB 端子に記憶装置 (USB メモリまたは USB HDD) を接続します。
- 2. メインメニューでログを選択するか、リモコンのLOG ボタンを押して、ログリストを表示します。
- 3. マウスの場合「ログ」ウインドウ左上のアイコンを左クリックします。リモコンの場合は BACKUP ボタンを押します。

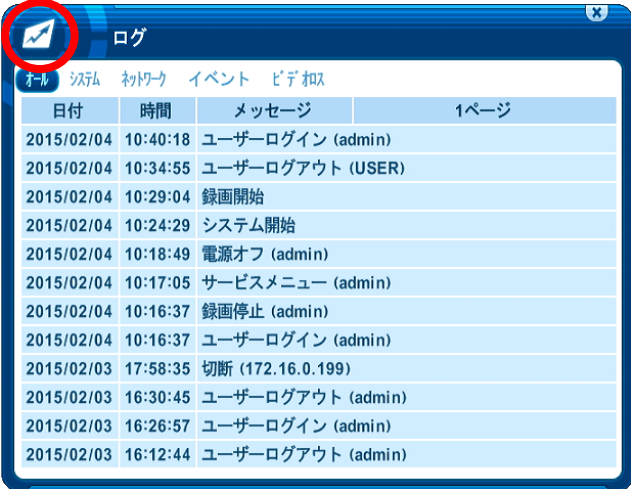

4. 「ログバックアップ」ウインドウが表示されます。

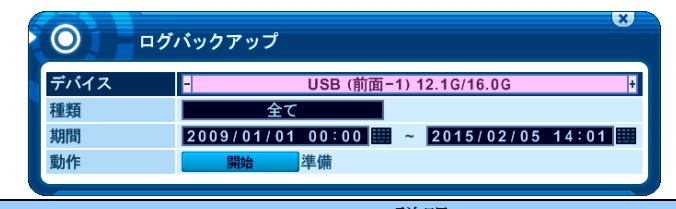

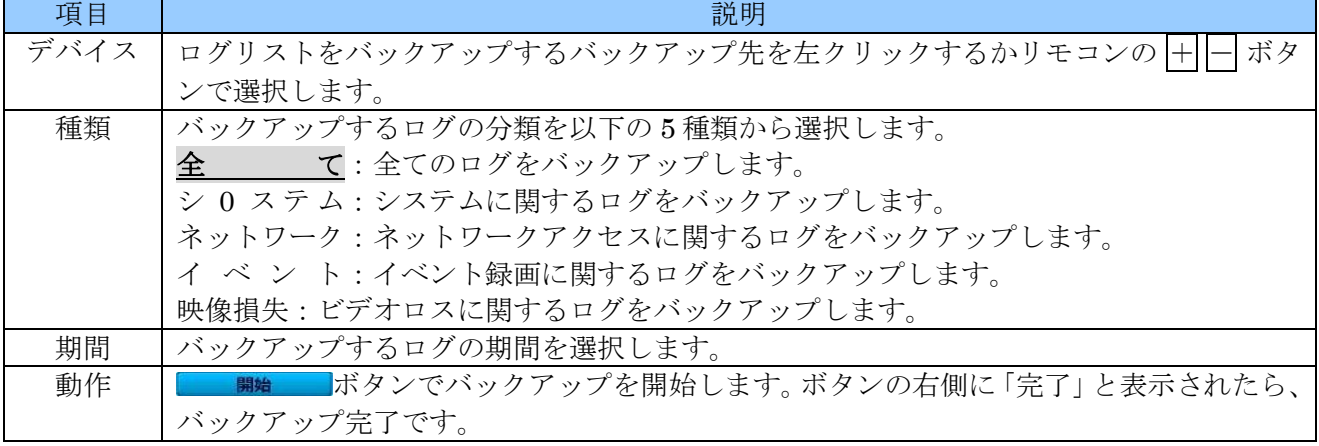

### <注意>

- ログのバックアップ時には USB アイコンの色は変化しません。「動作」欄の「完了」表示を確認 後に USB コネクタを抜くようにしてください。
- イベント録画をしている場合等、大量のログ情報が記録されている場合はログバックアップに数 時間程度の長い時間を要する場合があります。

# IX 仕様

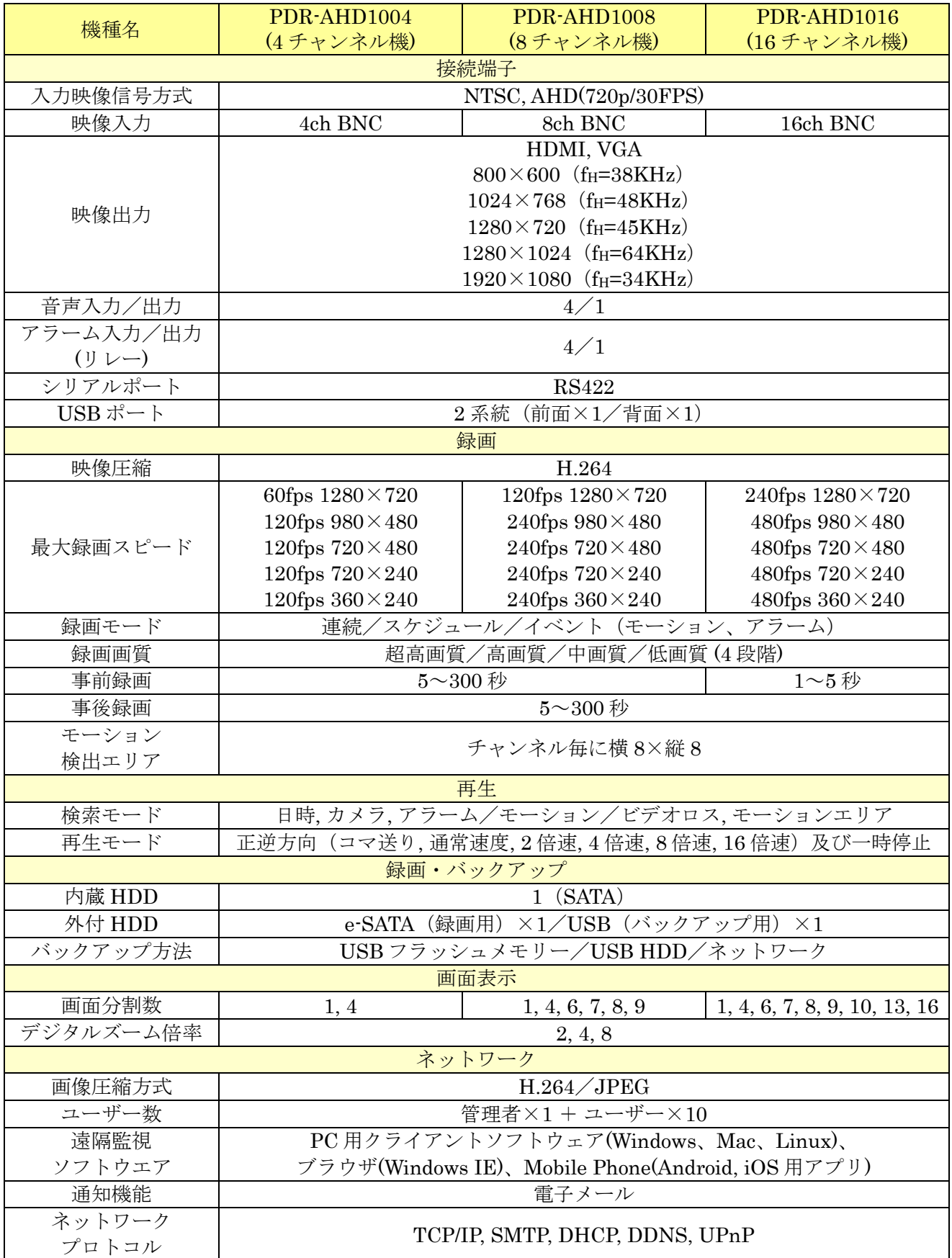

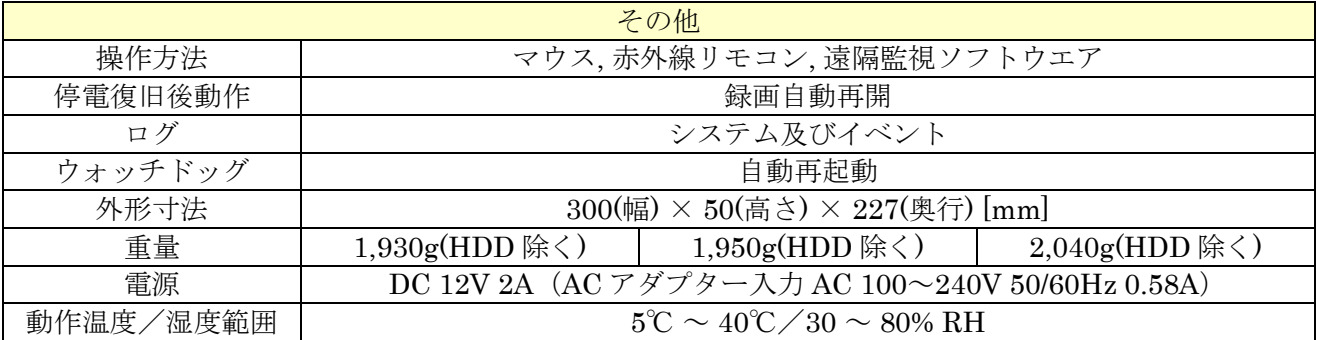

# X 付録

## 1 録画可能日数の計算

本機のおおよその録画可能日数は、付属 CD-ROM に収録されている HDD Calculator を使用して計算 することが出来ます。HDD Calculator は Windows のパソコンにインストールしてご使用ください。 HDD Calculator の画面では、次の順に項目を選択してご使用ください。

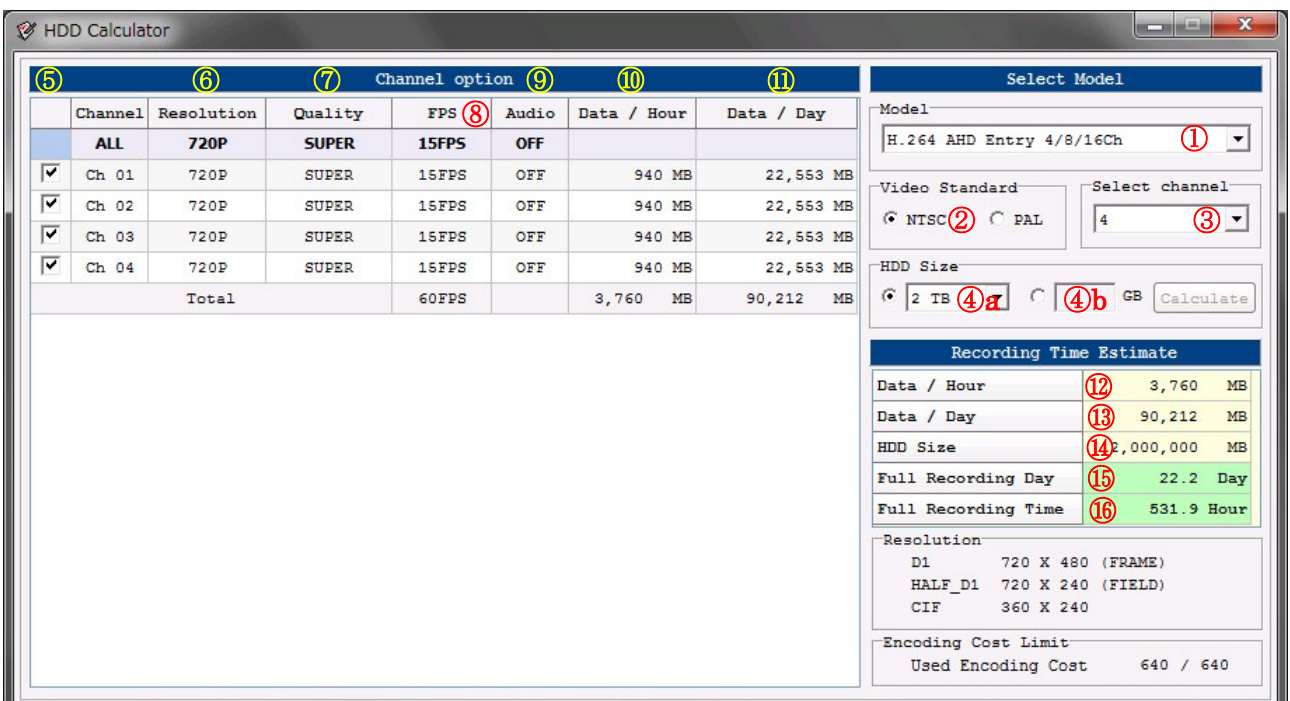

① Model

DVR の機種を選択します。PDR-AHD1000 シリーズの場合 "H.264 AHD Entry 4, 8, 16ch" を選択 してください。

② Video Stantard

ビデオモードを選択します。日本国内での一般的な設定では "NTSC"を選択してください。

参照→[76](#page-75-0) ページ

### ③ Select Channel

お使いの DVR のチャンネル数に合わせて次表のように設定してください。

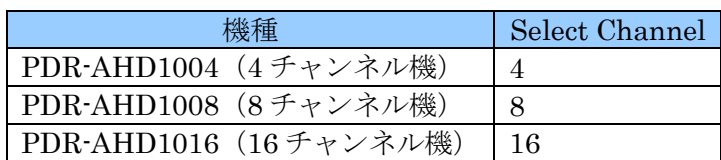

### ④ HDD Size

本機に搭載されている HDD の容量を指定します。ここでは選択ボタンによって容量をドロップダ ウンリストから選択する方法と直接入力する方法から選択できます。

"④a" を選択した場合はドロップダウンリストから容量を選択できます。

"④b" を選択した場合は直接入力できます。ドロップダウンリストに選択肢が無い場合にご利用く ださい。

#### <注意> ドロップダウンリストの変更及び容量の入力は、必ず選択ボタンを変更した後におこなって  $\bullet$ 下さい。 ④b を選択した場合、容量を入力した後に Calcurate ボタンを押してください。 $\bullet$

- ⑤ 名称なし(「使用」チェックボックス) 本機の録画設定の「デイ」タブまたは「ナイト」タブで「使用」をチェックしているチャンネルと 同じチャンネルをチェックします。 インディング マング おおし おくしゅう 参照→[44](#page-43-0) ページ
- ⑥ Resolution

本機の録画設定の「モード」タブで選択した各チャンネルの解像度に合わせて各チャンネルの解像 度を選択します。 参照→[43](#page-42-0) ページ

⑦ Quality

DVR の録画設定の「デイ」タブまたは「ナイト」タブで選択した画質に対応する各チャンネルの 画質を選択します。日本語で表示される DVR の画質設定と、英語で表示される HDD Calculator 画質設定は次表のように対応します。 参照→[44](#page-43-0) ページ

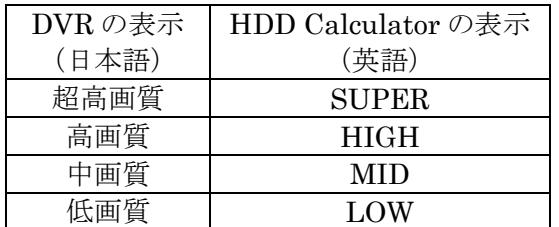

⑧ FPS

DVR の録画設定の「デイ」タブまたは「ナイト」タブで選択した F/S に対応する各チャンネルの  $\text{FPS}\; \hat{\textbf{c}}$ 選択します。 ろんじょう しょうしゃ しょうしゃ しょうしゃ しょうしゃ あいしょう 参照→[44](#page-43-0) ページ

⑨ Audio

DVR の録画設定の「デイ」タブまたは「ナイト」タブで選択した音声オン/オフに対応する各チ ャンネルの Audio のを ON / OFF を選択します。 <br>● 参照→[44](#page-43-0)ページ

⑩ Data / Hour

1 時間あたりの各チャンネルのおおよその HDD 使用量を表示します。

⑪ Data / Day

1 日あたりの各チャンネルのおおよその HDD 使用量を表示します。

⑫ Data / Hour

1 時間あたりの全チャンネルのおおよその HDD 使用量を表示します。

⑬ Data / Day

1 日あたりの全チャンネルのおおよその HDD 使用量を表示します。

- ⑭ HDD Size ④で選択または入力した HDD の容量を確認のために表示します。
- ⑮ Full Recording Day

おおよその録画可能期間を日数で表示します。

⑯ Full Recording Time おおよその録画可能期間を時間数で表示します。

# 2 故障かな?と思ったら

本機の正常な動作で、故障と勘違いしやすい現象を以下にまとめています。以下の表をご覧いただき問 題が解決できない場合には、お買い求めの販売店または弊社にお問い合わせください。

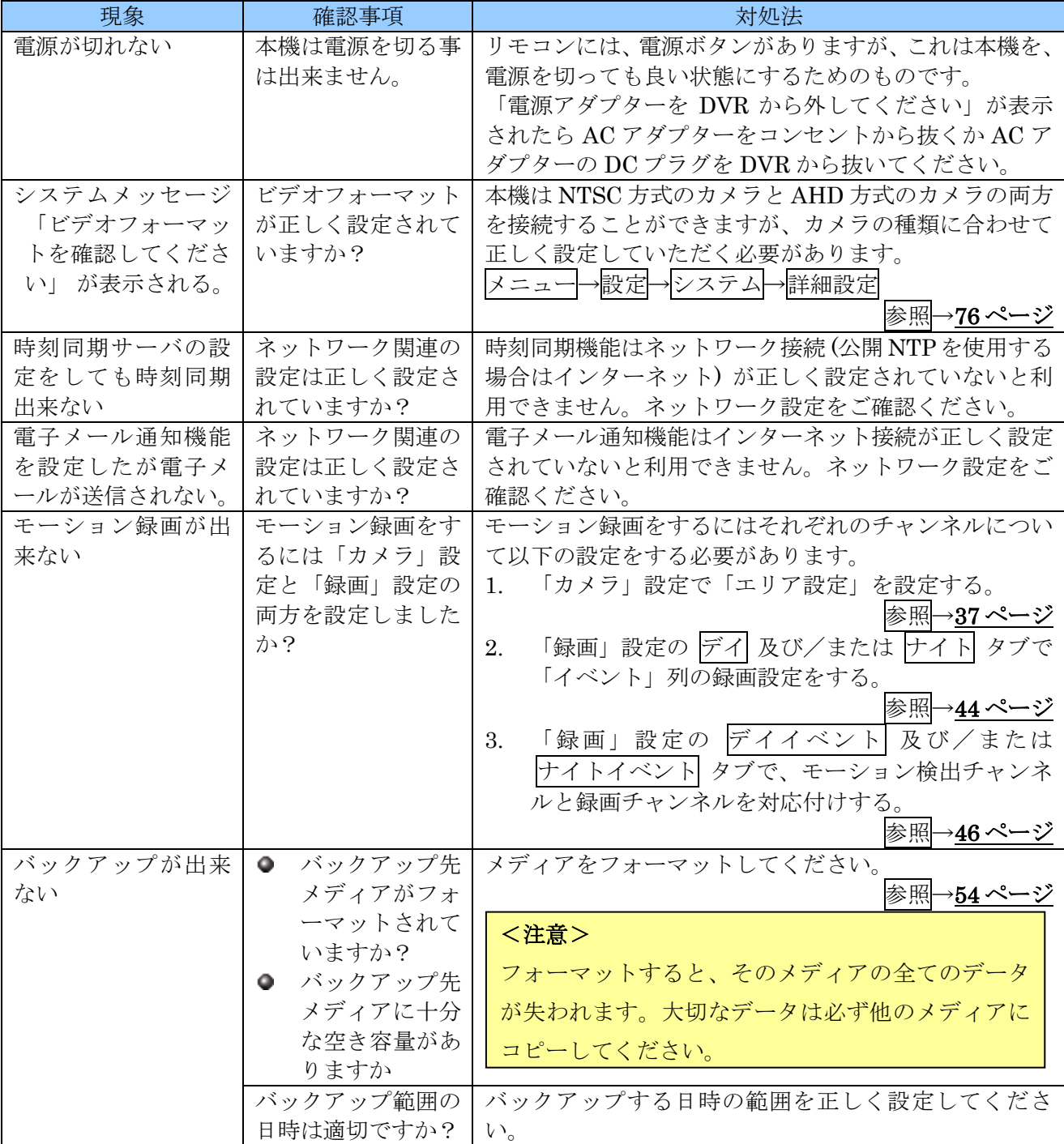

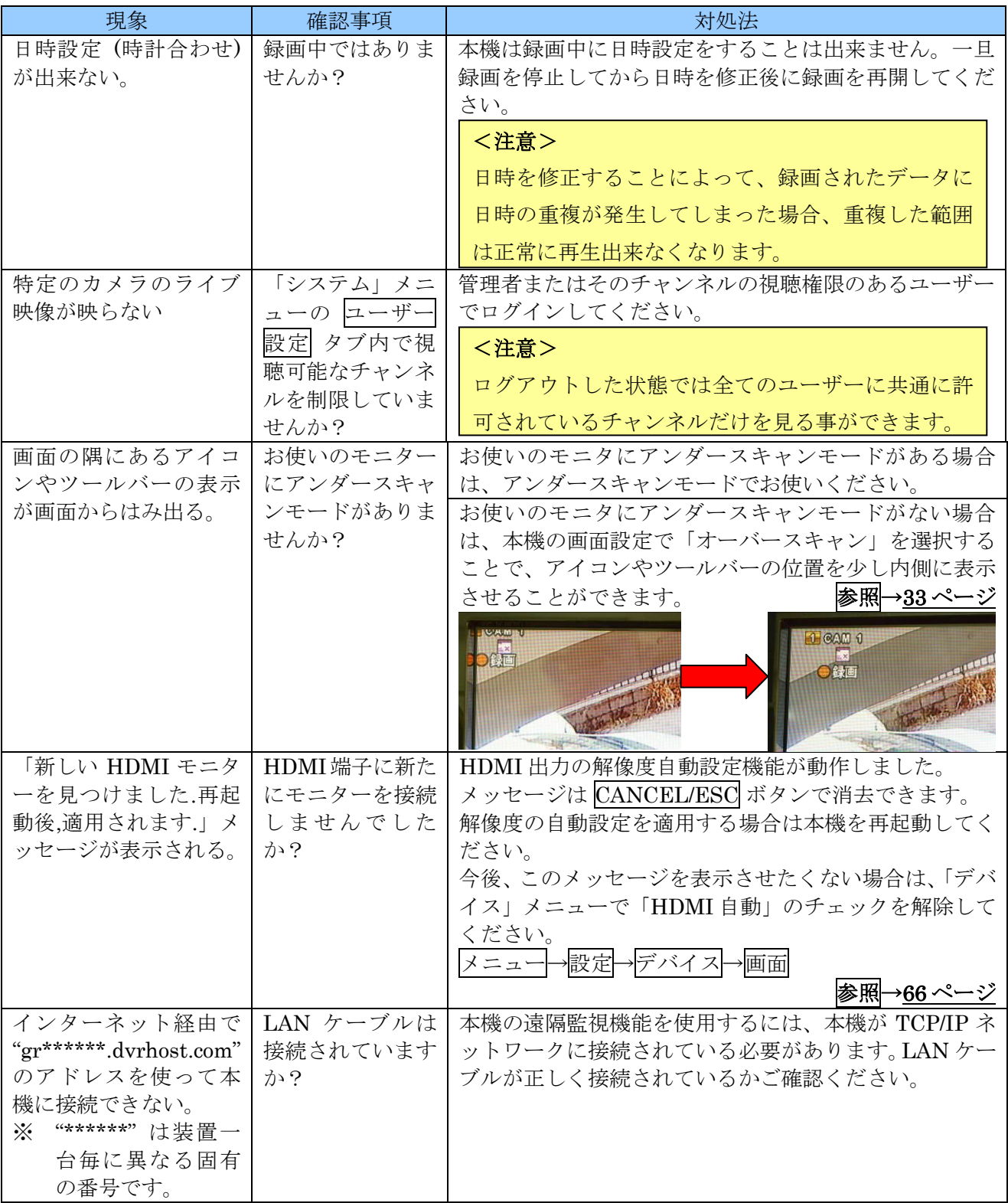

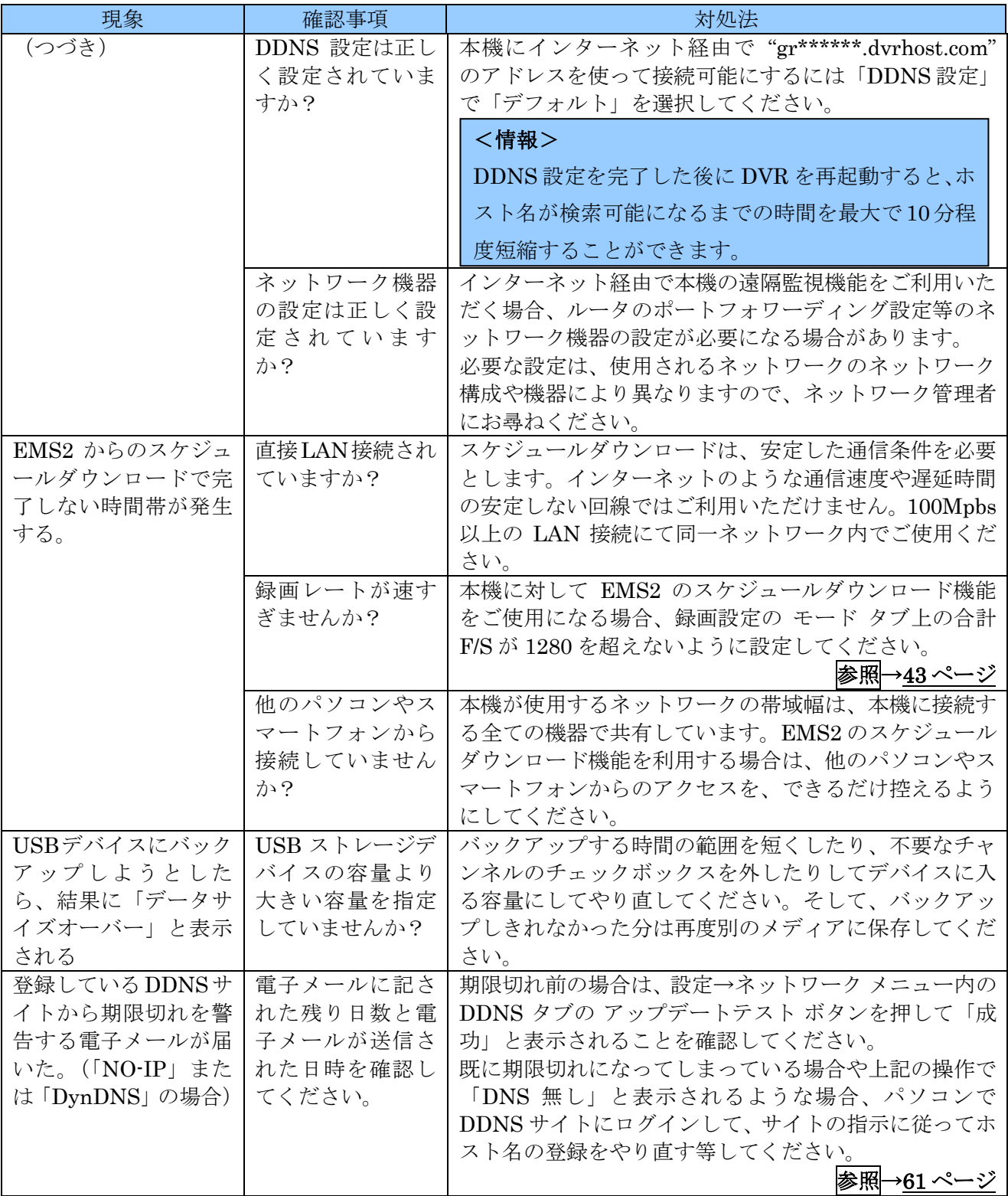

# 輸入販売元

# 有限会社インターラック

# 〒**880-0951** 宮崎県宮崎市大塚町窪田 **3365-8**

## **TEL: 0985-55-0752**

# **FAX: 0985-55-0815**

**[http://www.interluck.co.jp](http://www.interluck.co.jp/)**

問い合わせ先販売店